Register your product and get support at **6561 series** www.philips.com/TVsupport

# Руководство

49PUS6561 55PUS6561

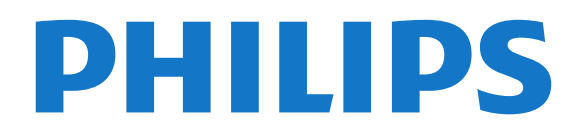

## **Содержание**

#### **[1 Что нового?](#page-3-0)***[4](#page-3-0)*

- [1.1 Главный экран и каналы](#page-3-1)*[4](#page-3-1)*
- [1.2 "Приложения" и "Коллекция ТВ Philips"](#page-3-2)*[4](#page-3-2)*

#### **[2 Настройка](#page-4-0)***[5](#page-4-0)*

- [2.1 Инструкции по безопасности](#page-4-1)*[5](#page-4-1)*
- [2.2 Подставка для телевизора и настенное крепление](#page-4-2)*[5](#page-4-2)*
- [2.3 Рекомендации по выбору места для установки](#page-4-3)*[5](#page-4-3)*
- [2.4 Кабель питания](#page-4-4)*[5](#page-4-4)*
- [2.5 Антенный кабель](#page-5-0)*[6](#page-5-0)*
- [2.6 Спутниковая антенна](#page-5-1)*[6](#page-5-1)*

#### **[3 Пульт ДУ](#page-6-0)***[7](#page-6-0)*

- [3.1 Обзор кнопок](#page-6-1)*[7](#page-6-1)*
- [3.2 Голосовой поиск](#page-7-0)*[8](#page-7-0)*
- [3.3 Клавиатура](#page-8-0)*[9](#page-8-0)*
- [3.4 ИК-датчик](#page-8-1)*[9](#page-8-1)*
- [3.5 Батарейки](#page-8-2)*[9](#page-8-2)*
- [3.6 Очистка](#page-9-0)*[10](#page-9-0)*

#### **[4 Включение и отключение](#page-10-0)***[11](#page-10-0)*

- [4.1 Включение или перевод в режим ожидания](#page-10-1)*[11](#page-10-1)*
- [4.2 Кнопки на панели ТВ](#page-10-2)*[11](#page-10-2)*

#### **[5 Каналы](#page-11-0)***[12](#page-11-0)*

- [5.1 Установка спутников](#page-11-1)*[12](#page-11-1)*
- [5.2 Установка антенного/кабельного подключения](#page-14-0)*[15](#page-14-0)*
- [5.3 Копирование списка каналов](#page-16-0)*[17](#page-16-0)*
- [5.4 О каналах](#page-16-1)*[17](#page-16-1)*
- [5.5 Фильтрация списка каналов](#page-22-0)*[23](#page-22-0)*

#### **[6 Подключение устройств](#page-23-0)***[24](#page-23-0)*

- [6.1 Информация о подключении](#page-23-1)*[24](#page-23-1)*
- [6.2 Порты HDMI](#page-23-2)*[24](#page-23-2)*
- [6.3 Y Pb Pr Компонентный](#page-25-0)*[26](#page-25-0)* [6.4 Scart](#page-25-1)*[26](#page-25-1)*
- 
- [6.5 Аудиовыход оптический](#page-25-2)*[26](#page-25-2)* [6.6 CAM со смарт-картой – CI+](#page-25-3)*[26](#page-25-3)*
- [6.7 Ресивер Ресивер цифрового телевидения](#page-26-0)*[27](#page-26-0)*
- [6.8 Домашний кинотеатр](#page-27-0)*[28](#page-27-0)*
- [6.9 Смартфоны и планшеты](#page-28-0)*[29](#page-28-0)*
- [6.10 Проигрыватель Blu-ray](#page-28-1)*[29](#page-28-1)*
- [6.11 DVD-проигрыватель](#page-29-0)*[30](#page-29-0)*
- [6.12 Bluetooth: акустические системы и игровые пульты](#page-29-1)*[30](#page-29-1)*
- [6.13 Наушники](#page-30-0)*[31](#page-30-0)*
- [6.14 Игровая приставка](#page-30-1)*[31](#page-30-1)*
- [6.15 Игровой пульт](#page-31-0)*[32](#page-31-0)*
- [6.16 Жесткий диск USB](#page-32-0)*[33](#page-32-0)*
- [6.17 USB-клавиатура](#page-33-0)*[34](#page-33-0)*
- [6.18 Флэш-накопитель USB](#page-33-1)*[34](#page-33-1)*
- [6.19 Фотокамера](#page-34-0)*[35](#page-34-0)*
- [6.20 Видеокамера](#page-34-1)*[35](#page-34-1)* [6.21 Компьютер](#page-34-2)*[35](#page-34-2)*

#### **[7 Подключение телевизора на базе ОС Android](#page-36-0)** *37*

- [7.1 Сеть и Интернет](#page-36-1)*[37](#page-36-1)*
- [7.2 Учетная запись Google](#page-39-0)*[40](#page-39-0)*
- [7.3 Приложение "Коллекция ТВ Philips"](#page-39-1)*[40](#page-39-1)*
- [7.4 Настройки Android](#page-40-0)*[41](#page-40-0)*
- [7.5 Главный экран](#page-40-1)*[41](#page-40-1)*
- **[8 Приложения](#page-42-0)***[43](#page-42-0)*
- [8.1 О приложениях](#page-42-1)*[43](#page-42-1)*
- [8.2 Google Play](#page-42-2)*[43](#page-42-2)*
- [8.3 Запуск или выход из приложения](#page-43-0)*[44](#page-43-0)*
- [8.4 Блокировка приложений](#page-44-0)*[45](#page-44-0)*
- [8.5 Управление приложениями](#page-45-0)*[46](#page-45-0)*
- [8.6 Хранение](#page-45-1)*[46](#page-45-1)*

#### **[9 Интернет](#page-47-0)***[48](#page-47-0)*

- [9.1 Работа в сети Интернет](#page-47-1)*[48](#page-47-1)*
- [9.2 Функции для работы в сети Интернет](#page-47-2)*[48](#page-47-2)*

#### **[10 Меню телевизора](#page-48-0)***[49](#page-48-0)*

- [10.1 Информация о меню телевизора](#page-48-1)*[49](#page-48-1)*
- [10.2 Переход в меню телевизора](#page-48-2)*[49](#page-48-2)*

#### **[11 Источники](#page-49-0)***[50](#page-49-0)*

- [11.1 Переключение на устройство](#page-49-1)*[50](#page-49-1)*
- [11.2 Параметры входного разъема телевизора](#page-49-2)*[50](#page-49-2)*
- [11.3 Имя и тип устройства](#page-49-3)*[50](#page-49-3)*
- [11.4 Компьютер](#page-49-4)*[50](#page-49-4)*

#### **[12 Настройки](#page-51-0)***[52](#page-51-0)*

- [12.1 Часто используемые настройки](#page-51-1)*[52](#page-51-1)*
- [12.2 Изображение](#page-51-2)*[52](#page-51-2)* [12.3 Звук](#page-56-0)*[57](#page-56-0)*
- [12.4 Настройки Ambilight](#page-58-0)*[59](#page-58-0)*
- [12.5 Экорежим](#page-61-0)*[62](#page-61-0)*
- [12.6 Общие настройки](#page-62-0)*[63](#page-62-0)*
- [12.7 Часы, регион и язык](#page-64-0)*[65](#page-64-0)*
- [12.8 Универсальный доступ](#page-67-0)*[68](#page-67-0)*
- [12.9 Блокировка от детей](#page-68-0)*[69](#page-68-0)*

#### **[13 Видеофайлы, фотографии и музыка](#page-69-0)***[70](#page-69-0)*

#### [13.1 Через подключение USB](#page-69-1)*[70](#page-69-1)*

- [13.2 С компьютера или жесткого диска](#page-69-2)*[70](#page-69-2)*
- [13.3 Из службы облачного хранения](#page-69-3)*[70](#page-69-3)*
- [13.4 Меню избранных, популярных и последних](#page-69-4)
- [воспроизведенных файлов](#page-69-4)*[70](#page-69-4)*
- [13.5 Воспроизведение видеозаписей](#page-69-5)*[70](#page-69-5)*
- [13.6 Просмотр фотографий](#page-70-0)*[71](#page-70-0)*
- [13.7 Воспроизведение музыки](#page-70-1)*[71](#page-70-1)*

#### **[14 Телегид](#page-72-0)***[73](#page-72-0)*

- [14.1 Что требуется](#page-72-1)*[73](#page-72-1)*
- [14.2 Данные телегида](#page-72-2)*[73](#page-72-2)*
- [14.3 Использование телегида](#page-72-3)*[73](#page-72-3)*

#### **[15 Запись и приостановка просмотра ТВ](#page-74-0)***[75](#page-74-0)*

- [15.1 Запись](#page-74-1)*[75](#page-74-1)*
- [15.2 Приостановка просмотра телепередачи](#page-75-0)*[76](#page-75-0)*

#### **[16 Смартфоны и планшеты](#page-77-0)***[78](#page-77-0)*

- [16.1 Приложение Philips TV Remote](#page-77-1)*[78](#page-77-1)*
- [16.2 Google Cast](#page-77-2)*[78](#page-77-2)*
- [16.3 AirPlay](#page-77-3)*[78](#page-77-3)* [16.4 MHL](#page-77-4)*[78](#page-77-4)*

**[17 Игры](#page-79-0)***[80](#page-79-0)*

2

[17.1 Что требуется](#page-79-1)*[80](#page-79-1)* [17.2 Запуск игр](#page-79-2)*[80](#page-79-2)*

**[18 Подсветка Ambilight](#page-80-0)***[81](#page-80-0)*

[18.1 Ambilight, включение и отключение](#page-80-1)*[81](#page-80-1)*

- [18.2 Выключение подсветки Ambilight](#page-80-2)*[81](#page-80-2)*
- [18.3 Настройки Ambilight](#page-81-0)*[82](#page-81-0)*
- [18.4 Режим Lounge Light](#page-81-1)*[82](#page-81-1)*

#### **[19 Рекомендации](#page-82-0)***[83](#page-82-0)*

[19.1 О рекомендациях](#page-82-1)*[83](#page-82-1)*

- [19.2 Сейчас в эфире](#page-82-2)*[83](#page-82-2)*
- [19.3 ТВ по запросу](#page-82-3)*[83](#page-82-3)*
- [19.4 Видео по запросу](#page-82-4)*[83](#page-82-4)*

#### **[20 Netflix](#page-84-0)***[85](#page-84-0)*

#### **[21 Multi View](#page-85-0)***[86](#page-85-0)*

- [21.1 Телетекст на телевизоре](#page-85-1)*[86](#page-85-1)*
- [21.2 HDMI и телевидение](#page-85-2)*[86](#page-85-2)*
- [21.3 Nettv и телевидение](#page-85-3)*[86](#page-85-3)*
- [21.4 Nettv и HDMI](#page-85-4)*[86](#page-85-4)*

#### **[22 ПО](#page-86-0)***[87](#page-86-0)*

- [22.1 Обновление ПО](#page-86-1)*[87](#page-86-1)*
- [22.2 Версия ПО](#page-86-2)*[87](#page-86-2)*
- [22.3 Автоматическое обновление ПО](#page-87-0)*[88](#page-87-0)*
- [22.4 Программное обеспечение с открытым исходным кодом](#page-87-1) *88*
- [22.5 Лицензия открытого программного обеспечения](#page-87-2)*[88](#page-87-2)*
- [22.6 Объявления](#page-87-3)*[88](#page-87-3)*

#### **[23 Характеристики](#page-88-0)***[89](#page-88-0)*

- [23.1 Взаимодействие с окружающей средой](#page-88-1)*[89](#page-88-1)*
- [23.2 Питание](#page-88-2)*[89](#page-88-2)*
- [23.3 Операционная система](#page-89-0)*[90](#page-89-0)*
- [23.4 Прием](#page-89-1)*[90](#page-89-1)*
- [23.5 Тип дисплея](#page-89-2)*[90](#page-89-2)*
- [23.6 Разрешающая способность дисплея на входе](#page-89-3)*[90](#page-89-3)*
- [23.7 Подключения](#page-89-4)*[90](#page-89-4)*
- [23.8 Звук](#page-89-5)*[90](#page-89-5)*
- [23.9 Мультимедиа](#page-90-0)*[91](#page-90-0)*

#### **[24 Помощь и поддержка](#page-91-0)***[92](#page-91-0)*

- [24.1 Регистрация телевизора](#page-91-1)*[92](#page-91-1)*
- [24.2 Помощь](#page-91-2)*[92](#page-91-2)*
- [24.3 Поиск и устранение неисправностей](#page-91-3)*[92](#page-91-3)*
- [24.4 Интерактивная справка](#page-93-0)*[94](#page-93-0)*
- [24.5 Поддержка и ремонт](#page-94-0)*[95](#page-94-0)*

#### **[25 Безопасность и уход](#page-95-0)***[96](#page-95-0)*

- [25.1 Безопасность](#page-95-1)*[96](#page-95-1)*
- [25.2 Уход за экраном](#page-96-0)*[97](#page-96-0)*

#### **[26 Условия использования](#page-97-0)***[98](#page-97-0)*

[26.1 Условия использования: телевизор](#page-97-1)*[98](#page-97-1)* [26.2 Условия использования: "Коллекция ТВ Philips"](#page-97-2)*[98](#page-97-2)*

#### **[27 Авторские права](#page-99-0)***[100](#page-99-0)*

[27.1 MHL](#page-99-1)*[100](#page-99-1)* [27.2 HDMI](#page-99-2)*[100](#page-99-2)* [27.3 Dolby Digital Plus](#page-99-3)*[100](#page-99-3)* [27.4 DTS Premium Sound ™](#page-99-4)*[100](#page-99-4)* [27.5 Microsoft](#page-99-5)*[100](#page-99-5)* [27.6 Альянс Wi-Fi Alliance](#page-99-6)*[100](#page-99-6)* [27.7 Kensington](#page-99-7)*[100](#page-99-7)* [27.8 Другие товарные знаки](#page-100-0)*[101](#page-100-0)*

#### **[28 Отказ от ответственности в отношении служб](#page-101-0) [и/или программного обеспечения, предлагаемых](#page-101-0) [третьими лицами](#page-101-0)***[102](#page-101-0)*

**[Указатель](#page-102-0)***[103](#page-102-0)*

# <span id="page-3-0"></span>**Что нового?**

<span id="page-3-2"></span><span id="page-3-1"></span>1.1

## **Главный экран и каналы**

#### **Новое средство запуска главного экрана**

Нажмите **HOME** на пульте ДУ, чтобы открыть новое главное меню Android. На этом экране вы можете решить, что посмотреть, ознакомившись с вариантами в приложениях и в телетрансляции. В главном меню есть каналы, с помощью которых вы сможете получить доступ к отличному контенту из любимых приложений. Также вы можете добавить больше каналов или найти новые приложения для получения большего разнообразия контента.

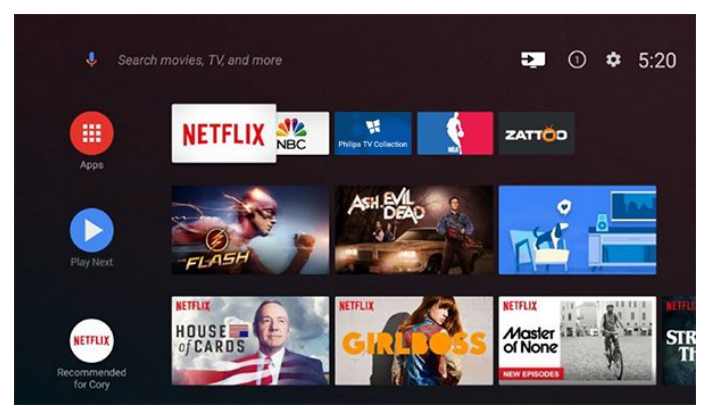

#### **Канал "Воспроизвести далее"**

Вы всегда будете знать, что посмотреть дальше, благодаря каналу **Воспроизвести далее** на главном экране. Начните просмотр с места, на котором вы остановились, и получайте уведомления о новых эпизодах на канале **Воспроизвести далее**. Нажмите и удерживайте "Выбрать" на фильме или телепередаче для непосредственного добавления в канал **Воспроизвести далее**.

#### **Доступ к настройкам с домашней страницы**

К меню всех настроек можно получить доступ, нажав на значок в верхнем правом углу. Меню часто используемых настроек и общих настроек можно найти в меню телевизора Philips, которое можно открыть непосредственно с пульта ДУ.

#### **Системная панель на главном экране**

Системная панель в верхней части главного экрана содержит следующие элементы.

 - Кнопка поиска: запуск поиска в Google с помощью голосового управления или ввода текста.

 - Источник входного сигнала: запуск списка источников входного сигнала и переключение на любое из подключенных устройств.

 - Уведомления: отправление пользователю сообщений о системе Smart TV.

- Настройки: доступ ко всем меню настроек и настройка

параметров телевизора.

- Часы: отображение системных часов.

 $\overline{12}$ 

## **"Приложения" и "Коллекция ТВ Philips"**

#### **Избранные приложения в первой строке**

Вы можете найти другие приложения на странице "Приложения", которую можно открыть, нажав значок "Приложения" в левом конце строки избранных приложений. Также можно добавить другие приложения в качестве избранного со страницы "Приложения".

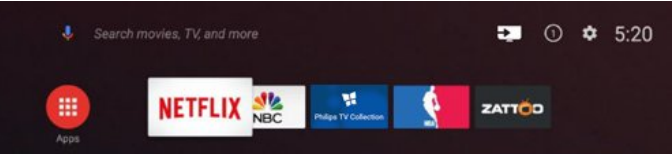

#### **Коллекция ТВ Philips**

Все ваши платные приложения доступны в приложении "Коллекция ТВ Philips". Запустите ее с помощью баннера в строке избранных приложений. Приложение "Коллекция ТВ Philips" также содержит рекомендации по выбору новых приложений и многое другое.

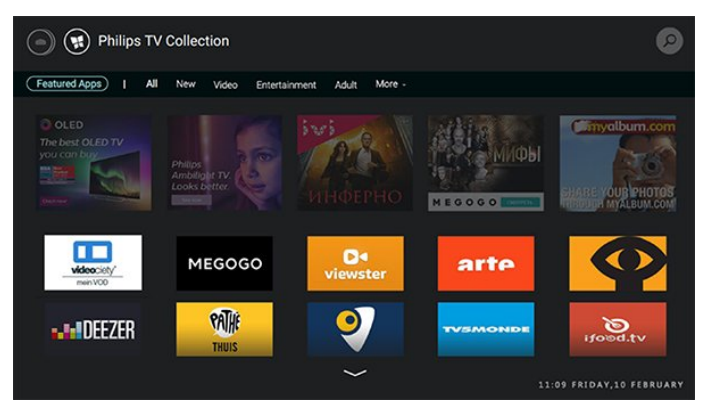

## <span id="page-4-0"></span> $\overline{\phantom{a}}$ **Настройка**

### <span id="page-4-1"></span>2.1

## **Инструкции по безопасности**

Перед включением телевизора ознакомьтесь со всеми инструкциями по безопасности.

Для получения более подробной информации в разделе **Помощь** выберите **Ключевые слова** и найдите пункт **Инструкции по безопасному использованию**.

#### <span id="page-4-2"></span>2.2

## **Подставка для телевизора и настенное крепление**

## **Подставка для телевизора**

Инструкции по креплению подставки для телевизора см. в Кратком руководстве, которое входит в комплект телевизора. Если найти руководство не удалось, его можно загрузить с веб-сайта [www.philips.com](http://www.philips.com).

<span id="page-4-3"></span>Для поиска и загрузки **краткого руководства пользователя** используйте номер модели телевизора.

## **Настенное крепление**

Телевизор также совместим с настенным креплением VESA (не входит в комплект).

Во время выбора настенного крепления используйте следующий код VESA. . .

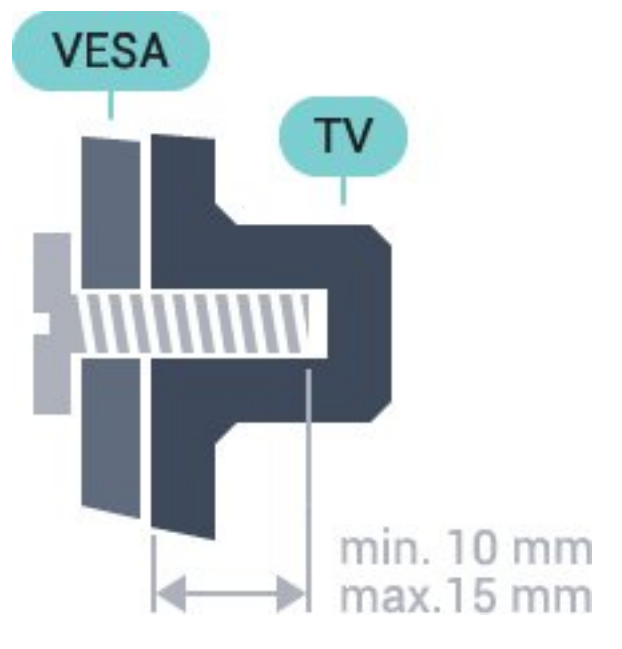

<span id="page-4-4"></span>• 43PUS6501 **VESA MIS-F 200x200, M6** • 49PUS6501, 49PUS6551, 49PUS6561 **VESA MIS-F 400x200, M6**

• 55PUS6501, 55PUS6551, 55PUS6561, 55PUS6581

- **VESA MIS-F 400x200, M6**
- 65PUS6521
- **VESA MIS-F 400x200, M6**

#### **Подготовка**

Сначала уберите 4 пластиковых колпачка из втулок с резьбой на задней панели телевизора.

Металлические винты, которыми телевизор крепится к кронштейну VESA, должны быть закручены во втулки с резьбой примерно на 10 мм.

#### **Внимание!**

Настенный монтаж телевизора требует специальных навыков и должен выполняться только

квалифицированным специалистом. Во время настенного монтажа необходимо соблюдать требования техники безопасности в соответствии с весом телевизора. Перед установкой телевизора внимательно ознакомьтесь с мерами безопасности.

Компания TP Vision Europe B.V. не несет ответственности за неправильно выполненный монтаж или за монтаж, ставший причиной несчастного случая или травмы.

## $2.3$

## **Рекомендации по выбору места для установки**

- Установите телевизор так, чтобы на него не попадали прямые солнечные лучи.
- Расположите телевизор на расстоянии не более 15 см от стены.
- Идеальное расстояние для просмотра телевизора равняется значению размера диагонали экрана,

умноженному на три. Телевизор должен быть расположен таким образом, чтобы глаза зрителя находились на уровне середины экрана.

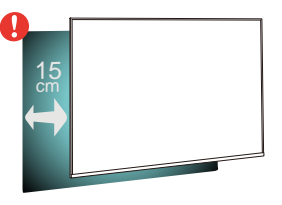

### 2.4

## **Кабель питания**

• Подключите кабель питания к разъему **POWER** на задней панели телевизора.

• Убедитесь, что кабель питания вставлен в разъем до упора.

• Убедитесь в наличии постоянного доступа к сетевой вилке в розетке электросети.

• При отключении кабеля питания от сети всегда тяните за вилку, а не за шнур.

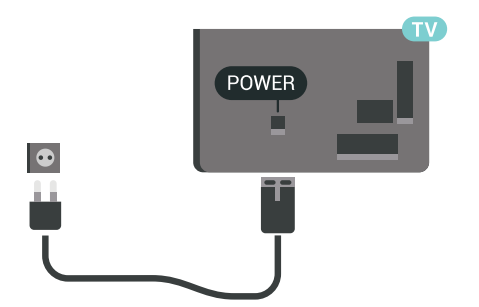

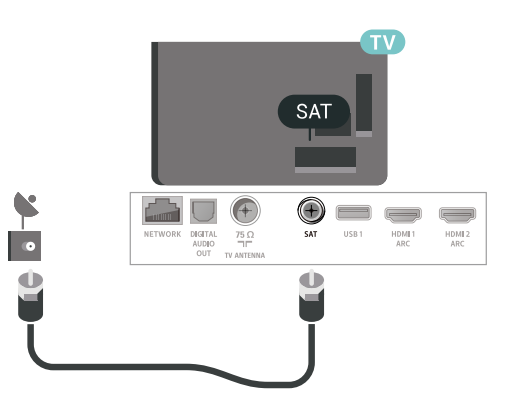

Хотя данный телевизор отличает крайне низкое энергопотребление в режиме ожидания, для экономии энергии отключите кабель питания от сети, если вы не собираетесь пользоваться телевизором в течение длительного времени.

### <span id="page-5-0"></span> $\overline{2.5}$

## **Антенный кабель**

Вставьте штекер антенны в разъем **Antenna** на задней панели телевизора.

Телевизор можно подключить к отдельной или общей антенне. Для этого служит коаксиальный высокочастотный кабель с разъемом IEC 75 Ом.

С помощью этой антенны принимаются сигналы DVB-T и DVB-C.

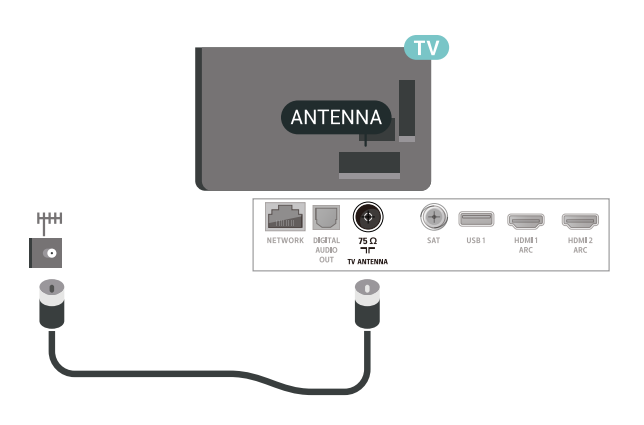

<span id="page-5-1"></span>2.6

## **Спутниковая антенна**

Вставьте штекер F-типа от спутниковой приставки в разъем **SAT** на задней панели телевизора.

# **Пульт ДУ**

## <span id="page-6-1"></span>3.1

<span id="page-6-0"></span>3

## **Обзор кнопок**

## **Верхняя часть**

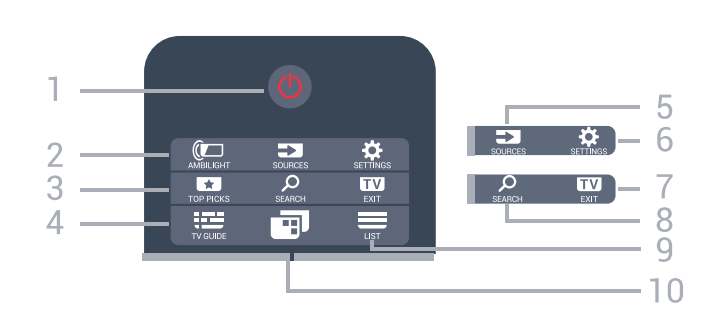

#### **1** - **Режим ожидания** / **Вкл.**

Включение телевизора и его переключение в режим ожидания.

#### **2** - **AMBILIGHT**

Выбор стиля подсветки Ambilight.

#### **3** -  **TOP PICKS**

Переход в меню рекомендованных программ, "Видео по запросу" ("Арендованное видео") или "Интернеттелевидение" ("Просмотр прошедших телепередач") .Если доступно.

#### **4** -  **TV GUIDE**

Открытие и закрытие электронного телегида.

#### **5** - **SOURCES**

Открытие или закрытие меню источников.

#### **6** - **SETTINGS**

Открытие меню **часто используемых настроек**.

#### **7 - EXIT**

Переход к просмотру телеканалов. Выход из интерактивного приложения.

#### **8** -  **SEARCH**

Открытие страницы поиска.

#### $9 - \equiv LIST$

Открытие или закрытие списка каналов.

#### **10** - **Меню телевизора**

Переход в меню телевизора со стандартными функциями.

## **Средняя часть**

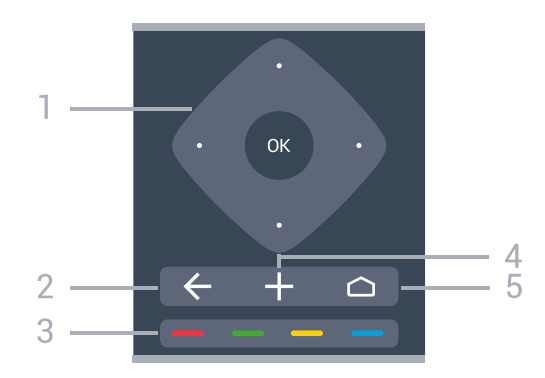

#### **1** - Кнопка **OK** / кнопка **со стрелкой** / кнопки **навигации** Подтверждение выбранного или установленного значения.

Перемещение вверх, вниз, влево или вправо.

#### $2 - \leftarrow$  **BACK**

Возврат к ранее выбранному каналу. Возврат к предыдущему меню. Возврат на предыдущую страницу в приложении/браузере.

#### **3** - Цветные кнопки Прямой выбор параметров.

#### **4** -  **OPTIONS**

Открытие или закрытие меню параметров.

#### $5 - \bigcirc$  HOME

Открытие главного меню.

### **Нижняя часть**

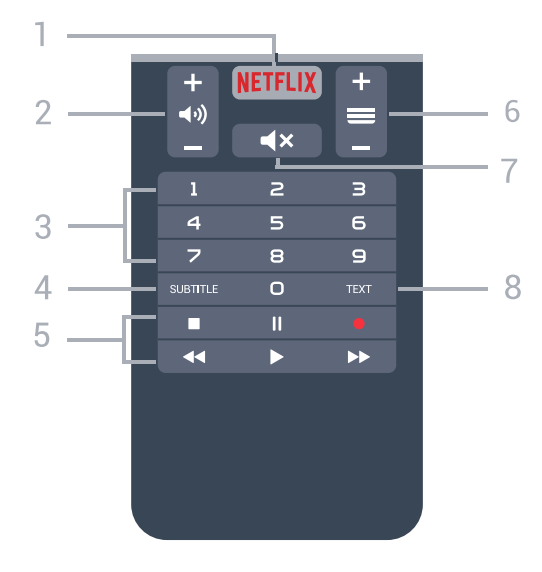

#### **1 -**

Запуск приложения Netflix. Телевизор включен или находится в режиме ожидания.

#### **2 - Громкость**

**3** - Кнопки с цифрами Выбор каналов.

#### **4** - **SUBTITLE**

Включение или отключение субтитров. Включение субтитров в режиме без звука.

#### **5** - **Воспроизведение и запись**

- Воспроизведение : начало воспроизведения
- Пауза II: приостановка воспроизведения
- Стоп : остановка воспроизведения
- Перемотка << : перемотка назад
- Перемотка вперед : перемотка вперед
- Запись •: начало записи

#### **6** -  **Канал**

Переключение на следующий или предыдущий канал в списке каналов. Открытие следующей или предыдущей страницы текста/телетекста Переход к следующему или предыдущему разделу диска.

#### **7** -  **Отключение звука**

Отключение или включение звука.

#### **8** - **TEXT**

Отображение или скрытие текста/телетекста.

<span id="page-7-0"></span>3.2

## **Голосовой поиск**

## **Загрузка приложения из магазина Google Play**

Используйте смартфон или планшет Android в качестве пульта дистанционного управления для телевизора Android. Легко и быстро переключайтесь между режимами джойстика, сенсорной панели и игрового пульта для поиска нужного контента и выбора различных игр на телевизоре Android. Коснитесь микрофона, чтобы включить голосовой поиск, или введите текст запроса, используя клавиатуру на телевизоре Android.

Для начала работы подключите телефон или планшет Android и телевизор Android к одной сети или найдите телевизор Android через Bluetooth.

Совместимо со всеми телевизорами Android.

\*Приложение Android TV Remote Control работает только на телефонах и планшетах Android с ОС Android 4.3 или выше.

### **Сопряжение с телевизором**

Пульт дистанционного управления не оснащен микрофоном, поэтому для использования функции голосового поиска необходимо сначала установить приложение **Android TV Remote Control** на смартфон или планшет Android.

**1 -** Войдите в **Магазин Google Play™** на смартфоне или планшете Android и найдите приложение Android TV Remote Control.

**2 -** Загрузите и установите приложение **Android TV Remote Control\*** на смартфон или планшет Android.

**3 -** Подключите смартфон или планшет Android и телевизор Android к одной сети.

**4 -** Выберите PhilipsTv\*\* на смартфоне или планшете Android. На экране телевизора Android появится код. **5 -** Введите этот код на смартфоне или планшете Android для сопряжения с телевизором Android.

\*Приложение Android TV Remote Control работает только на телефонах и планшетах Android с ОС Android 4.3 или выше.

\*\*Название телевизора Android соответствует имени, заданному в меню "Название ТВ в сети". В качестве предварительно установленного названия используется модель телевизора.

## **Использование голосового поиска**

Для поиска видео, музыки или любой другой информации в Интернете используйте значок в верхней части главного меню. Начать пользоваться функцией голосового поиска можно в любой момент. Кроме того, можно использовать клавиатуру пульта ДУ для ввода текста.

Чтобы воспользоваться функцией голосового поиска, выполните следующие действия.

**1 -** Коснитесь значка на экране смартфона, чтобы включить функцию голосового поиска.

**2 -** Если значок на экране выделен красным цветом, значит, микрофон включен.

**3 -** Четко произнесите свой запрос. Для вывода результатов может потребоваться некоторое время. **4 -** После отображения результатов поиска на экране выберите нужный элемент.

Дополнительные сведения см. на веб-сайте [www.support.google.com/androidtv](http://www.support.google.com/androidtv)

.

## **Настройки функции голосового поиска**

Вы можете выбрать язык для функции голосового поиска.

Чтобы выбрать язык для функции голосового поиска, выполните следующие действия.

- **1** Нажмите , выберите **Все настройки** и нажмите **OK**.
- **2** Выберите **Настройки Android** и нажмите **OK**.
- **3** Выберите **Параметры** >  **Речь** и нажмите **OK**.
- **4** Выберите нужный язык и нажмите **OK**.

**5 -** Нажмите **BACK** для возврата на один шаг или нажмите **EXIT**, чтобы закрыть меню.

## <span id="page-8-0"></span>3.3

## **Клавиатура**

## **Обзор**

**Клавиатура QWERTY/AZERTY**

Описание клавиатуры QWERTY/AZERTY.\*

#### **1** - **Символ Azerty**

Позиция символа (если выбрана раскладка Azerty).

**2** -  **Сдвиг** Ввод символов в верхнем регистре.

**3** - Клавиша **Fn** Ввод цифры или знака препинания.

#### **4**.  **Пробел**

#### **5**. **Навигация** и **OK**

#### **6** - **Поделиться**

Отображение просматриваемого контента в сети.

\* В зависимости от региона клавиатура на пульте ДУ имеет раскладки QWERTY/AZERTY или QWERTY/кириллическая.

#### **Клавиатура QWERTY/кириллическая**

<span id="page-8-1"></span>Описание кириллической раскладки/раскладки QWERTY.\*

#### **1** - **Символы кириллицы**

Символы доступны, когда выбрана кириллическая раскладка клавиатуры.

#### **2** - **Включение кириллической клавиатуры**

Переключение клавиатуры для ввода кириллицы или возврат к раскладке Qwerty.

#### **3** -  **Сдвиг**

Ввод символов в верхнем регистре.

**4** - Клавиша **Fn**

Ввод цифры или знака препинания

#### <span id="page-8-2"></span>**5**.  **Пробел**

#### **6** - **Поделиться**

Отображение просматриваемого контента в сети.

#### **7**. **Навигация** и **OK**

\* В зависимости от региона клавиатура на пульте дистанционного управления имеет раскладки QWERTY/AZERTY или QWERTY/кириллическая.

## **Ввод текста**

Клавиатура, расположенная на задней панели пульта ДУ, позволяет вводить текст в любые поля на экране.

Чтобы ввести текст, выполните следующие действия.

**1 -** Выберите текстовое поле, если оно не было выбрано ранее.

**2 -** Для работы с клавишами переверните пульт ДУ клавиатурой вверх. Удерживая пульт ДУ двумя руками, вводите текст большими пальцами.

**3** - Чтобы скрыть экранную клавиатуру, нажмите  $\leftarrow$  **BACK**. Нажмите **ОК**, чтобы подтвердить введенный текст.

#### **Экранная клавиатура**

При использовании экранной клавиатуры для ввода текста вы можете выбрать раскладку клавиатуры в соответствии с предпочтениями.

Чтобы открыть страницу настроек…

Нажмите **HOME**, выберите **Все настройки** и нажмите **OK**.

- **5** Выберите **Настройки Android** и нажмите **OK**.
- **6** Выберите **Параметры** >  **Клавиатура** и нажмите **OK**.

**7 -** Выберите **Настроить** > **Язык** и нажмите **OK**. Здесь

можно выбрать раскладку клавиатуры для установленного языка.

**8 -** Нажмите **BACK**, чтобы закрыть меню для возврата на один шаг назад.

• Расстояние между пультом ДУ и телевизором должно составлять не больше 5 м.

- При использовании клавиатуры пульта ДУ держите пульт под углом не больше 50 градусов.
- Не блокируйте ИК-сигнал пульта ДУ.

## 3.4 **ИК-датчик**

Телевизор совместим также с ИК-пультами ДУ (на основе инфракрасных лучей). Если вы пользуетесь таким пультом, следите за тем, чтобы он был направлен в сторону инфракрасного датчика на передней панели телевизора.

#### **Внимание!**

Не кладите объекты перед ИК-датчиком телевизора, чтобы не блокировать ИК-сигнал.

## **Батарейки**

 $\frac{1}{3.5}$ 

Если телевизор не реагирует на нажатие кнопок на пульте ДУ, это может означать, что элементы питания разряжены.

Для замены элементов питания откройте отсек для батарей, расположенный в нижней части на передней панели пульта ДУ.

**1 -** Сдвиньте крышку отсека в направлении, указанном стрелкой.

**2 -** Замените элементы питания двумя новыми элементами типа **AAA-R03-1,5 В**. Следите за соблюдением полярности (значки "+" и "-").

**3 -** Вновь установите крышку отсека для батарей и сдвиньте ее до щелчка.

Если вы не планируете использовать пульт ДУ в течение длительного времени, извлеките элементы питания. Утилизируйте старые элементы питания согласно инструкциям.

Для получения более подробной информации перейдите в раздел **Помощь**, выберите **Ключевые слова** и найдите пункт **Утилизация**.

#### <span id="page-9-0"></span> $\frac{1}{3.6}$

## **Очистка**

Пульт ДУ оснащен специальным покрытием, устойчивым к образованию царапин.

Очищайте пульт ДУ мягкой влажной тканью. Не используйте для очистки пульта ДУ спирт, химические или другие бытовые чистящие средства.

## <span id="page-10-0"></span>**Включение и**

# **отключение**

#### <span id="page-10-1"></span>4.1

## **Включение или перевод в режим ожидания**

Убедитесь, что телевизор подключен к сети питания переменного тока. Подключите прилагаемый шнур питания к разъему **AC in** на задней панели телевизора. Загорится индикатор на нижней панели телевизора.

#### **Включение**

Нажмите <sup>Ф</sup> на пульте ДУ, чтобы включить телевизор. Вы также можете нажать  **HOME**. Если вы не можете найти пульт ДУ или батареи пульта разряжены, нажмите на джойстик на задней панели телевизора, чтобы включить его.

#### **Переключение в режим ожидания**

Чтобы переключить телевизор в режим ожидания, нажмите кнопку <sup>Ф</sup> на пульте ДУ. Вы также можете нажать на джойстик на задней панели телевизора.

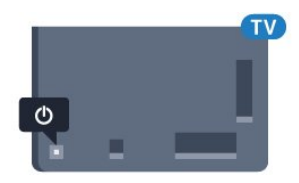

В режиме ожидания: телевизор будет по-прежнему подключен к электросети, но его энергопотребление будет минимальным.

Для отключения телевизора от электросети следует отсоединить вилку шнура питания телевизора. При отключении от сети питания всегда тяните за вилку, а не за шнур. Обеспечьте постоянный свободный доступ к розетке электросети, вилке и шнуру питания.

### <span id="page-10-2"></span>4.2

## **Кнопки на панели ТВ**

Если вам не удается найти пульт дистанционного управления или в нем сели батарейки, все базовые функции управления доступны на телевизоре.

Чтобы открыть базовое меню…

**1 -** Когда телевизор включен, нажмите на джойстик на задней панели, чтобы открыть базовое меню. **2 -** Нажмите кнопку перехода влево или вправо, чтобы выбрать  $\left(\cdot\right)$  Громкость,  $\equiv$  Канал или  $\Box$  Источники. Выберите Демонстрация для просмотра деморолика. **3 -** Нажимайте кнопки вверх/вниз, чтобы отрегулировать громкость или перейти на следующий/предыдущий канал. Нажимайте кнопки вверх/вниз для прокрутки списка источников, включая выбор тюнера. Нажмите на джойстик для просмотра деморолика.

**4 -** Меню закроется автоматически.

Чтобы перевести телевизор в режим ожидания, выберите Ф и нажмите на джойстик.

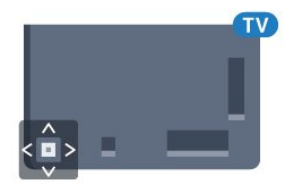

# **Каналы**

<span id="page-11-1"></span>5.1

<span id="page-11-0"></span>5

## **Установка спутников**

## **Сведения об установке спутников**

#### До 4 спутников

Этот телевизор позволяет установить до 4 спутников (4 LNB). Выберите точное количество добавляемых спутников и запустите процесс установки. Это позволит быстрее завершить настройку.

#### **Unicable**

Подключить спутниковую антенну к телевизору можно при помощи системы Unicable. Во время установки вы можете выбрать Unicable для 1 или 2 спутников.

## **Запуск установки**

Перед началом установки проверьте правильность подключения и ориентации спутниковой антенны.

Чтобы запустить установку спутника…

- **1** Нажмите , выберите **Все настройки** и нажмите **OK**. **2 -** Выберите **Каналы** > **Установка спутников**. При необходимости введите PIN-код.
- **3** Выберите**Поиск спутника**.
- **4** Выберите **Поиск**. TV начнет поиск спутников.
- **5** Выберите **Настроить**. Телевизор покажет текущую конфигурацию установки спутников.

Если вы хотите ее изменить, выберите **Установки**. Если вы не хотите менять конфигурацию, выберите **Поиск**. Переходите к шагу **7**.

**6 -** В меню **Система установки** выберите количество спутников, которое нужно установить, или выберите одну из систем Unicable. Выбрав Unicable, вы можете задать пользовательские номера диапазона и ввести пользовательские частотные диапазоны для каждого тюнера. Пользовательский диапазон можно найти в информации о маршрутизаторе Unicable. В некоторых странах можно также настроить ряд профессиональных параметров для каждого спутника LNB в разделе **Расшир. настройки**.

**7 -** Телевизор найдет спутники, доступные при текущей ориентации спутниковой антенны. На это может уйти несколько минут. Если спутник найден, его имя и сила сигнала будут показаны на экране.

**8 -** Когда телевизор найдет нужные спутники, выберите **Установить**.

**9 -** Если спутник предлагает **Пакеты каналов**, они отобразятся на экране. Выберите необходимый пакет. **10 -** Чтобы сохранить конфигурацию спутников и установленные каналы и радиостанции, выберите **Готово**.

## **Настройки установки спутника**

Параметры настройки спутниковых каналов в вашей стране заданы по умолчанию. Эти настройки определяют, каким образом телевизор выполняет поиск и установку спутниковых каналов. Настройки можно изменить в любой момент.

Чтобы изменить параметры настройки спутниковых каналов, выполните следующие действия.

- **1** Запустите установку спутников.
- **2** На экране поиска спутниковых каналов выберите **Установки** и нажмите **OK**.

**3 -** Выберите количество спутников, которые нужно установить, или выберите одну из систем Unicable. Выбрав Unicable, вы можете задать пользовательские номера диапазона и ввести пользовательские частотные диапазоны для каждого тюнера.

- **4** По завершении нажмите **Далее** и нажмите **OK**.
- **5** В меню установок нажмите кнопку **OK**, чтобы вернуться на экран поиска спутников.

#### **Приводной транспондер и LNB**

В некоторых странах можно изменять профессиональные настройки для приводного транспондера и каждого LNB. Используйте или изменяйте эти настройки только в случае невозможности выполнения обычной установки. Если вы используете нестандартное оборудование для приема спутниковых каналов, вы можете использовать эти настройки вместо стандартных настроек. Некоторые поставщики могут предоставить вам значения параметров транспондера или LNB, которые можно указать здесь.

## **Спутниковые модули CAM**

Если вы используете CAM (модуль условного доступа) со смарт-картой для просмотра спутниковых каналов, рекомендуем подключить модуль CAM перед установкой спутников.

Большинство модулей CAM используется для расшифровки каналов.

Модули CAM нового поколения (CI+ 1.3 с профилем оператора) могут самостоятельно установить спутниковые каналы на телевизор. Модуль CAM предложит установить свои спутники и каналы. Такие модули CAM не только устанавливают и дешифруют каналы, но и выполняют регулярное обновление каналов.

## **Пакеты каналов**

Операторы спутникового вещания могут предлагать пакеты каналов, в которые входят бесплатные каналы (Free-to-Air), отсортированные по правилам вашей страны. Некоторые спутники предлагают пакеты каналов по подписке, т. е. несколько платных каналов.

## **Настройка Unicable**

#### **Система Unicable**

Для подключения спутниковой антенны к телевизору можно использовать систему Single Cable, MDU или систему Unicable. В системе Single Cable один кабель используется для подключения спутниковой антенны ко всем спутниковым тюнерам и системам. Чаще всего она используется в многоквартирных домах. Если вы пользуетесь системой Unicable, во время установки телевизор предложит вам указать номер пользовательской полосы пропускания и соответствующую частоту. При помощи системы Unicable на этом телевизоре можно установить 1 или 2 спутника.

Если после установки Unicable отображаются не все каналы, возможно, в системе Unicable одновременно выполнялся еще один процесс установки. Выполните установку повторно, чтобы установить недостающие каналы.

#### **Пользовательский номер диапазона**

В системе Unicable необходимо указать номер каждого спутникового тюнера (например, 0, 1, 2, 3 и т. д.).

Доступные пользовательские диапазоны и их частоты можно найти на коммутационном блоке Unicable. Вместо термина "Пользовательский диапазон" может использоваться английская аббревиатура UB или User band. Коммутационные блоки Unicable поддерживают 4 или 8 пользовательских полос пропускания. Если в настройках выбран параметр Unicable, телевизор предложит указать уникальный номер пользовательской полосы пропускания для каждого встроенного спутникового тюнера. Номера пользовательских полос пропускания для разных тюнеров в системе Unicable не должны совпадать.

#### **Пользовательский частотный диапазон**

Затем вам потребуется указать частоту выбранной полосы пропускания. Обычно частоты указываются на коммутационном блоке Unicable рядом с соответствующим номером пользовательской полосы пропускания.

### **Обновление каналов вручную**

Вы можете в любой момент самостоятельно выполнить обновление каналов.

Чтобы обновить каналы вручную…

- **1** Нажмите , выберите **Все настройки** и нажмите **OK**.
- **2** Выберите **Каналы** > **Установка спутников**.
- **3** Выберите **Поиск каналов**.

**4 -** Выберите **Обновить каналы**. Телевизор запустит процедуру обновления. Обновление может занять несколько минут.

**5 -** Следуйте появляющимся на экране инструкциям.

Обновление может занять несколько минут. **6 -** Выберите **Завершить** и нажмите **OK.**

## **Добавление спутника**

К установленным спутникам можно добавить дополнительные. Уже установленные спутники и их каналы при этом не меняются. Некоторые операторы спутникового вещания не поддерживают добавление спутников.

Новый спутник должен отображаться как дополнительный. Он отличается от основного спутника, с которого передаются каналы по подписке или пакет каналов. Чаще всего эта функция используется в тех случаях, когда уже установлено 3 спутника и нужно добавить четвертый. Если у вас уже установлено 4 спутника, перед добавлением нового вам потребуется удалить один из ранее добавленных.

#### **Настройка**

Если у вас установлено не более двух спутников, текущие настройки установки могут не допускать добавление еще одного спутника. Если вам необходимо изменить настройки установки, вам потребуется повторно установить все спутники. Если требуется изменение настроек, использование функции **Добавить спутник** невозможно.

Чтобы добавить спутник…

- **1** Нажмите , выберите **Все настройки** и нажмите **OK**.
- **2** Выберите **Каналы** > **Установка спутников**.
- **3** Выберите**Поиск спутника**.
- **4** Выберите **Добавить спутник**. Отобразятся текущие спутники.

**5 -** Выберите **Поиск**. Будет выполнен поиск новых спутников.

**6 -** Если телевизор обнаружил один или несколько спутников, выберите **Установить**. Каналы с найденных спутников будут добавлены в телевизор.

**7 -** Выберите **Завершить** и нажмите **OK**, чтобы сохранить каналы и радиостанции.

### **Удаление спутника**

Вы можете удалить один или несколько спутников из числа установленных на телевизоре. При этом удаляются и принимаемые с них каналы. Некоторые операторы не позволяют удалять спутники.

Чтобы удалить спутники…

- **1** Нажмите , выберите **Все настройки** и нажмите **OK**.
- **2** Выберите **Каналы** > **Установка спутников**.
- **3** Выберите**Поиск спутника**.

**4 -** Выберите **Удалить спутник**. Отобразятся текущие спутники.

**5 -** Выберите спутник и нажмите **OK** для установки или снятия флажка и удаления.

**6 -** Нажмите (влево) (если потребуется, несколько раз), чтобы закрыть меню.

### **Установка вручную**

Функция установки вручную рассчитана на специалистов по настройке.

Функция установки вручную позволяет быстро добавлять каналы со спутникового транспондера. Для ее использования необходимо знать частоту и поляризацию транспондера. Телевизор установит все каналы с указанного транспондера. Если этот транспондер уже устанавливался ранее, то все каналы (и новые, и ранее добавленные) будут помещены в конце списка каналов "Все".

Если необходимо изменить количество спутников, использовать функцию установки вручную нельзя. Потребуется выполнить полную установку при помощи функции "Установить спутники".

Чтобы установить транспондер…

- **1** Нажмите , выберите **Все настройки** и нажмите **OK**.
- **2** Выберите **Каналы** > **Установка спутников**.

**3 -** Выберите **Установка вручную** и нажмите (вправо), чтобы войти в меню.

**4 -** Если установлено более одного спутника, выберите **спутниковый конвертер (LNB)**, для которого необходимо добавить каналы.

**5 -** Укажите нужную **поляризацию**. Если для параметра **Режим скорости передачи** выбрано значение **Ручная**, можно ввести **Скорость передачи** вручную с помощью соответствующего параметра. **6 - При помощи кнопок со стрелками ∧ (вверх)** или (вниз) настройте частоту, а затем выберите **Готово**. **7 -** Выберите **Поиск** и нажмите **OK**. Уровень сигнала отобразится на экране.

**8 -** Если необходимо сохранить каналы нового транспондера, выберите **Сохранить** и нажмите **OK**. **9 -** Нажмите (влево) (если потребуется, несколько раз),

## **Приводной транспондер и LNB**

В некоторых странах можно изменять профессиональные настройки для приводного транспондера и каждого LNB. Используйте или изменяйте эти настройки только в случае невозможности выполнения обычной установки. Если вы используете нестандартное оборудование для приема спутниковых каналов, вы можете использовать эти настройки вместо стандартных настроек. Некоторые поставщики могут предоставить вам значения параметров транспондера или LNB, которые можно указать здесь.

#### **Питание LNB**

По умолчанию питание LNB включено.

**Тональный 22 кГц**

чтобы закрыть меню.

По умолчанию выбрано автоматическое значение тона.

#### **Низкая частота LO/Высокая частота LO**

По умолчанию установлены стандартные значения частоты локального осциллятора. Менять их можно только в исключительных случаях, когда это необходимо для подключенного оборудования.

#### **Неполадки**

#### **Телевизор не находит нужные спутники или дважды устанавливает один и тот же спутник**

• Перед началом установки убедитесь, что в меню "Установки" выбрано нужное количество спутников. Можно включить поиск одного, двух или трех/четырех спутников.

#### **Двойной спутниковый конвертер не находит второй спутник**

• Если телевизор обнаруживает один спутник, но не находит второй, поверните спутниковую антенну на несколько градусов. Выберите такое положение, при котором сигнал с первого спутника поступает с наибольшей мощностью. Проверьте на экране индикатор мощности сигнала первого спутника. Установите для первого спутника максимальный уровень сигнала и выберите "Повторить поиск", чтобы найти второй спутник. • Убедитесь, что в настройках выбран параметр "Два спутника".

#### **Изменение настроек установки не помогло устранить проблему**

• Все настройки, спутники и каналы сохраняются только по завершении установки.

#### **Пропали все спутниковые каналы**

• Если используется система Unicable, убедитесь, что в ее настройках встроенным тюнерам назначены уникальные номера пользовательской полосы пропускания. Возможно, номер совпадает с номером, выбранным для другого спутникового ресивера в системе Unicable.

#### **Часть спутниковых каналов пропала из списка каналов**

• Если каналы пропали или переместились в другую позицию, это может означать, что станция вещания изменила положение транспондера этих каналов. Чтобы восстановить позицию каналов в списке, попробуйте обновить пакет каналов.

#### **Не удается удалить спутник**

• Удалить спутник, если используется пакет по подписке, невозможно. Чтобы удалить спутник, вам потребуется повторно выполнить полную установку и выбрать другой пакет.

#### **Иногда прием может быть неустойчив**

• Убедитесь, что спутниковая антенна надежно

закреплена. Сильный ветер может сместить антенну. • Снег и дождь могут приводить к ухудшению приема сигнала.

#### <span id="page-14-0"></span>5.2

## **Установка антенного/кабельного подключения**

### **Обновление или переустановка**

#### **Обновление цифровых каналов**

Вы можете в любой момент самостоятельно выполнить обновление каналов.

Чтобы обновить каналы вручную…

- **1** Нажмите , выберите **Все настройки** и нажмите **OK**.
- **2** Выберите **Каналы** > **Установка антенного/кабельного подключения**.
- **3** При необходимости введите PIN-код.
- **4** Выберите **Поиск каналов**.
- **5** Выберите **Начать**.
- **6** Выберите **Обновить цифровые каналы**.

**7 -** Выберите **OK**, чтобы обновить цифровые каналы. На это может потребоваться несколько минут.

 $8$  - Нажмите  $\leftarrow$  ВАСК, чтобы закрыть меню.

#### **Быстрая переустановка**

Выберите Быстрая переустановка, чтобы повторно установить каналы с параметрами по умолчанию.

Чтобы запустить быструю переустановку…

- **1** Нажмите , выберите **Все настройки** и нажмите **OK**.
- **2** Выберите **Каналы** > **Установка антенного/кабельного подключения**.
- **3** При необходимости введите PIN-код.
- **4** Выберите **Поиск каналов**.
- **5** Выберите **Начать**.
- **6** Выберите **Быстрая переустановка**.
- **7** Выберите **OK**, чтобы обновить цифровые каналы. На это может потребоваться несколько минут.
- $8$  Нажмите  $\leftarrow$  **BACK**, чтобы закрыть меню.

#### **Полная переустановка**

Вы можете переустановить каналы, сохранив при этом остальные настройки телевизора.

Если установлен PIN-код, его потребуется ввести перед повторной установкой каналов.

Чтобы переустановить каналы…

**1 -** Нажмите , выберите **Все настройки** и нажмите **OK**.

**2 -** Выберите **Каналы** > **Установка антенного/кабельного подключения**.

- **3** При необходимости введите PIN-код.
- **4** Выберите **Поиск каналов**.
- **5** Выберите **Начать** и нажмите **OK**.
- **6** Выберите **Полная переустановка** и нажмите **OK**.
- **7** Выберите свою страну и нажмите **OK**.
- **8** Выберите нужный тип установки, **Антенна**
- **(DVB-T)** или **Кабельное (DVB-C)**, и нажмите **OK**.

**9 -** Выберите нужный тип каналов, **Цифровые и**

**аналоговые каналы** или **Только цифровые каналы**, и нажмите **OK**.

**10 -** Выберите **OK**, чтобы обновить цифровые каналы. На это может потребоваться несколько минут.

**11 - Нажмите ← ВАСК, чтобы закрыть меню.** 

#### **Автообновление каналов**

Если телевизор принимает сигнал цифровых каналов, можно настроить автоматическое обновление списка таких каналов.

Один раз в день, в 6 часов утра, телевизор обновляет список каналов и сохраняет новые каналы. Новые каналы сохраняются в списке каналов и помечаются значком  $\clubsuit$ . Каналы без сигнала удаляются. Телевизор должен находиться в режиме ожидания для автоматического обновления каналов. Автоматическое обновление каналов можно отключить.

Чтобы отключить автообновление каналов…

- **1** Нажмите , выберите **Все настройки** и нажмите **OK**.
- **2** Выберите **Каналы** > **Установка антенного/кабельного подключения**.
- **3** При необходимости введите PIN-код.
- **4** Выберите **Автообновление каналов**.
- **5** Выберите **Выкл**.
- **6** Нажмите (влево) для возврата на один шаг или нажмите  $\leftarrow$  ВАСК, чтобы закрыть меню.

Если были обнаружены новые, а также изменившиеся или удаленные каналы, при включении телевизора на экране появится уведомление. Вы можете отключить показ этого уведомления после каждого обновления каналов.

Чтобы отключить уведомление…

- **1** Нажмите , выберите **Все настройки** и нажмите **OK**.
- **2** Выберите **Каналы** > **Установка антенного/кабельного подключения**.
- **3** При необходимости введите PIN-код.
- **4** Выберите **Сообщение об обновлении канала**.
- **5** Выберите **Выкл**.

**6 -** Нажмите (влево) для возврата на один шаг или нажмите  $\leftarrow$  BACK, чтобы закрыть меню.

В некоторых странах автоматическое обновление каналов осуществляется при просмотре телевизора или в режиме ожидания.

## **DVB-T или DVB-C**

#### **Настройки DVB**

#### **Режим сетевой частоты**

Если для поиска каналов будет использоваться стандартный способ **Быстрый поиск**, выбранный в меню **Поиск частоты**, выберите пункт **Автоматический**. Будет применена установка скорости передачи (или HC канал наведения), используемая большинством операторов кабельного телевидения в вашей стране.

Если вам предоставлено определенное значение сетевой частоты для поиска каналов, выберите пункт **Ручная**.

#### **Сетевая частота**

Если для параметра **Режим сетевой частоты** выбран пункт **Ручная**, можно ввести значение сетевой частоты, полученное у оператора кабельного телевидения. Для ввода значения используйте кнопки с цифрами.

#### **Поиск частоты**

Выберите способ поиска каналов. Можно выбрать ускоренный способ **Быстрый поиск** и использовать предустановки, используемые большинством операторов кабельного телевидения в вашей стране.

Если при этом установка каналов не выполнена или некоторые каналы отсутствуют, можно выбрать **Полное сканирование**. При использовании данного способа поиск и установка каналов занимает больше времени.

#### **Шаг настройки частоты**

Телевизор выполняет поиск каналов с шагом в **8 МГц**.

Если при этом установка каналов не выполнена или некоторые каналы отсутствуют, можно выполнить поиск с меньшим шагом в **1 МГц**. При использовании шага в 1 МГц поиск и установка каналов занимает больше времени.

#### **Цифровые каналы**

Если вам известно, что оператор кабельного телевидения не предоставляет цифровые каналы, поиск цифровых каналов можно пропустить.

#### **Аналоговые каналы**

Если вам известно, что оператор кабельного телевидения не предоставляет аналоговые каналы, поиск аналоговых каналов можно пропустить.

#### **Бесплатные + зашифрованные**

При наличии подписки и модуля CAM (модуля условного доступа) для оплаты услуг телевидения выберите **Бесплатные + Зашифрованные**. При отсутствии подписки на платные телевизионные каналы и услуги доступен выбор варианта **Только бесплатные каналы**.

#### **Качество приема**

Вы можете проверить качество и устойчивость приема цифрового сигнала. Если вы пользуетесь собственной антенной, ее можно переставить в другое место, чтобы попытаться повысить качество приема.

Чтобы проверить качество приема цифрового канала…

- **1** Включите канал.
- **2** Нажмите , выберите **Все настройки** и нажмите **OK**.
- **3** Выберите **Каналы** > **Установка антенного/кабельного подключения**. При необходимости введите PIN-код.
- **4** Выберите **Цифровые: Тест приема**.

**5 -** Выберите **Поиск**. Отобразится частота цифрового сигнала данного канала.

**6 -** Выберите **Поиск** еще раз и нажмите **OK**, чтобы проверить качество сигнала на данной частоте. Результат теста появится на экране. Вы можете переставить антенну в другое место или проверить подключения, чтобы попытаться улучшить качество приема.

**7 -** Вы также можете изменить частоту

самостоятельно. Последовательно выбирайте номера частот и с помощью кнопок  $\bigwedge$  (вверх) или  $\bigvee$  (вниз) изменяйте значение. Выберите **Поиск** и нажмите **OK**, чтобы выполнить повторную проверку качества приема. **8 -** Нажмите (влево) (если потребуется, несколько раз), чтобы закрыть меню.

#### **Установка вручную**

Аналоговые телеканалы можно по очереди настроить вручную.

Чтобы установить аналоговые каналы вручную…

- **1** Нажмите , выберите **Все настройки** и нажмите **OK**.
- **2** Выберите **Каналы** > **Установка антенного/кабельного**
- **подключения**. При необходимости введите PIN-код.
- **3** Выберите **Аналоговый: Установка вручную**.
- **Система**

Для установки системы ТВ выберите **Система**. Выберите свою страну или мировой регион, и нажмите **OK**.

• **Поиск каналов**

Чтобы найти канал, выберите **Поиск каналов**. Чтобы найти канал, можно ввести частоту самостоятельно или воспользоваться функцией поиска каналов на телевизоре. Нажмите (вправо), чтобы выбрать **Поиск** для выполнения автоматического поиска канала. Найденный канал появится на экране. Если прием неустойчивый, нажмите **Поиск** еще раз. Чтобы сохранить найденный

#### канал, выберите **Готово** и нажмите **OK**.

#### • **Сохранить**

Канал можно сохранить под текущим или под новым номером.

Выберите **Сохранить текущий канал** или **Сохранить как новый канал**. На короткое время отобразится номер нового канала.

Повторите описанные действия для настройки остальных доступных аналоговых каналов.

#### <span id="page-16-0"></span>5.3

## **Копирование списка каналов**

#### **Копирование списка каналов**

Чтобы скопировать список каналов…

**1 -** Включите телевизор. На телевизоре должны быть настроенные каналы.

- **2** Подключите USB-накопитель.
- **3** Нажмите , выберите **Все настройки** и нажмите **OK**.

**4 -** Выберите **Каналы** > **Копирование списка каналов**.

**5 -** Выберите **Копировать на устройство USB**. Возможно, появится запрос на ввод PIN-кода блокировки о детей.

**6 -** Отсоедините USB-накопитель по завершении копирования.

**7 -** Нажмите (влево) (если потребуется, несколько раз), чтобы закрыть меню.

После этого скопированный список каналов можно загрузить на другой телевизор Philips.

### **Версия списка каналов**

Проверка текущей версии списка каналов

**1 -** Нажмите , выберите **Все настройки** и нажмите **OK**.

**2 -** Выберите **Каналы** и нажмите (вправо), чтобы войти в меню.

<span id="page-16-1"></span>**3 -** Выберите **Копирование списка каналов**, затем выберите **Текущая версия** и нажмите **OK**.

**4 -** Нажмите (влево) (если потребуется, несколько раз), чтобы закрыть меню.

## **Загрузка списка каналов**

#### **На ненастроенный телевизор**

Способ загрузки списка каналов зависит от того, была ли выполнена настройка телевизора.

#### **На ненастроенный телевизор**

**1 -** Для начала настройки подключите телевизор к сети питания, выберите язык и страну. Вы можете пропустить поиск каналов. Завершите настройку.

**2 -** Подключите флэш-накопитель USB со списком каналов

#### с другого телевизора.

**3 - Чтобы начать загрузку списка каналов, нажмите**  $\ddot{\mathbf{\Sigma}}$ **,** 

выберите **Все настройки** и нажмите **OK**.

**4 -** Выберите **Каналы** > **Копирование списка**

**каналов** > **Копировать на ТВ**. При необходимости введите PIN-код.

**5 -** В случае успешного копирования списка каналов появится уведомление. Отсоедините флэш-накопитель USB.

#### **На настроенный телевизор**

Способ загрузки списка каналов зависит от того, была ли выполнена настройка телевизора.

#### **На настроенный ТВ**

**1 -** Проверьте настройки страны для телевизора. (Для получения информации о данной настройке см. главу "Повторная установка всех каналов". Данную процедуру следует выполнять, пока не будет выбрана правильная настройка страны. Нажмите **BACK**, чтобы отменить установку.)

Если страна выбрана верно, переходите к пункту 2. Если страна выбрана неверно, необходимо запустить повторную установку. Ознакомьтесь с информацией, приведенной в главе "Повторная установка всех каналов", и начните установку. Выберите правильную страну, пропустите поиск каналов. Завершите настройку. По окончании описанных действий вернитесь к шагу 2.

- **2** Подключите флэш-накопитель USB со списком каналов с другого телевизора.
- **3** Чтобы начать загрузку списка каналов, нажмите <del>☆</del>, выберите **Все настройки** и нажмите **OK**.
- **4** Выберите **Каналы** > **Копирование списка**

**каналов** > **Копировать на ТВ**. При необходимости введите PIN-код.

**5 -** В случае успешного копирования списка каналов появится уведомление. Отсоедините флэш-накопитель USB.

5.4

## **О каналах**

### **Списки каналов**

#### **О списках каналов**

После настройки каналов все каналы отображаются в виде списка. Для каналов отображается название и логотип, если эта информация доступна.

Для каждого типа тюнера — антенный/кабельный (DVB-T/C) или спутниковый (DVB-S), — существует список каналов со всеми настроенными каналами. Этот список можно отфильтровать для отображения только теле- или радиоканалов. Если установлено несколько спутников, можно отфильтровать каналы по спутникам.

После выбора списка каналов с помощью

стрелок  $\bigwedge$  (вверх) и  $\bigvee$  (вниз) выберите канал, затем нажмите **OK** для просмотра канала. С помощью кнопок  $\equiv$  + или  $\equiv$  - можно переключаться на каналы только в этом списке.

#### **Значки каналов**

После применения функции автообновления к списку каналов новые каналы помечаются

значком  $\bigstar$  (звездочка).

При блокировке канала он помечается значком  $\bigoplus$  (замок). 3 наиболее популярных канала из числа просматриваемых другими людьми в настоящий момент помечаются значками **1**, **2** или **3**.

#### **Список каналов, информация**

Если существует возможность цифрового вещания, цифровые радиостанции будут настроены во время процесса установки. Переключение на радиостанцию происходит, так же как и переключение на телеканал. Обычно в системе DVB-C радиостанции сохраняются под номерами, начиная с 1001.

Этот телевизор может принимать сигнал цифрового телевидения стандарта DVB. В случае если характеристики сигнала, передаваемого оператором цифрового телевидения, не в полной мере соответствуют требованиям стандарта, телевизор может не работать должным образом.

#### **Открытие списка каналов**

Рядом со списком всех каналов для каждого тюнера, антенного/кабельного или спутникового, можно выбрать отфильтрованный список или выбрать один из любимых списков, созданных вами.

Чтобы открыть текущий список каналов…

1 - Нажмите **V**, чтобы переключиться на телевизор. **2 -** Нажмите **LIST**\* или **OK**, чтобы открыть текущий список каналов.

**3 -** Нажмите **BACK**, чтобы закрыть список каналов.

Чтобы выбрать один из списков каналов…

**1 -** Откройте список каналов.

**2 -** Выберите название списка в верхней части и

нажмите **OK**, чтобы открыть меню списка.

**3 -** Выберите в меню списка один из доступных списков каналов и нажмите **OK**.

#### **Совет**

Можно легко переключить тип тюнера, выбрав один из двух тюнеров в меню **Источники**.

Нажмите **SOURCES** и выберите **Просмотр тел.** для переключения на антенный/кабельный тюнер.

Выберите **Смотреть спутник** для переключения на спутниковый тюнер.

Телевизор всегда открывает последний выбранный список каналов для указанного тюнера.

\* Если клавиша **LIST** есть на вашем пульте ДУ

#### **Поиск канала**

Чтобы найти канал в длинном списке каналов, можно воспользоваться функцией поиска.

Телевизор может выполнять поиск канала по одному из 3 основных списков каналов — списку антенных, кабельных или спутниковых каналов.

Чтобы найти канал…

- 1 Нажмите **...**
- **2** Нажмите **OK** чтобы открыть текущий список каналов.
- **3** Выберите в правом верхнем углу и нажмите **OK**.

**4 -** Выберите **Поиск каналов** и нажмите **OK**, чтобы открыть текстовое поле. Для ввода текста можно пользоваться клавиатурой пульта ДУ (при наличии) или экранной клавиатурой.

**5 -** Введите номер, название или часть названия, выберите **Применить** и нажмите **OK**. Телевизор найдет соответствующие названия каналов в выбранном списке.

Результаты поиска перечисляются в виде списка каналов — см. название списка в верхней части. При закрытии списка с результатами поиска или выборе другого списка каналов результаты поиска исчезают.

## **Просмотр каналов**

#### **Включение канала**

Чтобы перейти в режим просмотра телевизора, нажмите **. При этом будет включен последний** выбранный канал.

#### **Переключение каналов**

Чтобы переключить каналы, нажмите  $\equiv$  + или  $\equiv$  -. Если известен номер канала, введите его с помощью кнопок с цифрами. После ввода номера нажмите **OK**, чтобы сразу переключиться на нужный канал.

Если информация доступна из Интернета, телевизор покажет название и информацию текущей программы, а также название и информацию следующей программы.

#### **Предыдущий канал**

Чтобы вновь вернуться к ранее выбранному каналу, нажмите **BACK**.

Переключать каналы также можно в меню **Список каналов**.

#### **Блокировка канала**

#### **Блокировка и разблокировка канала**

Для того чтобы не допустить просмотра определенных каналов детьми, эти каналы можно заблокировать. Для просмотра заблокированного канала необходимо сначала ввести 4-значный PIN-код **Блокировка от детей**. Функция блокировки программ с подключенных устройств

#### недоступна.

Чтобы заблокировать канал…

1 - Нажмите **...** 

**2 -** Нажмите **OK** чтобы открыть список каналов. При необходимости измените список каналов.

**3 -** Выберите в правом верхнем углу и нажмите **OK**.

**4 -** Выберите **Блокировка/разблокировка** и нажмите **ОК**.

**5 -** Введите 4-значный PIN-код, при появлении

соответствующего запроса на телевизоре.

**6 -** Выберите канал, который необходимо заблокировать, и нажмите **OK**. Заблокированный канал помечается значком  $\bigoplus$  (блокировка).

**7 -** Нажмите (влево) для возврата на один шаг или нажмите **BACK**, чтобы закрыть меню.

Чтобы разблокировать канал…

1 - Нажмите **14**.

**2 -** Нажмите **OK** чтобы открыть список каналов. При необходимости измените список каналов.

**3 -** Выберите в правом верхнем углу и нажмите **OK**.

**4 -** Выберите **Блокировка/разблокировка** и нажмите **ОК**.

**5 -** Введите 4-значный PIN-код, при появлении

соответствующего запроса на телевизоре.

**6 -** Нажмите (влево) для возврата на один шаг или нажмите **BACK**, чтобы закрыть меню.

При блокировке или разблокировке каналов в списке PINкод требуется ввести только один раз, пока список каналов не будет закрыт.

#### **Родительский контроль**

Для того чтобы дети не могли просматривать программы, не подходящие для их возраста, можно задать функцию возрастных ограничений на просмотр.

Некоторые цифровые каналы указывают возрастные ограничения на свои программы. Если это значение равняется установленному или превышает его, программа будет заблокирована. Для просмотра заблокированной программы необходимо сначала ввести код **родительского контроля**.

Чтобы задать ограничение по возрасту…

**1 -** Нажмите , выберите **Все настройки** и нажмите **OK**. **2 -** Выберите **Блокировка от детей** > **Родительский контроль**.

**3 -** Введите 4-значный код блокировки от детей. Если вы еще не задали этот код, выберите **Установить код** в пункте **Блокировка от детей**. Введите 4-значный код блокировки от детей для подтверждения. После этого можно настроить ограничение по возрасту.

**4 -** Вернитесь к пункту **Родительский контроль**, выберите возраст.

**5 -** Нажмите (влево) (если потребуется, несколько раз), чтобы закрыть меню.

Чтобы отключить ограничение по возрасту, выберите **Нет**. Но помните, что в некоторых странах вы обязаны настроить ограничение по возрасту.

Некоторые операторы блокируют программы только с более высоким уровнем ограничения. Уровень возрастных ограничений устанавливается для всех каналов.

#### **Опции управления каналами**

#### **Открытие меню опций**

При просмотре канала можно выбрать ряд опций.

Набор доступных опций зависит от типа просматриваемого канала или заданных параметров телевизора.

Чтобы открыть меню опций…

**1 -** При просмотре любого канала

нажмите **OPTIONS** > **Параметры**.

**2 -** Нажмите **OPTIONS** еще раз, чтобы закрыть его.

#### **Переименование канала**

Вы можете переименовать канал во время просмотра.

Чтобы переименовать канал…

- **1** При просмотре любого канала нажмите **OPTIONS**.
- **2** Выберите **Параметры** > **Переименовать канал.**

**3 -** Используйте клавиатуру, расположенную на задней панели пульта ДУ, для удаления текущего названия и ввода нового названия.

#### **Общий интерфейс**

При установке модуля CAM в один из слотов общего интерфейса можно просматривать информацию о модуле CAM и операторе или выполнить некоторые настройки, связанные с модулем CAM.

Чтобы просмотреть информацию о модуле CAM…

**1 -** Нажмите  **SOURCES**.

**2 -** Выберите тип канала, для которого используется модуль CAM, **Просмотр тел.** или **Смотреть спутник**. **3 -** Нажмите **OPTIONS** и

выберите **Параметры** > **Общий интерфейс**.

**4 -** Выберите нужный слот общего интерфейса и нажмите (вправо).

**5 -** Выберите оператора модуля CAM и нажмите **OK**. Вид последующих окон зависит от вашего оператора.

#### **HbbTV на этом канале**

При необходимости можно заблокировать страницы HbbTV на определенном канале.

**1 -** Включите канал, на котором вы хотите заблокировать страницы HbbTV.

**2 -** Нажмите **OPTIONS**, выберите **Параметры** > **HbbTV на этом канале** и нажмите > (вправо).

**3 -** Выберите **Выкл.** и нажмите **OK**.

**4 -** Нажмите (влево) для возврата на один шаг или нажмите **BACK**, чтобы закрыть меню.

Чтобы полностью заблокировать HbbTV на телевизоре…

**1 -** Нажмите , выберите **Все настройки** и нажмите **OK**. **2 -** Выберите **Общие**

**настройки** > **Дополнительные** > **HbbTV**.

**3 -** Выберите **Выкл.** и нажмите **OK**.

**4 -** Нажмите (влево) для возврата на один шаг или нажмите **BACK**, чтобы закрыть меню.

#### **Информация о канале**

Можно просмотреть технические характеристики определенного канала, например является ли он цифровым, тип звука и т. д.

Чтобы просмотреть техническую информацию о канале…

**1 -** Включите канал.

**2 -** Нажмите **OPTIONS**, выберите **Параметры** и нажмите **OK**.

**3 -** Выберите **Информация о канале** и нажмите **ОК**.

**4 -** Чтобы закрыть этот экран нажмите **OK**.

#### **Информация о программе**

#### **Просмотр сведений о передаче**

Чтобы просмотреть сведения о выбранной программе…

**1 -** Включите канал.

**2 -** Нажмите **OPTIONS**, выберите **Параметры** и нажмите **OK**.

**3 -** Выберите **Информация о программе** и нажмите **OK**, чтобы просмотреть сведения о программе.

**4 -** Нажмите **BACK**, чтобы закрыть.

#### **Моно/стерео**

Звук аналогового канала можно переключить на "Моно" или "Стерео".

Чтобы переключить на "Моно" или "Стерео"…

**1 -** Включите аналоговый канал.

**2 -** Нажмите **OPTIONS**,

выберите **Параметры** > **Моно/стерео** и нажмите (вправо).

**3 -** Выберите **Моно** или **Стерео** и нажмите **OK**.

**4 -** Нажмите (влево) для возврата на один шаг или нажмите **BACK**, чтобы закрыть меню.

#### **Выбор видео**

При просмотре цифровых каналов возможен прием телепередач с несколькими видеосигналами, просмотр съемок одних и тех же событий с различных точек и углов обзора, а также различных телепрограмм. При наличии

таких каналов на экране телевизора отображается сообщение.

#### **Двойной I-II.**

Этот параметр доступен в том случае, если имеется аудиосигнал на двух языках, однако для одного (или двух) из них отсутствует обозначение.

#### **Карта каналов**

Если в начале нет сведений о программе, можно открыть карту каналов, чтобы получить больше сведений о программе.

**1 -** Нажмите кнопку **TV GUIDE** и с помощью кнопок навигации выберите в середине и нажмите **OK**.

**2 -** Выберите **Телегид** > **Из Интернета** и нажмите **OK**.

**3 -** Выберите канал в телегиде и нажмите **OK** для просмотра выбранного канала.

- **4** При просмотре любого канала нажмите **OPTIONS**.
- **5** Выберите **Параметры** > **Карта каналов.**
- **6** Выберите один из элементов в списка и нажмите **OK**.
- **7** Выберите **Карта каналов**.

**8 -** После завершения вы увидите обозначенную информацию о канале в программе.

#### **Смена логотипа**

Если в начале нет сведений о программе, вы можете получить больше сведений о программе, выполнив приведенные ниже действия.

**1 -** Нажмите кнопку **TV GUIDE** и с помощью кнопок навигации выберите в середине и нажмите **OK**.

**2 -** Выберите **Телегид** > **Со станции вещания** и нажмите **OK**.

**3 -** Выберите канал в телегиде и нажмите **OK** для просмотра выбранного канала.

- **4** При просмотре любого канала нажмите **OPTIONS**.
- **5** Выберите **Параметры** > **Смена логотипа.**
- **6** Выберите один из элементов в списке и нажмите **OK**.
- **7** Выберите **Смена логотипа**.
- **8** После завершения вы увидите обозначенную
- информацию о канале в программе.

### **Избранные каналы**

#### **Об избранных каналах**

В список избранных каналов можно собрать все любимые каналы.

Можно создать 8 списков избранных каналов для удобства переключения. Каждому списку избранного можно дать свое название. Изменять порядок каналов можно только в списке избранного.

После выбора списка избранного с помощью стрелок  $\bigwedge$  (вверх) и  $\bigvee$  (вниз) выберите канал, затем нажмите **OK** для просмотра канала. С помощью кнопок  $\equiv$  + или  $\equiv$  - можно переключаться на каналы только в этом списке.

#### **Создать список избранного**

Чтобы создать список избранных каналов из списка каналов…

1 - Нажмите **V**. чтобы переключиться на телевизор. **2 -** Нажмите **LIST** (при наличии) или **OK**, чтобы открыть текущий список каналов.

**3 -** Выберите в правом верхнем углу и нажмите **OK**.

**4 -** Выберите **Создать список избранного** и нажмите **OK**. **5 -** Выберите слева в списке канал, который хотите добавить в избранное, и нажмите **OPTIONS**. Каналы переходят в список справа в порядке их добавления. Чтобы отменить действие, выберите канал в списке слева и нажмите **OPTIONS** еще раз. Вы также можете выбрать диапазон каналов, нажав (вниз), чтобы выбрать последний канал в диапазоне, который требуется добавить. Затем нажмите **OK**.

**6 -** Чтобы завершить добавление каналов нажмите **BACK**.

**7 -** Телевизор предложит переименовать **список избранного**. Вы можете использовать экранную клавиатуру или нажать кнопку **BACK**, чтобы скрыть экранную клавиатуру, затем использовать клавиатуру на задней стороне пульта ДУ (при наличии), чтобы ввести новое имя.

Если список каналов слишком длинный, можно выбрать любой канал, затем нажать кнопку **OPTIONS**, чтобы открыть меню опций, затем выбрать **Создать список избранного** и нажать **OK**.

#### **Чтобы создать новый список избранных каналов,**

**скопировав существующий список избранных каналов…** 1 - Нажмите **V**, чтобы переключиться на телевизор. **2 -** Нажмите **LIST** (при наличии) или **OK**, чтобы открыть текущий список каналов.

**3 -** Выберите в правом верхнем углу и нажмите **OK**.

**4 -** Выберите **Копировать список избранного** и нажмите **OK**.

**5 -** Выберите слева в списке канал, который хотите добавить в избранное, и нажмите **OPTIONS**. Каналы переходят в список справа в порядке их добавления. Чтобы отменить действие, выберите канал в списке слева и нажмите **OPTIONS** еще раз. Вы также можете выбрать диапазон каналов, нажав (вниз), чтобы выбрать последний канал в диапазоне, который требуется добавить. Затем нажмите **OK**.

**6 -** Чтобы завершить добавление каналов нажмите **BACK**.

**7 -** Телевизор предложит переименовать **список избранного**. Вы можете использовать экранную клавиатуру или нажать кнопку **BACK**, чтобы скрыть экранную клавиатуру, затем использовать клавиатуру на задней стороне пульта ДУ (при наличии), чтобы ввести новое имя.

Вы можете добавить несколько идущих подряд каналов одновременно или создать **список избранного**, сделав копию списка каналов и удалив из него ненужные.

#### **Добавление нескольких идущих подряд каналов**

Чтобы добавить несколько идущих подряд каналов в **список избранного**, воспользуйтесь функцией **Выбрать диапаз.**

Чтобы добавить несколько идущих подряд каналов…

- **1** Нажмите **SOURCE**.
- **2** Выберите **Избранные.**

**3 -** Откройте **список избранного**, в который необходимо добавить каналы.

**4 -** Выберите в правом верхнем углу и нажмите **OK**.

**5 -** Выберите **Редактировать список избранного** и нажмите **OK**.

**6 -** В списке слева выберите первый канал в диапазоне, который требуется добавить, и нажмите **OK**.

**7 -** Нажмите (вниз), чтобы выбрать последний канал в диапазоне, который требуется добавить. Затем нажмите **OK**.

**8 -** Выберите Добавить и нажмите OK. Каналы в левой части будут помечены.

#### **Переименование списка избранного**

Переименовать можно только **список избранного**.

Чтобы переименовать **список избранного**, выполните следующее.

- **1** Нажмите **SOURCE**.
- **2** Выберите **Избранные**.
- **3** Выберите в правом верхнем углу и нажмите **OK**.

**4 -** Выберите **Переименовать список избранного** и нажмите **OK**.

**5 -** Используйте экранную клавиатуру или нажмите кнопку **BACK**, чтобы скрыть экранную клавиатуру, затем используйте клавиатуру на задней стороне пульта ДУ (при наличии), чтобы ввести новое имя.

**6 -** По завершении разверните пульт ДУ,

выберите **Закрыть** и нажмите **OK**.

**7 -** Нажмите **BACK**, чтобы закрыть список каналов.

#### **Удаление списка избранного**

Удалить можно только **список избранного**.

Чтобы удалить **список избранного**, выполните следующее.

- **1** Нажмите **SOURCE**.
- **2** Выберите **Избранные**.
- **3** Выберите в правом верхнем углу и нажмите **OK**.
- **4** Выберите **Удалить список избранного** и нажмите **OK**.

#### **Изменение порядка каналов**

Изменить последовательность (порядок) каналов можно только в **списке избранного**.

Чтобы изменить последовательность каналов…

**1 -** Нажмите **SOURCES** и выберите **Избранные**.

**2 -** Откройте **список избранного**, для которого необходимо изменить порядок.

**3 -** Выберите в правом верхнем углу и нажмите **OK**.

**4 -** Выберите **Изменение порядка каналов** и нажмите **OK**.

**5 -** Выберите в **списке избранного** канал, который хотите переместить, и нажмите **OK**. (Канал будет помечен серым значком)

**6 - С помошью кнопки ↑ (вверх) или У (вниз) переместите** канал на новое место.

**7 -** Нажмите **OK**, чтобы подтвердить новое место.

**8 -** Вы можете продолжать изменять порядок каналов таким же способом, пока не закроете **список избранного** с помощью кнопки  $\leftarrow$  **BACK**.

## **Текст / телетекст**

#### **Страницы телетекста**

Для доступа к тексту/телетексту во время просмотра телеканалов нажмите **TEXT**.

Для выхода из режима телетекста снова нажмите **TEXT**.

#### **Выбор страницы телетекста**

Чтобы выбрать страницу, выполните следующие действия. . .

**1 -** С помощью цифровых кнопок введите номер страницы.

**2 -** Перейдите на нужную страницу при помощи кнопок со стрелками.

**3 -** Нажмите цветную кнопку для выбора одного из цветных элементов в нижней части экрана.

#### **Подстраницы телетекста**

Страница телетекста может содержать несколько подстраниц. Номера подстраниц отображаются в строке рядом с номером основной страницы. Для выбора подстраницы нажмите  $\zeta$  или  $\zeta$ .

#### **T.O.P. Страницы телетекста**

Некоторые станции вещания поддерживают функцию T.O.P. телетекста.

Чтобы получить доступ к телетексту T.O.P. из режима текста: нажмите **OPTIONS**, выберите **Описание T.O.P.**.

#### **Избранные страницы**

Телевизор создает список последних 10 открытых страниц телетекста. Вы можете с легкостью снова открыть их в списке избранных страниц телетекста.

**1 -** В меню телетекста выберите (сердце) в верхнем левом углу экрана, чтобы отобразился список избранных страниц.

**2 - Нажмите ∨ (вниз) или ∧ (вверх), чтобы выбрать номер** 

страницы, затем нажмите **OK**, чтобы открыть страницу. Список можно очистить, выбрав пункт **Очистить список избранных страниц**.

#### **Поиск текста**

Можно выбрать слово и произвести поиск данного слова по всему тексту.

**1 -** Откройте страницу телетекста и нажмите **OK**.

**2 -** При помощи кнопок со стрелками выберите слово или число.

**3 -** Затем еще раз нажмите **OK**, чтобы перейти к

следующему месту, где встречается это слово или число.

**4 -** Чтобы повторить поиск, нажмите **OK** еще раз.

**5 - Чтобы остановить поиск, нажимайте ∧ (вверх), пока не** останется ни одного выбранного элемента.

#### **Текст с подключенного устройства**

Некоторые устройства для приема телесигнала также поддерживают работу с телетекстом.

Чтобы открыть телетекст с подключенного устройства, выполните следующие действия. . .

**1 -** Нажмите **SOURCES** выберите устройство и нажмите **OK**.

**2 -** При просмотре канала на устройстве

нажмите **OPTIONS**, выберите **Показать кнопки устройства**, затем нажмите **• и ОК**.

**3 -** Нажмите **BACK**, чтобы скрыть кнопки устройства.

**4 - Чтобы закрыть телетекст, еще раз нажмите**  $\leftarrow$  **BACK.** 

#### **Цифровой телетекст (только для Великобритании)**

На некоторых цифровых телеканалах предлагаются специальные цифровые текстовые службы или интерактивное телевидение. Такие службы выглядят как обычный телетекст, управление осуществляется цифровыми и цветными кнопками, а также кнопками со стрелками.

Чтобы закрыть цифровой телетекст, нажмите  $\Leftarrow$  **BACK**.

\* Доступ к телетексту можно получить, только если каналы установлены непосредственно на внутреннем тюнере телевизора и выбран режим телевизора. Если используется телевизионная приставка, доступ к телетексту через телевизор невозможен. В этом случае можно использовать телетекст с телевизионной приставки.

#### **Опции телетекста**

В меню "Текст/телетекст" нажмите **OPTIONS**, чтобы выбрать следующие параметры.

• **Остановка страницы**

- Остановка автоматического перелистывания подстраниц.
- **Двойной экран / Во весь экран**
- Отображение ТВ-канала и телетекста рядом друг с другом.
- **Описание T.O.P.**
- Открытие телетекста T.O.P.
- **Увеличить**
- Увеличение текста для удобства чтения.
- **Показать**
- Отображение скрытой информации на странице.

#### • **Цикл подстраниц**

Автоматическое пролистывание подстраниц (при возможности).

#### • **Скрыть/показывать избранные страницы**

Включение или выключение отображения списка избранных страниц.

#### • **Очистить список избранных страниц**

Удаление списка избранных страниц.

#### • **Язык**

Выбор набора символов для корректного отображения телетекста.

#### • **Телетекст 2.5**

Активация телетекста 2.5 с дополнительными цветами и улучшенной графикой.

#### **Настройка телетекста**

#### **Язык телетекста**

Некоторые компании цифрового вещания предлагают несколько языков трансляции телетекста.

Чтобы установить основной и дополнительный языки текста, выполните следующие действия. . .

**1 -** Нажмите , выберите **Все настройки** и нажмите **OK**. **2 -** Выберите **Регион и язык** и нажмите (вправо), чтобы войти в меню.

#### **3 -** Выберите **Язык** > **Основной**

**телетекст** или **Вспомогательный телетекст** .

**4 -** Выберите нужный язык телетекста.

**5 -** Нажмите (влево) (если потребуется, несколько раз), чтобы закрыть меню.

#### **Телетекст 2.5**

Функция Teлeтeкcт 2.5 обеспечивает улучшенную графику и цветопередачу. Функция Teлeтeкcт 2.5 включена по умолчанию в заводских установках. Чтобы отключить функцию "Телетекст 2.5"…

#### **1 -** Нажмите **TEXT**.

**2 -** Открыв "Текст/телетекст", нажмите **OPTIONS**.

**3 -** Выберите **Телетекст 2.5** > **Выкл.** и нажмите **OK**.

**4 -** Нажмите (влево) (если потребуется, несколько раз), чтобы закрыть меню.

### <span id="page-22-0"></span>5.5

## **Фильтрация списка каналов**

Можно отфильтровать список со всеми каналами. Можно настроить отображение в списке каналов только телеканалов или только радиостанций. В списке антенных/кабельных каналов можно настроить отображение бесплатных или зашифрованных каналов. Если установлено несколько спутников, можно отфильтровать список спутниковых каналов по спутникам.

Чтобы отфильтровать список со всеми каналами...

#### 1 - Нажмите **...**

**2 -** Нажмите **OK** чтобы открыть текущий список каналов.

**3 -** В верхней части открытого списка каналов выберите название списка и нажмите **OK**, чтобы открыть меню списка.

**4 -** В меню списка выберите список, который необходимо отфильтровать.

**5 -** Нажмите (влево) для возврата на один шаг или нажмите  $\leftarrow$ . чтобы закрыть меню.

# **Подключение устройств**

#### <span id="page-23-1"></span>6.1

<span id="page-23-0"></span>6

## **Информация о подключении**

## **Руководство по подключению**

Для подключения устройств к телевизору следует использовать соединение, обеспечивающее максимальное качество передачи. Кроме того, для надежной передачи изображений и звука рекомендуется использовать высококачественные кабели.

Телевизор автоматически распознает типы подключаемых к нему устройств и присваивает им имя в соответствии с их типом. По желанию это имя можно изменить. Если имя по типу выбрано правильно, то при переключении на это устройство через меню "Источники" телевизор автоматически активирует оптимальные для него настройки.

Справочную информацию по подключению нескольких устройств к телевизору см. в руководстве по подключению телевизоров Philips. В этом руководстве содержатся рекомендации по способам установки подключения и выбору кабелей.

Посетите веб-сайт **www.connectivityguide.philips.com**

## 6.2

## **Порты HDMI**

## **Качество HDMI**

Подключение HDMI обеспечивает наилучшее качество изображения и звучания. Один кабель HDMI передает видео- и аудиосигнал. Для передачи телевизионного сигнала используйте кабель HDMI.

Для передачи сигнала высокого качества используйте высокоскоростной HDMI-кабель, длина которого не превышает 5 м.

Если устройство, подключенное с помощью HDMI, работает неправильно, проверьте, не решит ли проблему выбор другой настройки **HDMI Ultra HD**. Для получения более подробной информации перейдите в раздел **Помощь**, выберите **Ключевые слова** и найдите пункт **HDMI Ultra HD.**

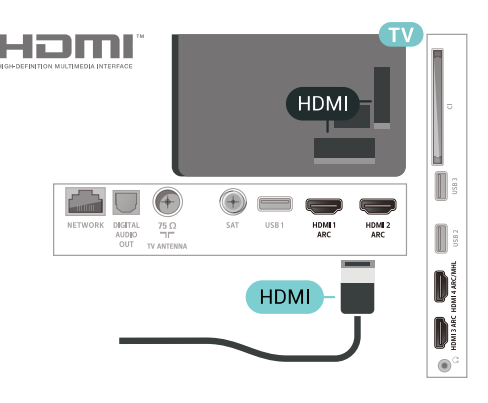

## **Порт антенны**

Если у вас имеется телеприставка (цифровой ресивер) или устройство записи, то антенну необходимо подключить сначала к ресиверу и/или устройству записи и лишь после этого к телевизору. В этом случае устройство записи сможет записывать дополнительные каналы через антенну и телеприставку.

<span id="page-23-2"></span>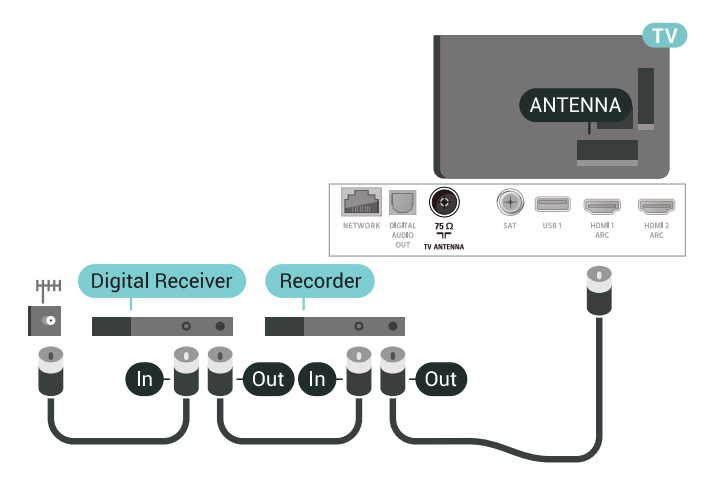

### **Защита от копирования**

Кабели HDMI поддерживают технологию HDCP 2.2 (защита широкополосного цифрового содержимого). HDCP представляет собой сигнал защиты от копирования содержимого с диска DVD или Blu-ray. Другое название этой технологии — DRM (управление правами на цифровые данные).

## **HDMI ARC**

Все HDMI-подключения на телевизоре поддерживают функцию **HDMI ARC** (канал возврата аудиосигнала).

Если устройство (например, система домашнего кинотеатра) поддерживает технологию HDMI ARC, его можно подключить к любому HDMI-разъему на телевизоре. Благодаря технологии HDMI ARC вам не придется использовать дополнительные аудиокабели для подключения телевизора к системе домашнего кинотеатра. Через разъем HDMI ARC передается не только видеосигнал, но и звук.

Систему домашнего кинотеатра можно подключить через

любой HDMI-разъем в телевизоре, однако функция ARC может одновременно использоваться только на одном устройстве/разъеме.

## **HDMI MHL**

С помощью **HDMI MHL** можно отправлять содержимое смартфона или планшета Android для просмотра на экране телевизора.

Подключение **HDMI 4** на этом телевизоре включает **MHL 2.0** (Mobile High-Definition Link).

Это проводное подключение обеспечивает высокую стабильность и пропускную способность, малую задержку, отсутствие беспроводных помех и высокое качество передачи звука. Кроме того, при подключении MHL будет выполняться зарядка аккумулятора смартфона или планшета. Подключенное мобильное устройство не будет заряжаться, если телевизор находится в режиме ожидания.

Узнайте, какой пассивный кабель MHL подходит для вашего мобильного устройства. В частности, для подключения смартфона или планшета к телевизору требуется кабель с коннектором HDMI на одном конце.

MHL, Mobile High-Definition Link и логотип MHL являются товарными знаками или зарегистрированными товарными знаками MHL, LLC.

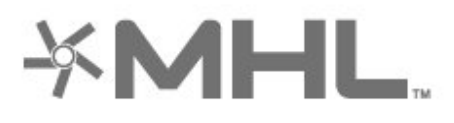

## **HDMI CEC — EasyLink**

Подключение HDMI обеспечивает наилучшее качество изображения и звучания. Один кабель HDMI передает видео- и аудиосигнал. Используйте кабель HDMI при воспроизведении телевизионного сигнала высокой четкости (HD). Для передачи сигнала высокого качества используйте высокоскоростной HDMI-кабель, длина которого не превышает 5 м.

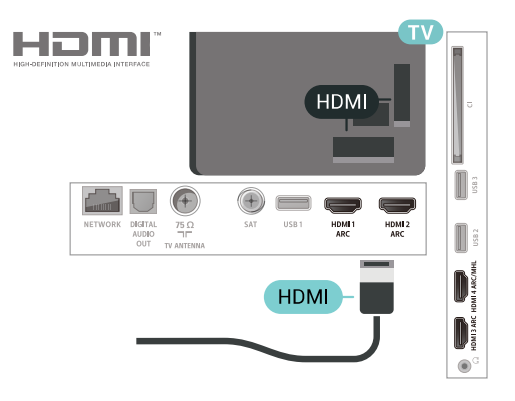

#### **EasyLink HDMI CEC**

Если устройства подключены через HDMI и поддерживают технологию EasyLink, ими можно управлять при помощи пульта ДУ телевизора. Для этого необходимо включить в телевизоре и на подключенных устройствах функцию EasyLink HDMI CEC.

Технология EasyLink позволяет управлять подключенными устройствами при помощи пульта ДУ телевизора. Для взаимодействия с устройствами в технологии EasyLink используется подключение HDMI CEC (Управление бытовой электроникой). Устройства должны поддерживать технологию HDMI CEC и подключаться через HDMI-разъем.

#### **Настройка EasyLink**

По умолчанию все настройки EasyLink в телевизоре включены. Убедитесь, что все параметры HDMI CEC на подключенных устройствах настроены правильно. Работа функции EasyLink с устройствами других марок не гарантируется.

#### **HDMI CEC на устройствах других марок**

В зависимости от производителя названия функции HDMI CEC различаются. Примеры некоторых названий: Anynet, Aquos Link, Bravia Theatre Sync, Kuro Link, Simplink и Viera Link. Не все устройства других марок полностью совместимы с EasyLink.

Приведенные в качестве примеров названия технологий, соответствующих стандарту HDMI CEC, являются собственностью владельцев.

## **DVI — HDMI**

Если на вашем устройстве есть только разъем DVI, его можно подключить к **HDMI** при помощи переходника DVI  $-$  HDMI.

Используйте адаптер DVI – HDMI, если устройство оснащено только разъемом DVI. Используйте одно из подключений HDMI; для воспроизведения звука используйте кабель Audio L/R (мини-разъем 3,5 мм), подключив его к разъему **Audio IN** на задней панели телевизора.

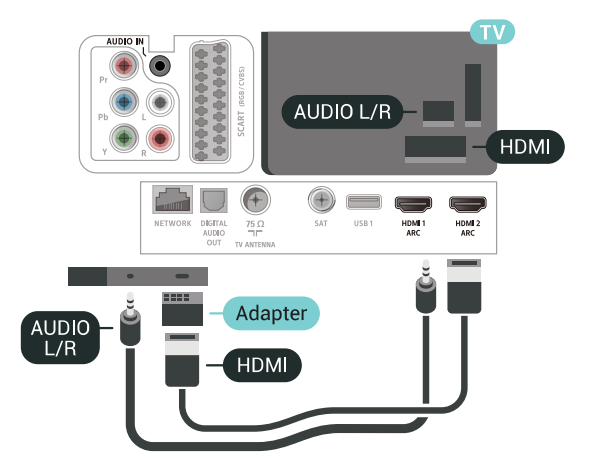

### **Защита от копирования**

Кабели DVI и HDMI поддерживают технологию HDCP (широкополосная защита цифрового содержимого). HDCP представляет собой сигнал защиты от копирования содержимого с диска DVD или Blu-ray. Другое название этой технологии — DRM (управление правами на цифровые данные).

## <span id="page-25-2"></span><span id="page-25-0"></span>6.3 **Y Pb Pr — Компонентный**

**Компонентный видеовход Y Pb Pr** — это разъем для передачи сигналов в высоком качестве.

Подключение YPbPr может использоваться для приема телесигналов высокой четкости (HD). Помимо разъемов Y, Pb и Pr, кабели необходимо подключить к аудиоразъемам левого и правого звуковых каналов.

Цвета разъемов YPbPr (зеленый, синий, красный) должны соответствовать кабельным вилкам.

Если на подключаемом устройстве также есть звук, используйте кабель Audio L/R cinch.

## 6.4

## **Scart**

**SCART** — разъем для передачи сигналов в хорошем качестве.

Разъем SCART может использоваться для передачи видеосигналов CVBS и RGB, но не позволяет принимать телесигналы высокой четкости (HD). Через разъем SCART передается аудио- и видеосигнал. SCART также поддерживает воспроизведение NTSC.

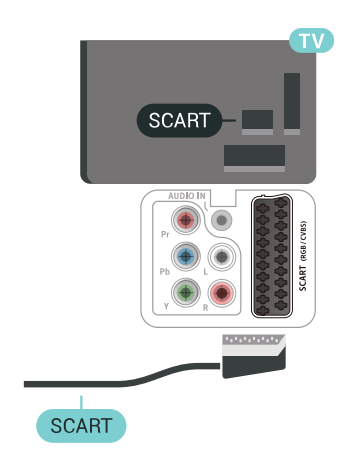

### 6.5

## **Аудиовыход – оптический**

**Оптический аудиовыход** — это разъем для передачи звука в высоком качестве.

Через оптическое подключение может передаваться 5.1-канальный аудиосигнал. Если на аудиоустройстве (например, на системе домашнего кинотеатра) нет разъема HDMI ARC, то аудиокабель можно подключить к оптическому аудиовходу на домашнем кинотеатре. Через этот разъем аудиосигнал передается с телевизора на домашний кинотеатр.

<span id="page-25-3"></span><span id="page-25-1"></span>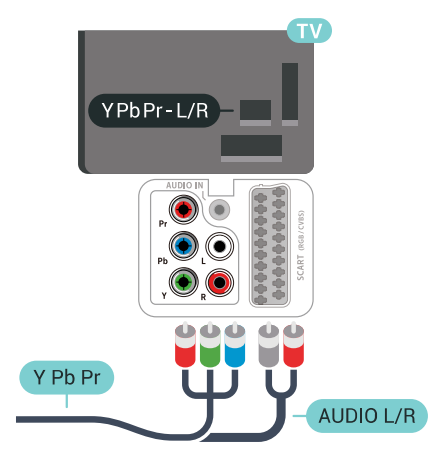

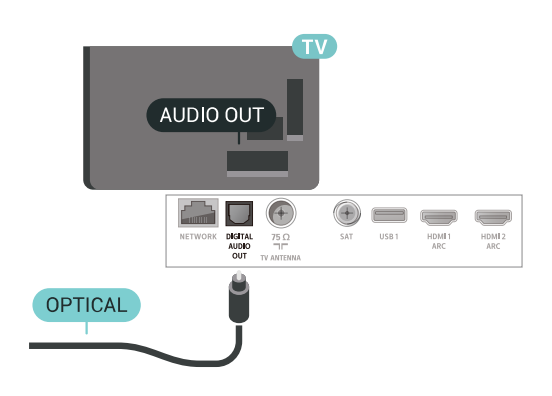

## **CAM со смарт-картой – CI+**

## **Информация о CI+**

**Примечание.** Не поддерживается для стран Азии, Тихоокеанского региона, Ближнего Востока и Африки.

### **CI+**

Телевизор поддерживает систему **условного доступа CI+**.

Система CI+ позволяет просматривать программы в формате HD, например фильмы и спортивные передачи, которые транслируются в вашем регионе. Сигнал при этом шифруется оператором, а затем расшифровывается специально подготовленным модулем CI+.

При приобретении подписки на платные программы операторы цифрового телевидения предоставляют модуль CI+ (модуль условного доступа, CAM) и смарт-карту. Такие программы транслируются с высоким уровнем защиты от копирования.

Дополнительные сведения об условиях обслуживания можно получить у оператора цифрового вещания.

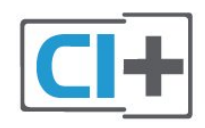

## **Смарт-карта**

При приобретении подписки на платные программы операторы цифрового телевидения предоставляют модуль CI+ (модуль условного доступа, CAM) и смарт-карту.

Вставьте смарт-карту в модуль CAM. Следуйте инструкциям, предоставленным оператором.

<span id="page-26-0"></span>Чтобы вставить CAM в телевизор…

**1 -** Найдите правильное положение CAM для установки в слот. Неверная установка модуля CAM может привести к повреждению модуля или телевизора.

**2 -** Повернув модуль CAM лицевой стороной к себе, аккуратно вставьте его в слот **COMMON INTERFACE** на задней панели телевизора.

**3 -** Нажмите на модуль CAM и вставьте его в слот до упора. Не извлекайте установленный модуль CAM.

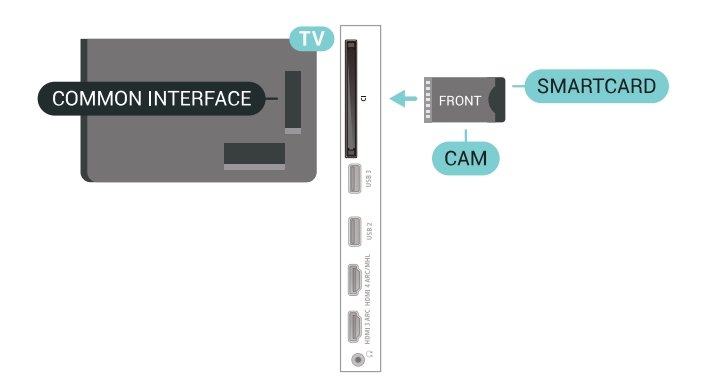

После включения телевизора до активации модуля CAM может пройти несколько минут. Если модуль CAM подключен, а подписка оплачена (возможны различные варианты подписки), вы можете смотреть зашифрованные каналы, которые поддерживаются смарт-картой CAM.

Модуль CAM и смарт-карту можно использовать только на том телевизоре, для которого они запрограммированы. При отсоединении модуля CAM соответствующие зашифрованные каналы будут недоступны.

## **Пароли и PIN-коды**

Некоторые модули CAM могут быть защищены PIN-кодом. Выбирая PIN-код для модуля CAM, рекомендуем использовать тот же код, который вы используете для разблокирования телевизора.

Чтобы задать PIN-код модуля CAM…

**1 -** Нажмите  **SOURCES**.

**2 -** Выберите тип канала, для которого используется модуль CAM при настройке **Просмотр тел.**

**3 -** Нажмите  **OPTIONS** и выберите **Общий интерфейс**.

**4 -** Выберите оператора модуля CAM. Вид последующих окон зависит от вашего оператора. Чтобы найти настройку PIN-кода, следуйте инструкциям на экране.

#### 6.7

# **Ресивер — Ресивер цифрового телевидения**

## **Кабельная приставка**

Для подключения антенны к телеприставке (цифровому ресиверу) и телевизору используйте 2 антенных кабеля.

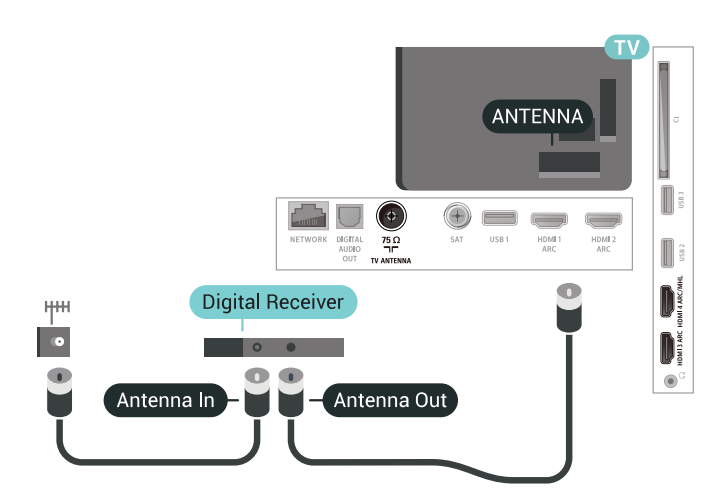

После подключения антенны подключите телеприставку к телевизору при помощи HDMI-кабеля.

Или, если на телеприставке нет HDMI-разъема, можно использовать кабель SCART.

<span id="page-27-0"></span>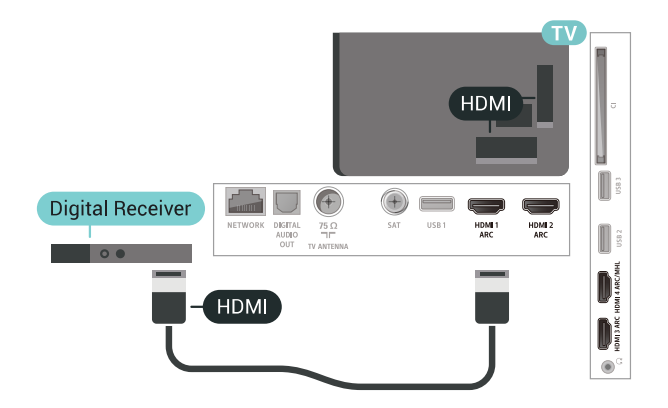

#### **Таймер автовыключения**

Отключать этот таймер рекомендуется только в том случае, если используется отдельный пульт дистанционного управления от ресивера. Если отключить этот таймер, телевизор не будет автоматически отключаться по истечении 4 часов с момента последнего нажатия кнопки на пульте дистанционного управления телевизора.

### **Спутниковый тюнер**

Подключите кабель спутниковой антенны к спутниковому ресиверу.

После подключения антенны подключите устройство к телевизору при помощи HDMI-кабеля.

Или, если на устройстве нет HDMI-разъема, можно использовать кабель SCART.

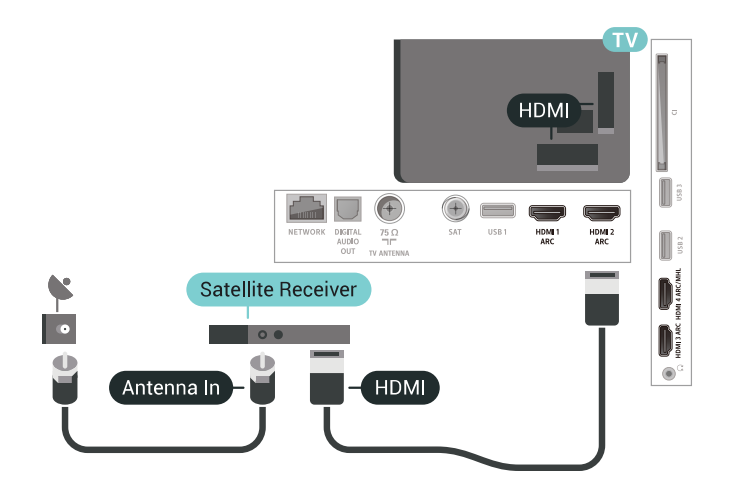

#### **Таймер автовыключения**

Отключать этот таймер рекомендуется только в том случае, если используется отдельный пульт дистанционного управления от ресивера. Если отключить этот таймер, телевизор не будет автоматически отключаться по истечении 4 часов с момента последнего нажатия кнопки на пульте дистанционного управления телевизора.

#### 6.8

## **Домашний кинотеатр**

## **Подключение через HDMI ARC**

Для подключения системы домашнего кинотеатра к телевизору используйте HDMI-кабель. Можно использовать систему Philips Soundbar или домашний кинотеатр со встроенным проигрывателем дисков.

#### **HDMI ARC**

Если на системе домашнего кинотеатра имеется разъем HDMI ARC, для подключения можно использовать любой HDMI-разъем в телевизоре. Благодаря функции HDMI ARC вам не потребуется использовать дополнительный аудиокабель. Через разъем HDMI ARC передается не только видеосигнал, но и звук.

Все разъемы HDMI на телевизоре поддерживают канал возврата аудиосигнала (ARC). Однако если к телевизору подключена система домашнего кинотеатра, сигнал ARC будет передаваться только на этот разъем HDMI.

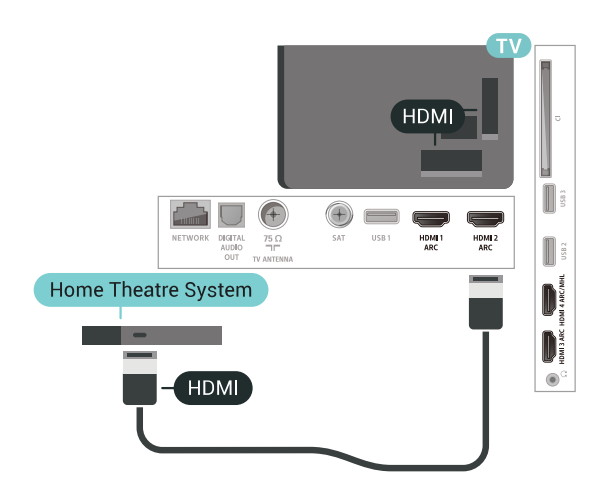

#### **Синхронизация аудио- и видеосигнала**

Если звук не совпадает с изображением на экране, на большинстве домашних кинотеатров с проигрывателями дисков можно настроить задержку звука.

## **Подключение через HDMI**

<span id="page-28-0"></span>Для подключения системы домашнего кинотеатра к телевизору используйте HDMI-кабель. Можно использовать систему Philips Soundbar или домашний кинотеатр со встроенным проигрывателем дисков.

Если в системе домашнего кинотеатра нет разъема HDMI ARC, для передачи звука с телевизора к системе домашнего кинотеатра рекомендуется использовать оптический аудиокабель (Toslink).

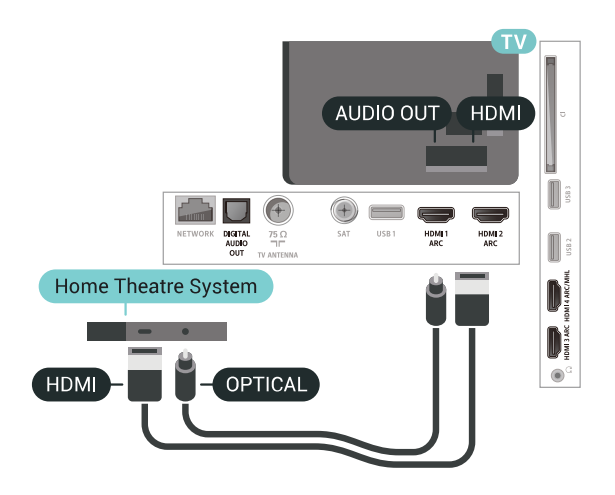

#### <span id="page-28-1"></span>**Синхронизация аудио- и видеосигнала**

Если звук не совпадает с изображением на экране, на большинстве домашних кинотеатров с проигрывателями дисков можно настроить задержку звука.

## **Неполадки со звуком с домашнего кинотеатра**

#### **Искажение звука**

При просмотре видео с подключенного флэш-накопителя USB или компьютера звук с системы домашнего кинотеатра может искажаться. Посторонний шум может возникать, если аудио- или видеофайл содержит звуковую дорожку в формате DTS, а система домашнего кинотеатра не поддерживает его обработку. Чтобы устранить проблему, на телевизоре в меню **Формат аудио** следует выбрать параметр **Стерео (без сжатия)**.

Нажмите и откройте меню **Все настройки** > **Звук** > **Дополнительные** > **Формат аудио**.

#### **Нет звука**

Если телевизор не воспроизводит звук с подключенного домашнего кинотеатра, проверьте, подключен ли кабель HDMI к разъему **HDMI ARC** на системе кинотеатра. Все разъемы HDMI телевизора поддерживают подключение HDMI ARC.

#### 6.9

## **Смартфоны и планшеты**

Подключение смартфона или планшета к телевизору можно выполнять беспроводным или проводным способом.

#### **Беспроводные**

Для использования беспроводного подключения загрузите на свой смартфон или планшет приложение Philips TV Remote App из магазина мобильных приложений.

#### **Проводное**

Для проводного подключения используйте разъем HDMI 4 MHL на задней панели телевизора. Для получения более подробной информации в разделе **Помощь** выберите **Ключевые слова** и найдите пункт **HDMI MHL**.

#### 6.10

## **Проигрыватель Blu-ray**

Для подключения проигрывателя Blu-ray к телевизору используйте **высокоскоростной HDMI-кабель**.

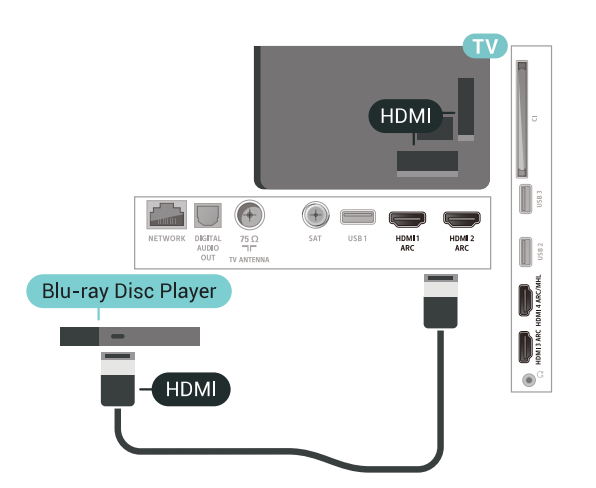

Если проигрыватель Blu-ray поддерживает технологию EasyLink HDMI CEC, им можно управлять при помощи пульта ДУ телевизора.

#### <span id="page-29-0"></span>6.11

## **DVD-проигрыватель**

Подключите DVD-плеер к телевизору при помощи HDMIкабеля.

Или, если на устройстве нет HDMI-разъема, можно использовать кабель SCART.

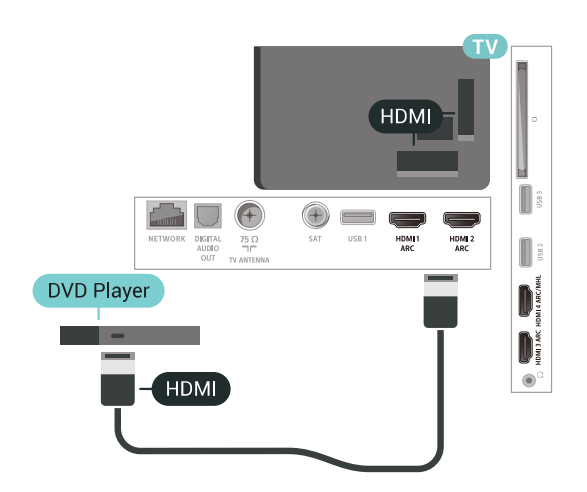

Если DVD-проигрыватель подключен через HDMI и поддерживает технологию EasyLink CEC, им можно управлять при помощи пульта ДУ телевизора.

<span id="page-29-1"></span>6.12

## **Bluetooth: акустические системы и игровые пульты**

## **Что требуется**

К телевизору можно подключить беспроводное устройство с поддержкой Bluetooth® — беспроводную акустическую систему, сабвуфер, саундбар или наушники. Можно также подключить беспроводной игровой пульт с поддержкой Bluetooth LE.

Для воспроизведения звука через беспроводную акустическую систему необходимо выполнить сопряжение с телевизором. Можно выполнить сопряжение с несколькими беспроводными АС и с устройствами (до четырех) с поддержкой Bluetooth LE (технология низкого энергопотребления). Звук с телевизора воспроизводится единовременно только на одной акустической системе. При подключении сабвуфера звук воспроизводится на телевизоре и сабвуфере. При подключении звуковой панели звук воспроизводится только на звуковой панели.

#### **Важно: синхронизация аудио- и видеосигнала**

Многие акустические системы с поддержкой Bluetooth имеют так называемое время задержки. Это означает, что существует задержка звуковой дорожки по отношению к видеоряду, что в свою очередь приводит к нарушению синхронизации звука и изображения. Перед приобретением беспроводной акустической системы с поддержкой Bluetooth ознакомьтесь с самыми последними моделями и выберите устройство с самым низким уровнем задержки. Обратитесь к торговому представителю для получения консультации по данному вопросу.

## **Сопряжение устройства**

Убедитесь, что беспроводная акустическая система расположена в пределах 5 метров от телевизора. Точную информацию о сопряжении и радиусе действия беспроводной связи см. в руководстве пользователя устройства. Убедитесь, что на телевизоре включена функция Bluetooth.

Вы можете начать пользоваться беспроводным игровым пультом сразу после сопряжения. После сопряжения с беспроводной акустической системой вы можете выбрать ее для воспроизведения звука с телевизора. Повторное сопряжение уже подключенного устройства требуется только в случае его удаления из списка.

Сопряжение беспроводной АС с телевизором

**1 -** Включите беспроводную акустическую систему и установите ее в пределах рабочего диапазона телевизора.

**2 -** Нажмите , выберите **Все настройки** и нажмите **OK**.

**3 -** Выберите **Проводные и беспроводные сети** и нажмите (вправо), чтобы войти в меню.

**4 -** Выберите **Bluetooth** > **Поиск устройства Bluetooth**.

**5 -** Выберите **Начать** и нажмите **OK**. Следуйте инструкциям на экране. Сопряжение между устройством и телевизором будет установлено и сохранено. Если сопряжено

максимально возможное количество устройств, сначала необходимо отключить одно из них.

**6 -** Выберите тип устройства (наушники, сабвуфер и пр.).

**7 -** Нажмите (влево) (если потребуется, несколько раз), чтобы закрыть меню.

\* Ваш телевизор не поддерживает Bluetooth-сабвуфер и динамики Bluetooth, если они не совместимы с Bluetooth LE.

\*\* Подключение по HDMI необходимо для подключения саундбара (звуковой панели), динамика и других звуковых устройств, если они не совместимы с Bluetooth LE.

## **Выбор устройства**

<span id="page-30-0"></span>После сопряжения с беспроводной акустической системой Bluetooth вы можете выбрать ее для воспроизведения звука с телевизора.

Чтобы выбрать акустическую систему для воспроизведения звука с телевизора, выполните следующие действия.

**1 -** Нажмите , выберите **Акустические системы** и нажмите **OK**.

**2 -** Выберите нужную акустическую систему.

**3 -** Нажмите (влево) (если потребуется, несколько раз), чтобы закрыть меню.

## **Удаление устройства**

Вы можете подключать или отключать беспроводные устройства с поддержкой Bluetooth. Если Bluetoothустройство, например игровой пульт или беспроводная акустическая система, выбранная для воспроизведения звука телевизора, подключено, вы можете приступить к использованию. Можно также удалить беспроводное Bluetooth-устройство. При удалении Bluetooth-устройства сопряжение с ним будет отменено.

Чтобы удалить или отключить беспроводное устройство, выполните следующие действия.

**1 -** Нажмите , выберите **Все настройки** и нажмите **OK**.

- **2** Выберите **Проводные и беспроводные сети**.
- **3** Выберите **Bluetooth** > **Удаление устройства**.
- **4** В списке выберите беспроводное устройство.
- <span id="page-30-1"></span>**5 -** Выберите пункт **Отключение** или **Удалить**.
- **6** Выберите **OK**.

**7 -** Нажмите (влево) (если потребуется, несколько раз), чтобы закрыть меню.

## **Включение и выключение функции Bluetooth**

Перед подключением беспроводного Bluetooth-устройства убедитесь, что функция Bluetooth включена.

Чтобы включить функцию Bluetooth, выполните следующие действия.

- 1 Нажмите  $\clubsuit$ , выберите Все настройки и нажмите ОК.
- **2** Выберите **Проводные и беспроводные сети**.
- **3** Выберите **Bluetooth** > **Bluetooth вкл./выкл**.
- **4** Выберите пункт **Вкл.** или **Выкл**.

**5 -** Нажмите (влево) (если потребуется, несколько раз), чтобы закрыть меню.

### 6.13

## **Наушники**

Вы можете подключить наушники к разъему  $\Omega$  на задней панели телевизора. Это мини-разъем 3,5 мм. Громкость наушников можно настроить отдельно.

Чтобы отрегулировать громкость…

- 1 Нажмите  $\ddot{\mathbf{\nabla}}$ , выберите **Громкость наушников**.
- **2 Нажимайте стрелки ∧ (вверх) или ∨ (вниз) для** регулировки значения.

**3 -** Нажмите (влево) (если потребуется, несколько раз), чтобы закрыть меню.

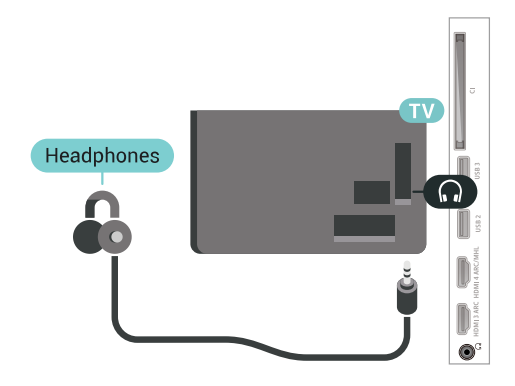

6.14

## **Игровая приставка**

## **HDMI**

Для повышения качества изображения подключите игровую приставку к телевизору при помощи высокоскоростного кабеля HDMI.

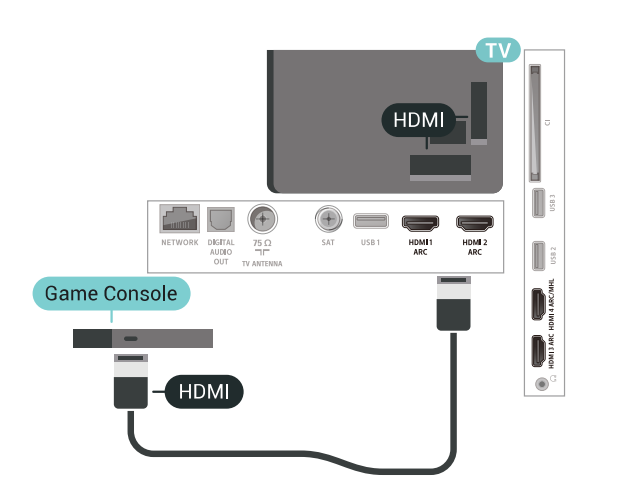

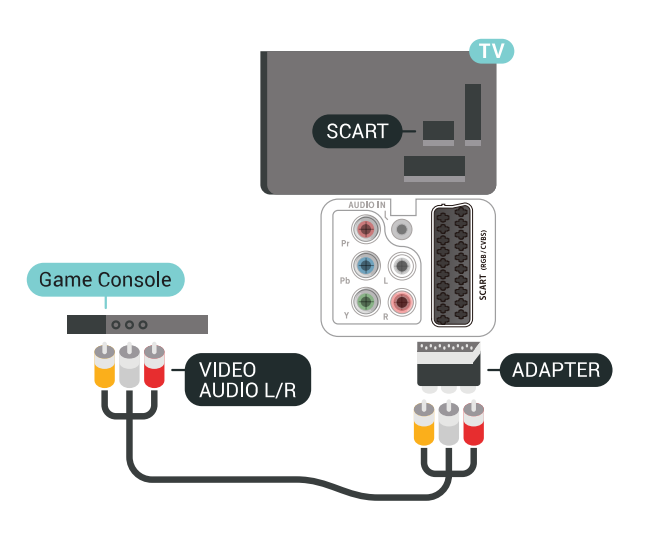

## **разъем Y Pb Pr**

Подключите игровую консоль к телевизору с помощью компонентного видеокабеля (Y Pb Pr) и аудиокабеля L/R.

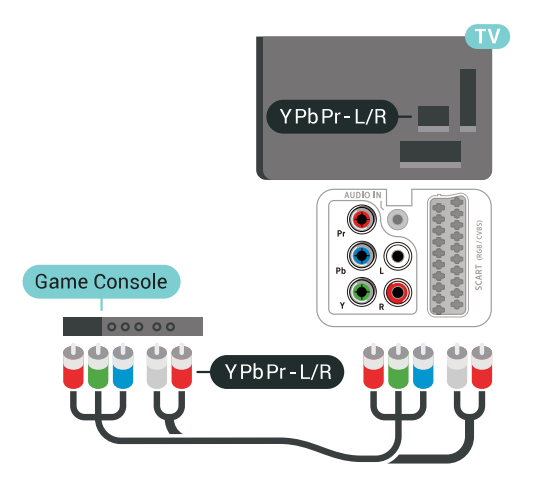

## <span id="page-31-0"></span>**Scart**

Подключите игровую приставку к телевизору при помощи композитного кабеля (CVBS), а аудиокабель L/R подключите к телевизору.

Если на игровой приставке имеются только выходы Video (CVBS) и Audio L/R, используйте адаптер Video Audio L/R—SCART (продается отдельно) для подключения к разъему SCART.

## **Наиболее оптимальные параметры настройки**

Прежде чем приступать к играм с подключенной игровой приставкой, рекомендуется выбрать режим **Игра** для включения наиболее оптимальных настроек телевизора.

Чтобы выбрать наиболее подходящие настройки телевизора, выполните следующие действия.

**1 -** Нажмите , выберите **Все настройки** и нажмите **OK**. **2 -** Выберите **Изображение** и нажмите (вправо), чтобы войти в меню.

**3 -** Выберите **Стиль изображения** > **Игровой**.

**4 -** Нажмите (влево) (если потребуется, несколько раз), чтобы закрыть меню.

#### 6.15

## **Игровой пульт**

## **Подключите игровой пульт**

Чтобы играть онлайн, к телевизору можно подключить беспроводной игровой пульт. Вы можете использовать игровые пульты с USB-наноресивером или игровые пульты с поддержкой Bluetooth.

Чтобы подключить игровой пульт с USB-наноресивером, выполните следующие действия.

**1 -** Подключите малый наноресивер к одному из USBразъемов на боковой панели телевизора. Беспроводной наноресивер прилагается к игровому пульту. **2 -** Включите игровой пульт и приступайте к использованию.

Вы можете подключить второй игровой пульт ко второму USB-разъему на боковой панели телевизора.

## **Неполадки**

Чтобы устранить помехи с другими беспроводными устройствами на телевизоре…

• Воспользуйтесь удлинителем USB, чтобы переместить нано-ресивер примерно на 1 м от телевизора.

• Либо подключите к телевизору концентратор USB с внешним питанием, а к нему нано-ресиверы.

#### <span id="page-32-0"></span>6.16

## **Жесткий диск USB**

## **Что требуется**

Если к телевизору подключен жесткий диск USB, можно приостанавливать просмотр цифровых телепередач (DVB или аналогичных) или записывать их.

#### **Минимальные требования к свободному месту на диске** • Пауза

Для приостановки воспроизведения телепередачи необходим совместимый жесткий диск со стандартом подключения USB 2.0 и свободным местом не менее 4 ГБ. • Запись

Для приостановки просмотра и записи телепередач необходимо не менее 250 ГБ свободного места на жестком диске.

## **Установка**

Функция приостановки воспроизведения и функция записи доступны только после подключения и форматирования жесткого диска USB. При форматировании все файлы с жесткого диска USB будут удалены.

**1 -** Подключите жесткий диск USB к одному из портов **USB** на телевизоре. Во время форматирования не подключайте ко второму разъему USB другое устройство. **2 -** Включите жесткий диск USB и телевизор.

**3 -** Если на телевизоре включен цифровой телеканал, нажмите II (Пауза). При попытке приостановить просмотр будет запущено форматирование.

Следуйте появляющимся на экране инструкциям.

После того как форматирование жесткого диска USB будет завершено, оставьте его подключенным.

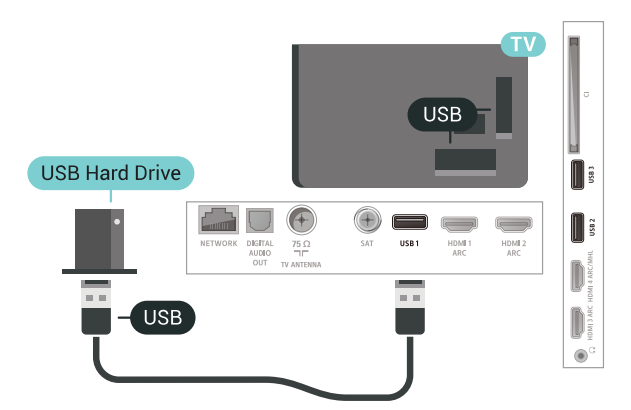

#### **Предупреждение**

Форматирование жесткого диска USB выполняется только для данной модели телевизора, поэтому сохраненные записи невозможно воспроизвести на другом телевизоре или компьютере. Не копируйте и не изменяйте файлы записей на жестком диске USB с помощью каких-либо приложений для ПК. Файлы будут повреждены. При форматировании другого жесткого диска USB-контент, сохраненный на предыдущем диске, будет удален. Для использования на компьютере жесткого диска, установленного на телевизоре, его потребуется отформатировать.

### **Форматирование**

Функция приостановки вещания и функция записи, а также функция сохранения приложения доступны только после подключения и форматирования жесткого диска USB. При форматировании все файлы с жесткого диска USB будут удалены. Чтобы записать из Интернета телепрограмму с информацией телегида, установите на телевизоре интернет-подключение, прежде чем подключать жесткий диск USB.

#### **Предупреждение**

Форматирование жесткого диска USB выполняется только для данной модели телевизора, поэтому сохраненные записи невозможно воспроизвести на другом телевизоре или компьютере. Не копируйте и не изменяйте файлы записей на жестком диске USB с помощью каких-либо приложений для ПК. Файлы будут повреждены. При форматировании другого жесткого диска USB-контент, сохраненный на предыдущем диске, будет удален. Для использования на компьютере жесткого диска, установленного на телевизоре, его потребуется отформатировать.

Чтобы отформатировать жесткий диск USB, выполните следующие действия.

**1 -** Подключите жесткий диск USB к одному из портов **USB** на телевизоре. Во время форматирования не подключайте ко второму разъему USB другое устройство. **2 -** Включите жесткий диск USB и телевизор.

**3 -** Если на телевизоре включен цифровой телеканал, нажмите (Пауза). При попытке приостановить просмотр будет запущено форматирование. Следуйте появляющимся на экране инструкциям.

**4 -** При появлении на экране телевизора запроса на использование жесткого диска USB для хранения приложений, дайте свое согласие.

**5 -** После того как форматирование жесткого диска USB будет завершено, оставьте его подключенным.

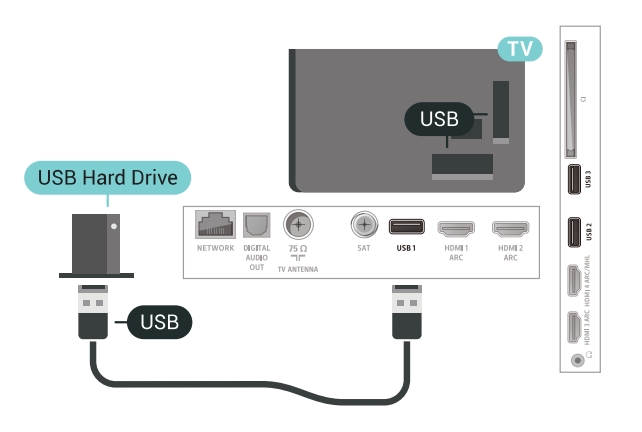

## <span id="page-33-0"></span>6.17 **USB-клавиатура**

## <span id="page-33-1"></span>**Подключение**

Для ввода текста на телевизоре подключите к нему USBклавиатуру (типа USB-HID).

Для подключения используйте один из портов **USB**.

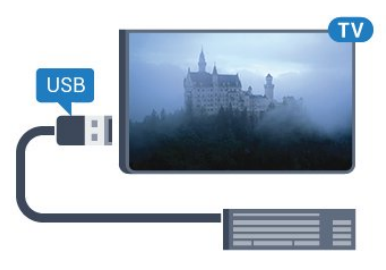

## **Конфигурация**

#### **Установка клавиатуры**

Чтобы установить USB-клавиатуру, включите телевизор и подключите USB-клавиатуру к одному из портов **USB** на телевизоре. При первом обнаружении клавиатуры телевизором можно выбрать раскладку клавиатуры и выполнить проверку. Если сначала вы установили кириллицу или греческую раскладку клавиатуры, затем в качестве дополнительной раскладки можно выбрать латиницу.

Чтобы изменить ранее выбранную раскладку клавиатуры…

**1 -** Нажмите , выберите **Все настройки** и нажмите **OK**.

**2 -** Выберите **Общие настройки** и нажмите (вправо), чтобы войти в меню.

**3 -** Выберите **Настройки клавиатуры USB**, чтобы начать настройку клавиатуры.

### **Специальные кнопки**

#### **Клавиши для ввода текста**

- Клавиша Enter = ОК
- Backspace = удаление символа перед курсором
- Кнопки со стрелками = перемещение по текстовому полю

• Для переключения раскладок клавиатуры (если установлена дополнительная раскладка) одновременно нажмите клавиши **Ctrl + Пробел**.

#### **Значения клавиш при использовании приложений и интернет-страниц**

- Tab и Shift + Tab = следующий и предыдущий
- Home = перемещение к верхней части страницы
- End = перемещение к нижней части страницы
- Page Up = перемещение на одну страницу вверх
- Page Down = перемещение на одну страницу вниз
- + = увеличение на одно деление
- - = уменьшение на одно деление
- $*$  = растянуть веб-страницу по ширине экрана

#### 6.18

## **Флэш-накопитель USB**

На телевизоре можно просматривать фотографии или воспроизводить музыку или видеозаписи с подключенного флэш-накопителя USB.

Подключите флэш-накопитель USB к порту **USB** телевизора. Телевизор должен быть включен.

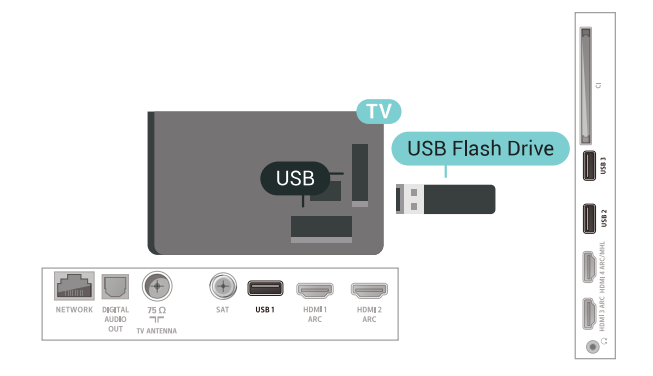

Телевизор обнаружит флэш-накопитель и отобразит его содержимое.

Если список файлов не появится автоматически, нажмите  **SOURCES** и выберите **USB**.

Чтобы остановить просмотр файлов с флэш-накопителя USB, нажмите  **EXIT** или выберите другую функцию. Отключить флэш-накопитель USB можно в любой момент; для этого необходимо извлечь его из разъема.

Для получения более подробной информации о просмотре или воспроизведении контента с флэшнакопителя USB перейдите в раздел **Помощь**, выберите **Ключевые слова** и найдите пункт **Фото, видео и музыка**.

#### <span id="page-34-0"></span>6.19

## **Фотокамера**

Для того чтобы просматривать фотографии с цифровой фотокамеры, ее можно подключить непосредственно к телевизору.

Для подключения используйте один из портов **USB** телевизора. После подключения включите камеру.

Если список файлов не появится автоматически, нажмите  **SOURCES** и выберите **USB**.

Возможно, на камере придется включить передачу данных по протоколу PTP. Сведения об этом см. в руководстве пользователя цифровой камеры.

<span id="page-34-2"></span>Для получения более подробной информации о просмотре фотографий перейдите в раздел **Помощь**, выберите **Ключевые слова** и найдите пункт **Фото, видео и музыка**.

<span id="page-34-1"></span>6.20

## **Видеокамера**

## **HDMI**

Рекомендуется подключать видеокамеру к телевизору при помощи HDMI-кабеля.

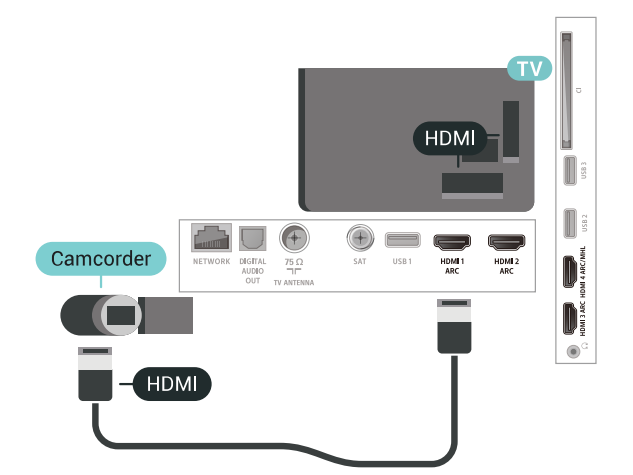

## **Левый/правый аудиовход/видеовход, Scart**

Для подключения видеокамеры можно использовать разъем HDMI, YPbPr или SCART. Если на видеокамере имеются только выходы Video (CVBS) и Audio L/R, используйте адаптер Video Audio L/R—SCART (продается отдельно) для подключения к разъему SCART.

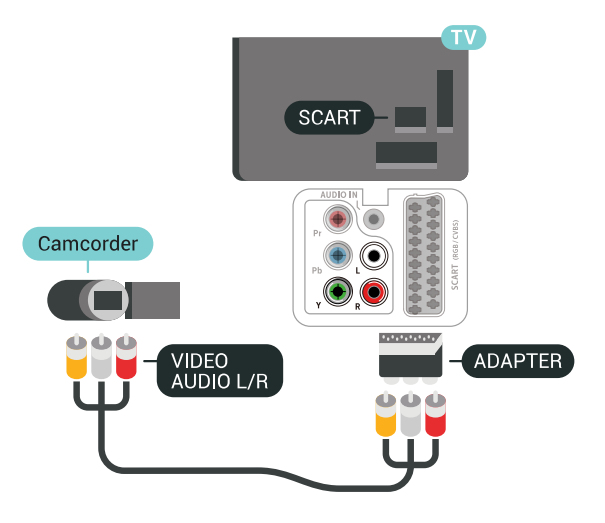

#### 6.21

## **Компьютер**

## **Подключение**

Телевизор можно подключить к компьютеру и использовать его как монитор компьютера.

#### **Через разъем HDMI**

Подключите компьютер к телевизору с помощью HDMIкабеля.

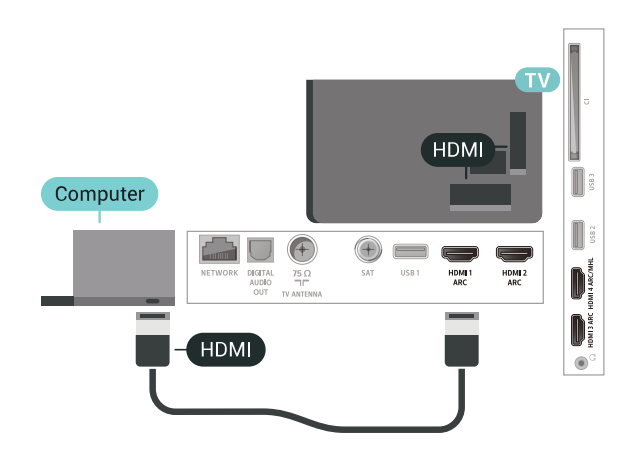

#### **Через адаптер DVI на HDMI**

Кроме того, компьютер можно подключить к HDMIразъему с помощью адаптера DVI - HDMI (продается отдельно), а затем подключить аудиовыход через кабель Audio L/R (мини-разъем 3,5 мм) к разъему AUDIO IN L/R на задней панели телевизора.

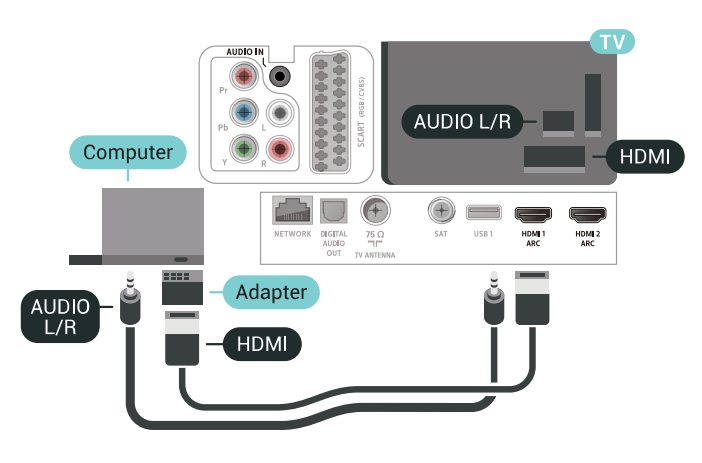

## **Оптимальная настройка**

При подключении компьютера рекомендуется назначить используемому подключению правильный тип устройства в меню "Источник". В этом случае при выборе типа устройства **Компьютер** в меню "Источник", телевизор автоматически выберет наиболее подходящие настройки для вывода сигнала с компьютера.

Чтобы выбрать наиболее подходящие настройки телевизора, выполните следующие действия.

**1 -** Нажмите , выберите **Все настройки** и нажмите **OK**.

**2 -** Выберите **Изображение** и нажмите (вправо), чтобы войти в меню.

**3 -** Выберите **Дополнительные** > **Компьютер**.

**4 -** Выберите пункт **Вкл.** или **Выкл**.

**5 -** Нажмите (влево) (если потребуется, несколько раз), чтобы закрыть меню.
# **Подключение телевизора на базе ОС Android**

## $\frac{1}{7.1}$

# **Сеть и Интернет**

## **Домашняя сеть**

Чтобы воспользоваться всеми функциональными возможностями телевизора Philips на базе ОС Android, необходимо подключить телевизор к сети Интернет.

Подключите телевизор к домашней сети с высокоскоростным интернет-соединением. Телевизор можно подключать к маршрутизатору проводным или беспроводным способом.

## **Подключение к сети**

**Беспроводное подключение**

## **Что требуется**

Для беспроводного подключения телевизора к сети Интернет потребуется маршрутизатор Wi-Fi, подключенный к сети Интернет.

Рекомендуется использовать маршрутизатор с высокоскоростным (широкополосным) подключением к сети Интернет.

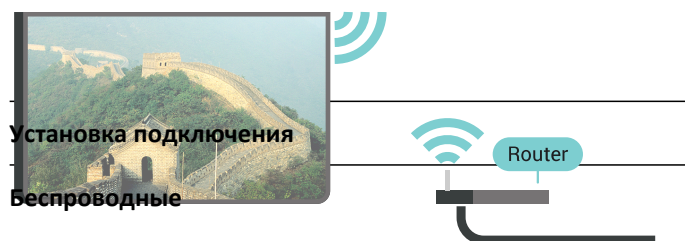

Чтобы установить беспроводное подключение…

- **1** Нажмите , выберите **Все настройки** и нажмите **OK**.
- **2** Выберите **Проводные и беспроводные сети** и нажмите
- (вправо), чтобы войти в меню.
- **3** Выберите **Проводная или Wi-Fi** > **Подключение к сети**.
- **4** Выберите **Беспроводное**.

**5 -** В списке найденных сетей выберите нужную беспроводную сеть. Если нужная сеть в списке не отображается, поскольку имя сети скрыто (в маршрутизаторе отключена передача SSID), выберите пункт **Добавить новую сеть** и укажите имя сети самостоятельно.

**6 -** Введите ключ шифрования, соответствующий вашему типу маршрутизатора — WEP, WPA или WPA2. Если ключ шифрования для этой сети уже вводился ранее, нажмите кнопку **OK**, чтобы сразу установить подключение.

**7 -** После установки подключения на экране появится уведомление об успешном подключении.

## **Включение/выключение Wi-Fi**

Перед выполнением подключения убедитесь, что функция Wi-Fi включена.

- **1** Нажмите , выберите **Все настройки** и нажмите **OK**.
- **2** Выберите **Проводные и беспроводные сети** и нажмите (вправо).
- **3** Выберите **Проводная или Wi-Fi** > **Wi-Fi вкл./выкл**.
- **4** Если функция выключена, выберите **Вкл.** и нажмите **OK**.

## **WPS**

Если используется маршрутизатор с функцией WPS, этап поиска сетей можно пропустить. Если в подключенных к беспроводной сети устройствах используется система безопасности на основе шифрования WEP, WPS не используется.

- **1** Нажмите , выберите **Все настройки** и нажмите **OK**.
- **2** Выберите **Проводные и беспроводные сети** и нажмите
- (вправо), чтобы войти в меню.
- **3** Выберите **Проводная или Wi-Fi** > **Подключение к сети**.
- **4** Выберите **WPS**.
- **5** Нажмите на маршрутизаторе кнопку WPS и в течение
- 2 минут вернитесь к настройкам телевизора.
- **6** Нажмите **Подключить**, чтобы установить соединение.
- **7** После установки подключения на экране появится уведомление об успешном подключении.

#### **WPS с PIN-кодом**

Если используется WPS-маршрутизатор с PIN-кодом, этап поиска сетей можно пропустить. Если в подключенных к беспроводной сети устройствах используется система безопасности на основе шифрования WEP, WPS не используется.

- **1** Нажмите , выберите **Все настройки** и нажмите **OK**.
- **2** Выберите **Проводные и беспроводные сети** и нажмите
- (вправо), чтобы войти в меню.
- **3** Выберите **Проводная или Wi-Fi** > **Подключение к сети**.
- **4** Выберите **WPS с PIN-кодом**.

**5 -** Запишите 8-значный PIN-код, а затем введите его на странице управления маршрутизатором на компьютере. Сведения о том, в каком разделе страницы управления маршрутизатором вводится PIN-код, см. в руководстве пользователя маршрутизатора.

**6 -** Нажмите **Подключить**, чтобы установить соединение. **7 -** После установки подключения на экране появится уведомление об успешном подключении.

#### **Неполадки**

## **Беспроводная сеть не обнаружена или подключение отсутствует.**

• Микроволновые печи, телефоны стандарта DECT и другие устройства Wi-Fi 802.11b/g/n, расположенные в зоне действия сети, могут создавать электромагнитные помехи.

• Убедитесь, что брандмауэры сети не блокируют беспроводное соединение с телевизором.

• Если беспроводная сеть работает со сбоями, попытайтесь установить проводное подключение.

#### **Отсутствует подключение к Интернету**

• Если подключение к маршрутизатору выполнено успешно, проверьте подключение маршрутизатора к Интернету.

## **Низкая скорость соединения с компьютером и**

#### **Интернетом**

• Обратитесь к руководству пользователя маршрутизатора за сведениями о диапазоне действия внутри помещения, скорости передачи и других факторах, оказывающих влияние на качество сигнала.

• Для работы маршрутизатора необходимо высокоскоростное (широкополосное) интернетсоединение.

#### **Режим DHCP**

• Если установить подключение не удается, проверьте в маршрутизаторе настройки DHCP (Dynamic Host Configuration Protocol). Функция DHCP должна быть включена.

#### **Проводное подключение**

#### **Что требуется**

Для подключения телевизора к сети Интернет необходим сетевой маршрутизатор, подключенный к сети Интернет. Рекомендуется использовать маршрутизатор с высокоскоростным (широкополосным) подключением к сети Интернет.

#### **Установка подключения**

Чтобы установить проводное подключение…

**1 -** Подключите маршрутизатор к телевизору при помощи сетевого кабеля (кабеля Ethernet\*\*).

- **2** Убедитесь в том, что маршрутизатор включен.
- **3** Нажмите , выберите **Все настройки** и нажмите **OK**.
- **4** Выберите **Проводные и беспроводные сети** и нажмите (вправо), чтобы войти в меню.
- **5** Выберите **Проводная или Wi-Fi** > **Подключение к сети.**

**6 -** Выберите **Проводное**. Телевизор начнет поиск сетевого подключения.

**7 -** После установки подключения на экране появится уведомление об успешном подключении.

Если установить подключение не удается, проверьте в маршрутизаторе настройки DHCP. Функция DHCP должна быть включена.

\*\*В целях соблюдения требований по электромагнитной совместимости используйте экранированный кабель FTP Ethernet категории 5E.

## **Сетевые настройки**

#### **Просмотр параметров сети**

Здесь вы можете просмотреть все настройки сети. IP-адрес и MAC-адрес, уровень сигнала, скорость передачи данных, метод шифрования и т. д.

Чтобы посмотреть текущие сетевые настройки…

- **1** Нажмите , выберите **Все настройки** и нажмите **OK**.
- **2** Выберите **Проводные и беспроводные сети** и нажмите
- (вправо), чтобы войти в меню.

**3 -** Выберите **Проводная или Wi-Fi** > **Просмотр параметров сети**.

**4 -** Нажмите (влево) (если потребуется, несколько раз), чтобы закрыть меню.

#### **Конфигурация сети**

Опытные пользователи могут настроить в сети и в телевизоре статические IP-адреса, используя параметр **Статический IP-адрес**.

Чтобы установить статический IP-адрес…

- **1** Нажмите , выберите **Все настройки** и нажмите **OK**.
- **2** Выберите **Проводные и беспроводные сети** и нажмите
- (вправо), чтобы войти в меню.

**3 -** Выберите **Проводная или Wi-Fi** > **Конфигурация сети** и нажмите **OK.**

**4 -** Выберите **Статический IP-адрес** и нажмите **OK**, чтобы включить **Настройка статического IP-адреса**.

**5 -** Выберите **Настройка статического IP-адреса** и настройте подключение.

**6 -** Вы можете задать номер для следующих

параметров: **IP-адрес**, **Маска подсети**, **Шлюз**, **DNS 1**

## или **DNS 2**.

**7 -** Нажмите (влево) (если потребуется, несколько раз), чтобы закрыть меню.

#### **Включить через Wi-Fi (WoWLAN)**

Когда телевизор находится в режиме ожидания, его можно включать со смартфона или планшета. Предварительно для параметра **Включить через Wi-Fi (WoWLAN)** необходимо выбрать значение "Вкл.".

Чтобы активировать включение через WoWLAN…

- **1** Нажмите , выберите **Все настройки** и нажмите **OK**.
- **2** Выберите **Проводные и беспроводные сети** и нажмите (вправо), чтобы войти в меню.

**3 -** Выберите **Проводная или Wi-Fi** > **Включить через Wi-Fi (WoWLAN)**.

**4 -** Выберите **Вкл**.

**5 -** Нажмите (влево) (если потребуется, несколько раз), чтобы закрыть меню.

#### **Включение подключения Wi-Fi**

Можно включить или выключить Wi-Fi на телевизоре.

Включение Wi-Fi

- **1** Нажмите , выберите **Все настройки** и нажмите **OK**.
- **2** Выберите **Проводные и беспроводные сети** и нажмите (вправо), чтобы войти в меню.
- **3** Выберите **Проводная или Wi-Fi** > **Wi-Fi вкл./выкл**.
- **4** Выберите **Вкл**.

**5 - Нажмите く** (влево) (если потребуется, несколько раз), чтобы закрыть меню.

#### **Обработчик мультимедиа – DMR**

Если медиафайлы не воспроизводятся на телевизоре, проверьте, включена ли функция Обработчик мультимедиа (DMR). По умолчанию, функция DMR включена.

Чтобы включить DMR…

**1 -** Нажмите , выберите **Все настройки** и нажмите **OK**.

**2 -** Выберите **Проводные и беспроводные сети** и

- нажмите (вправо), чтобы войти в меню.
- **3** Выберите **Проводная или Wi-Fi** > **Digital Media Renderer — DMR**.
- **4** Выберите **Вкл**.

**5 -** Нажмите (влево) (если потребуется, несколько раз), чтобы закрыть меню.

#### **Wi-Fi Smart Screen**

Чтобы смотреть цифровые телеканалы на смартфоне или планшете через приложение Philips TV Remote, необходимо включить Wi-Fi Smart Screen. На мобильном

устройстве некоторые зашифрованные каналы могут быть недоступны.

Чтобы включить Wi-Fi Smart Screen…

- **1** Нажмите , выберите **Все настройки** и нажмите **OK**.
- **2** Выберите **Проводные и беспроводные сети** и нажмите
- (вправо), чтобы войти в меню.
- **3** Выберите **Проводная или Wi-Fi** > **Wi-Fi Smart Screen**.
- **4** Выберите **Вкл**.

**5 -** Нажмите (влево) (если потребуется, несколько раз), чтобы закрыть меню.

#### **Название ТВ в сети**

Если в домашней сети несколько телевизоров, этот телевизор можно переименовать.

Чтобы изменить имя телевизора…

- **1** Нажмите , выберите **Все настройки** и нажмите **OK**.
- **2** Выберите **Проводные и беспроводные сети** и нажмите
- (вправо), чтобы войти в меню.
- **3** Выберите **Проводная или Wi-Fi** > **Название ТВ в сети**.
- **4** Введите название с помощью клавиатуры пульта ДУ.
- 5 Для завершения выберите  $\checkmark$ .

**6 -** Нажмите (влево) (если потребуется, несколько раз), чтобы закрыть меню.

#### **Очистить хранилище интернет-данных**

С помощью параметра "Очистить хранилище интернетданных" вы можете удалить данные о регистрации сервера Philips и настройки родительского контроля, учетные данные видеомагазина, все избранные приложения Philips, закладки и историю интернетпросмотров. Кроме того, интерактивные приложения MHEG также могут сохранять в телевизоре cookie-файлы. Эти файлы тоже будут удалены.

Чтобы очистить хранилище интернет-данных…

- **1** Нажмите , выберите **Все настройки** и нажмите **OK**.
- **2** Выберите **Проводные и беспроводные сети** и нажмите
- (вправо), чтобы войти в меню.
- **3** Выберите **Проводная или Wi-Fi** > **Очистить хранилище интернет-данных**.
- **4** Нажмите **OK** для подтверждения.

**5 -** Нажмите (влево) (если потребуется, несколько раз), чтобы закрыть меню.

## **Общий доступ к файлу**

Телевизор можно подключать к другим устройствам беспроводной сети, например к смартфону или компьютеру. На компьютере должна быть установлена операционная система Microsoft Windows или Apple OS X.

На телевизоре можно открывать фотографии, музыку и видеозаписи, которые хранятся на компьютере.

Используйте любую последнюю модель медиасервера, прошедшего сертификацию на совместимость с DLNA.

# 7.2 **Учетная запись Google**

## **Вход**

Чтобы воспользоваться всеми функциональными возможностями телевизора Philips Android, вы можете войти в систему Google через свою учетную запись Google.

После входа в учетную запись вы сможете играть в любимые игры на телефоне, планшете и телевизоре. Вы получите доступ к персональным рекомендациям для видеозаписей и музыки, которые будут отображаться на домашней странице телевизора, а также доступ к YouTube, Google Play и другим приложениям.

## **Вход**

Используйте существующую**учетную запись Google** для входа в систему Google на телевизоре. Для доступа к учетной записи Google необходимо указать адрес электронной почты и пароль. Если у вас еще нет учетной записи Google, создайте ее на компьютере или планшете (accounts.google.com). Чтобы играть в игры из Google Play, требуется профиль Google+. Если вы не выполнили вход в систему во время первоначальной настройки телевизора, вы всегда сможете сделать это позже.

Чтобы выполнить вход в систему после установки телевизора…

- **1** Нажмите , выберите **Все настройки** и нажмите **OK**.
- **2** Выберите **Настройки Android** и нажмите **OK**.
- **3** Нажмите (вниз),

выберите **Пользовательский** > **Добавить учетную запись** и нажмите **OK**.

**4 -** Нажмите **OK** для **SIGN IN**.

**5 -** При помощи клавиатуры пульта ДУ введите адрес электронной почты и нажмите маленькую клавишу **OK** справа от клавиатуры.

**6 -** Введите пароль и снова нажмите маленькую клавишу **OK** , чтобы выполнить вход.

**7 -** Нажмите (влево) (если потребуется, несколько раз), чтобы закрыть меню.

# **Настройки Android**

Вы можете задать или просмотреть несколько особых настроек Android или соответствующую информацию. Вы можете просмотреть список приложений, установленных на телевизоре, и сведения об объеме памяти, который требуется этим приложениям. Вы можете выбрать язык для функции голосового поиска. Вы можете настроить экранную клавиатуру или разрешить приложениям использовать данные о вашем местоположении. Изучите различные настройки Android. Для получения более

подробной информации об этих настройках посетите вебсайт [www.support.google.com/androidtv](http://www.support.google.com/androidtv).

Чтобы открыть страницу настроек…

- **1** Нажмите , выберите **Все настройки** и нажмите **OK**.
- **2** Выберите **Настройки Android**.
- **3** Изучите различные настройки Android.

**4 -** Нажмите **BACK** (если потребуется), чтобы закрыть меню.

7.3

# **Приложение "Коллекция ТВ Philips"**

# **Страница с рекомендованными приложениями**

Все ваши платные приложения доступны в приложении "Коллекция ТВ Philips" в разделе рекомендованных приложений. Запустите его с помощью баннера на канале избранных приложений.

Приложения в "Коллекции ТВ Philips" разработаны специально для телевизора. За загрузку и установку приложений из "Коллекции ТВ Philips" плата не взимается. Коллекция приложений ТВ Philips может отличаться в зависимости от страны и региона. "Коллекция ТВ Philips" также содержит рекомендации по выбору новых приложений и многое другое.

Некоторые из приложений "Коллекции ТВ Philips" уже установлены на ваш телевизор. Для установки других приложений из "Коллекции ТВ Philips" необходимо принять условия использования. Вы можете установить настройки конфиденциальности в соответствии с вашими предпочтениями.

Чтобы установить приложение из "Коллекции ТВ Philips"…

- **1 Нажмите △ НОМЕ.**
- **2** Выберите  **Коллекция ТВ Philips** и нажмите "OK".
- Откроется раздел рекомендованных приложений.

**3 -** Выберите вкладку "Все" и нажмите **OK**. Отобразятся все доступные для пользователя приложения, включая установленные.

**4 -** Просмотрите приложения и выберите значок приложения, которое требуется установить, а затем нажмите "OK". Откроется страница с информацией о приложении.

**5 -** Выберите кнопку **Добавить** и нажмите "OK" для установки приложения.

Установленное приложение можно найти на странице "Приложения", которую можно открыть на главном экране Android, нажав значок "Приложения" в левом конце строки избранных приложений.

## **Условия использования**

Установка и использование приложений из "Коллекции ТВ Philips" возможна только после принятия условий использования. Если вы не приняли условия использования во время первоначальной настройки телевизора, вы всегда сможете принять их позже. Некоторые приложения станут доступны сразу после принятия условий использования. Чтобы установить другие приложения, выберите их в "Коллекции ТВ Philips".

Для принятия Условий использования после выполнения первоначальной установки телевизора…

**1 -** Нажмите **HOME,** выберите **Коллекция ТВ Philips** и нажмите **OK**. Нажмите клавишу **Параметры**, чтобы открыть меню параметров.

**2 -** Выберите **Условия исполь.** и нажмите **OK**, чтобы прочитать их.

**3 -** Выберите **Принять** и нажмите **ОК**. Вы не сможете отменить это действие.

 $4$  - Нажмите  $\leftarrow$  **BACK**, чтобы закрыть меню.

## **Настройки конфиденциальности**

Вы можете установить настройки конфиденциальности для приложений, доступных в "Коллекции ТВ Philips".

• Вы можете разрешить отправку технических статистических сведений в компанию Philips.

• Вы можете разрешить предоставление персональных рекомендаций.

• Вы можете разрешить использование cookie-файлов.

• Вы можете включить блокировку от детей для приложений с возрастным рейтингом "18 +".

Чтобы установить настройки конфиденциальности для "Коллекции ТВ Philips"…

**1 -** Нажмите **HOME,** выберите **Коллекция ТВ Philips** и нажмите **OK**. Нажмите клавишу **Параметры**, чтобы открыть меню параметров.

**2 -** Вы можете выбрать пункт **Политика конфиденциальности** и нажать **OK**.

**3 -** После выбора установки нажимайте **OK** для подтверждения или отмены. Вы можете ознакомиться с подробной информацией о каждой установке.

**4 - Нажмите ← ВАСК**, чтобы закрыть меню.

## 7.4

# **Настройки Android**

Вы можете задать или просмотреть несколько особых настроек Android или соответствующую информацию. Вы можете просмотреть список приложений, установленных на телевизоре, и сведения об объеме памяти, который требуется этим приложениям. Вы можете выбрать язык для функции голосового поиска. Вы можете настроить экранную клавиатуру или разрешить приложениям

использовать данные о вашем местоположении. Изучите различные настройки Android. Для получения более подробной информации об этих настройках посетите вебсайт [www.support.google.com/androidtv](http://www.support.google.com/androidtv).

Чтобы открыть страницу настроек…

**1 -** Нажмите , выберите **Все настройки** и нажмите **OK**.

- **2** Выберите **Настройки Android**.
- **3** Изучите различные настройки Android.

**4 -** Нажмите **BACK** (если потребуется), чтобы закрыть меню.

## 7.5

# **Главный экран**

## **Сведения о главном экране**

Чтобы воспользоваться всеми преимуществами платформы Android, подключите телевизор к сети Интернет.

Как и на мобильных устройствах Android, главный экран это центр всех возможностей телевизора. На главном экране вы можете решить, что посмотреть, ознакомившись с вариантами в приложениях и в телетрансляции. В главном меню есть каналы, с помощью которых вы сможете получить доступ к отличному контенту из любимых приложений. Также вы можете добавить больше каналов или найти новые приложения для получения большего разнообразия контента.

Параметры главного экрана отображаются в каналах…

## **Приложения**

Избранные приложения располагаются в первой строке. Также в этой строке можно найти приложения для телевизора, такие как **Коллекция ТВ Philips**, **Просмотр тел.**, **Телегид**, **Медиа** и пр. Вы можете найти другие приложения на странице "Приложения", которую можно открыть, нажав значок **Приложения** в левом конце строки избранных приложений. Также можно добавить другие приложения в качестве избранного со страницы "Приложения".

Страница "Приложения" содержит все приложения, установленные на телевизоре, и приложения, загруженные из **Коллекции ТВ Philips** или из **Магазина Google Play™**.

## **Канал "Воспроизвести далее"**

Вы всегда будете знать, что посмотреть дальше, благодаря каналу **Воспроизвести далее** на главном экране. Начните просмотр с места, на котором вы остановились, и получайте уведомления о новых эпизодах на канале **Воспроизвести далее**. Нажмите и удерживайте "Выбрать" на фильме или телепередаче для непосредственного добавления в канал **Воспроизвести далее**.

**Канал "Google Play Фильмы и ТВ"**

На этом канале можно брать напрокат фильмы или телепередачи в магазине **Google Play Фильмы и ТВ**.

## **Канал "Помощь"**

Этот канал содержит обучающие видео "Инструкции", благодаря которым вы можете узнать, как распаковывать, подключать внешние устройства, устанавливать каналы и пр.

#### **Канал YouTube**

Этот канал содержит рекомендованные видео, видео из подписок и популярные видео на YouTube.

## **Настройка каналов**

Нажмите кнопку **НАСТРОЙКА КАНАЛОВ** для удаления или добавления каналов на главном экране.

Дополнительные сведения см. на веб-сайте www.support.google.com/androidtv

## **Доступ к главному экрану**

Чтобы перейти на главный экран и выбрать параметр…

- **1** Нажмите  $\bigcirc$  **HOME**.
- **2** Выберите параметр и нажмите **OK**, чтобы запустить его.
- **3** Нажмите и удерживайте **BACK** или

нажмите **HOME**, чтобы вернуться на главный экран.

При открытии главного экрана работа фонового приложения / воспроизведение контента прекращается. Для возобновления работы необходимо выбрать приложение или контент на главном экране.

# **Приложения**

8.1

8

# **О приложениях**

Избранные приложения можно найти в строке приложений в главном меню.

Аналогично приложениям на смартфоне или планшете, приложения на телевизоре открывают вам доступ к различным функциям, которые расширяют возможности телевизора. Доступны такие приложения, как YouTube, игры, видеомагазины, прогнозы погоды и др. Для работы в Интернете можно использовать приложение "Браузер".

Приложения можно загрузить из **Коллекции ТВ Philips** или **Магазина Google Play™**. Для вашего удобства некоторые наиболее полезные приложения уже установлены на телевизор.

Для установки приложений из **Коллекции ТВ Philips** или **Магазина Google Play™** телевизор должен быть подключен к Интернету. Для работы с приложениями из **Коллекции ТВ Philips** необходимо принять условия использования. Для использования приложений из магазина Google Play и доступа к самому **Магазину Google Play™** необходимо выполнить вход в систему через учетную запись Google.

## 8.2

# **Google Play**

## **Фильмы и ТВ**

В магазине **Google Play Фильмы и ТВ** можно брать напрокат или покупать фильмы и телепередачи для просмотра на телевизоре.

## **Что требуется**

• Телевизор должен быть подключен к сети Интернет.

• Необходимо выполнить вход в учетную запись Google на телевизоре.

• Для приобретения фильмов и телепередач необходимо добавить данные кредитной карты в учетную запись Google.

Чтобы взять напрокат или купить фильм или телепередачу, выполните следующие действия.

- **1** Нажмите  $\bigcirc$  **HOME**.
- **2** Выберите **Google Play Фильмы и ТВ**.
- **3** Выберите фильм или телепередачу и нажмите **OK**.

**4 -** Выберите нужный элемент для покупки и нажмите **OK**. Вы перейдете к процедуре приобретения.

Чтобы просмотреть взятый напрокат или приобретенный фильм или телепередачу…

**1** - Нажмите  $\bigcirc$  **HOME**.

**2 -** Выберите **Google Play Фильмы и ТВ**.

**3 -** Выберите кинофильм или телепередачу из библиотеки приложения, выберите название и нажмите **OK**.

**4 -** Вы можете использовать следующие кнопки пульта ДУ:

 $\blacksquare$  (стоп), II (пауза),  $\blacktriangleleft$  (перемотка назад) или  $\blacktriangleright$  (быстрая перемотка вперед).

**5 -** Чтобы завершить работу приложения "Фильмы и ТВ", несколько раз нажмите **BACK** или нажмите **EXIT**.

Если приложение отсутствует на главном экране, его можно добавить через страницу "Приложения" или элемент **Добавить приложение в избранное** в **строке избранных приложений**. Некоторые продукты и функции Google Play доступны не во всех странах.

Более подробную информацию см. на веб-сайте **support.google.com/androidtv**

## **Музыка**

С помощью Google Play Музыка вы можете слушать любимую музыку на телевизоре.

В приложении Google Play Музыка можно покупать новые композиции с возможностью сохранения на компьютере или мобильном устройстве. Вы также можете оформить на телевизоре подписку "Полный доступ" для Google Play Музыка. Кроме того, вы можете воспроизводить собственные композиции, сохраненные на компьютере.

## **Что требуется**

• Телевизор должен быть подключен к сети Интернет.

• Необходимо выполнить вход в учетную запись Google на телевизоре.

• Для оформления подписки на музыку необходимо добавить данные кредитной карты в учетную запись Google.

Чтобы запустить Google Play Музыка…

- **1** Нажмите  $\bigcirc$  **HOME**.
- **2** Выберите **Google Play Музыка**.
- **3** Выберите нужную композицию и нажмите **OK**.

**4 -** Чтобы завершить работу приложения "Музыка", несколько раз нажмите  $\leftarrow$  **BACK** или нажмите  $\Psi$  EXIT.

Если приложение отсутствует на главном экране, его можно добавить через страницу "Приложения" или элемент **Добавить приложение в избранное** в **строке избранных приложений**. Некоторые продукты и функции Google Play доступны не во всех странах.

Более подробную информацию см. на веб-сайте **support.google.com/androidtv**

## **Игры**

С помощью Google Play Игры вы можете играть в игры на телевизоре. Как в режиме "онлайн", так и "не в сети".

Вы можете узнать, во что сейчас играют ваши друзья, или присоединиться к игре, приняв участие в состязании. Вы также можете отслеживать свои достижения или продолжать с того места, на котором остановились.

#### **Что требуется**

- Телевизор должен быть подключен к сети Интернет.
- Необходимо выполнить вход в учетную запись Google на телевизоре.

• Для приобретения новых игр необходимо добавить данные кредитной карты в учетную запись Google.

Запустите приложение Google Play Игры, чтобы выбрать и установить на телевизор новые игровые приложения. Некоторые игры предоставляются бесплатно. Если для определенной игры необходим игровой пульт, на экране появится соответствующее сообщение.

Чтобы запустить или завершить работу Google Play Игры…

**1** - Нажмите  $\bigcirc$  **HOME**.

## **2 -** Выберите **Google Play Игры**.

**3 -** Выберите приложение, чтобы продолжить игру, или выберите новую игру для установки и нажмите **OK**. **4 -** По окончании игры несколько раз нажмите **BACK** или нажмите **EXIT**; также можно завершить работу приложения, нажав на соответствующую кнопку

выхода/остановки.

Если приложение отсутствует на главном экране, его можно добавить через страницу "Приложения" или элемент **Добавить приложение в избранное** в **строке избранных приложений**. Некоторые продукты и функции Google Play доступны не во всех странах.

Более подробную информацию см. на веб-сайте **support.google.com/androidtv**

## **Google Play Store**

Вы можете загружать и устанавливать новые приложения из **Магазина Google Play™**. Некоторые приложения предоставляются бесплатно.

#### **Что требуется**

• Телевизор должен быть подключен к сети Интернет.

• Необходимо выполнить вход в учетную запись Google на телевизоре.

• Для приобретения приложений необходимо добавить данные кредитной карты в учетную запись Google.

Чтобы установить новое приложение…

- **1** Нажмите  $\bigcirc$  **HOME**.
- **2** Выберите **Магазин Google Play** и нажмите **OK**.

**3 -** Выберите нужное приложение для установки и нажмите **OK**.

**4 -** Чтобы закрыть **Магазин Google Play**, несколько раз

## нажмите **BACK** или нажмите **EXIT**.

#### **Родительский контроль**

В **Магазине Google Play™** можно скрыть приложения, установив возрастное ограничение доступа к приложениям для пользователей/покупателей. Чтобы выбрать или изменить уровень возрастного ограничения, необходимо ввести PIN-код.

Чтобы настроить ограничения доступа к приложениям…

- **1** Нажмите  $\bigcirc$  **HOME**.
- **2** Выберите **Магазин Google Play** и нажмите **OK**.
- **3** Выберите **Установки** > **Родительский контроль**.
- **4** Выберите требуемый уровень возрастного ограничения.

**5 -** Введите PIN-код при появлении соответствующего запроса.

**6 -** Чтобы закрыть **Магазин Google Play**, несколько раз нажмите **BACK** или нажмите **EXIT**.

Если приложение отсутствует на главном экране, его можно добавить через страницу "Приложения" или элемент **Добавить приложение в избранное** в **строке избранных приложений**. Некоторые продукты и функции Google Play доступны не во всех странах.

Более подробная информация доступна на веб-сайте **support.google.com/androidtv**

## **Платежи**

Чтобы оплачивать покупки в Google Play на телевизоре, необходимо добавить в учетную запись Google способ оплаты — с помощью кредитной карты (если вы находитесь за пределами США). Эта карта будет использоваться для оплаты покупки фильмов или телепередач.

Чтобы добавить данные кредитной карты, выполните следующие действия.

**1 -** На компьютере перейдите на веб-сайт **accounts.google.com** и войдите в учетную запись Google, которую используете для доступа к Google Play на телевизоре.

**2 -** Перейдите на веб-сайт **wallet.google.com** для добавления данных карты в учетную запись Google. **3 -** Введите данные кредитной карты и примите положения и условия.

## 8.3

# **Запуск или выход из приложения**

Запустить приложение можно на главном экране.

Чтобы запустить приложение…

- **1 Нажмите △ НОМЕ.**
- **2** Перейдите к **строке избранных приложений**, выберите

нужное приложение и нажмите **OK**.

**3 -** Чтобы завершить работу приложения, нажмите **BACK** или **EXIT**. Также можно завершить работу приложения, нажав на соответствующую кнопку выхода/остановки.

При открытии главного экрана работа фонового приложения / воспроизведение контента прекращается. Для возобновления работы необходимо выбрать приложение или контент на главном экране.

8.4

# **Блокировка приложений**

## **Информация о блокировке приложений**

Вы можете заблокировать приложения, не предназначенные для детей. Можно заблокировать приложения с возрастным рейтингом "18 +" в "Коллекции ТВ Philips" или настроить и включить профиль с ограничением доступа в главном меню.

## **18 +**

При попытке запустить заблокированное приложение с рейтингом "18 +" появится запрос на ввод PIN-кода. Данную блокировку можно использовать только для приложений с возрастным рейтингом "18 +", доступных в "Коллекции ТВ Philips".

## **Профиль с ограничением доступа**

Вы можете включить профиль с ограничением доступа для главного меню, в котором будут доступны только разрешенные вами приложения. Для настройки и включения профиля с ограничением доступа необходимо ввести PIN-код.

## **Магазин Google Play: возрастные ограничения**

В **Магазине Google Play™** можно скрыть приложения, установив возрастное ограничение доступа к приложениям для пользователей/покупателей. Чтобы выбрать или изменить уровень возрастного ограничения, необходимо ввести PIN-код. Уровень возрастного ограничения определяет, какие приложения доступны для установки.

Для получения более подробной информации перейдите в раздел **Помощь**, выберите **Ключевые слова** и найдите пункт **Магазин Google Play**.

# **Блокировка приложений с возрастным рейтингом "18 +"**

Вы можете заблокировать приложения с возрастным рейтингом "18 +" в "Коллекции ТВ Philips". Эта настройка управляет параметром "18 +" в настройках конфиденциальности "Коллекции ТВ Philips".

Чтобы заблокировать приложения с рейтингом "18 +"...

- **1** Нажмите , выберите **Все настройки** и нажмите **OK**.
- **2** Выберите **Блокировка от детей**, затем выберите

## **Блокировка приложений**.

**3 -** Выберите **Вкл**.

**4 -** Нажмите (влево) (если потребуется, несколько раз), чтобы закрыть меню.

## **Профиль с ограничением доступа**

## **Информация о профиле с ограничением доступа**

Вы можете ограничить доступ к некоторым приложениям, включив на телевизоре профиль с ограничением доступа. В главном меню будут доступны только разрешенные вами приложения. Чтобы отключить профиль с ограничением доступа, необходимо ввести PIN-код.

Если на телевизоре включен профиль с ограничением доступа, следующие функции будут недоступны.

- Поиск и открытие приложений, отмеченных как запрещенные приложения
- Доступ к **Магазину Google Play™**
- Приобретение контента в Google Play Фильмы и ТВ и в Google Play Игры

• Использование приложений сторонних разработчиков, для работы с которыми не требуется выполнять вход в систему Google

Если на телевизоре включен профиль с ограничением доступа, можно выполнять следующие действия.

- Просмотр приобретенного или взятого напрокат контента из Google Play Фильмы и ТВ
- Выбор установленных игр, приобретенных в Google Play Игры
- Доступ к следующим настройкам: "Сеть Wi-Fi", "Речь" и "Специальные возможности"
- Добавление Bluetooth-устройств

Выход из учетной записи Google, вход в которую был выполнен на телевизоре, не выполняется. Использование профиля с ограничением доступа не влияет на учетную запись Google.

## **Настройка**

Чтобы настроить профиль с ограничением доступа, выполните следующие действия.

- **1** Нажмите , выберите **Все настройки** и нажмите **OK**.
- **2** Выберите **Настройки Android** и нажмите **OK**.
- **3** Нажмите (вниз),

выберите **Пользовательский** > **Безопасность и ограничения** и нажмите **OK**.

**4 -** Выберите **Профиль с ограничением доступа** и нажмите **OK**.

- **5** Выберите **Установки** и нажмите **OK**.
- **6** Введите PIN-код с помощью пульта ДУ.
- **7** Выберите **Разрешенные приложения** и нажмите **OK**.
- **8** В списке доступных приложений выберите приложение

и нажмите **OK**, чтобы разрешить или запретить доступ к этому приложению.

**9 - Нажмите ← ВАСК** для возврата на один шаг или нажмите **EXIT**, чтобы закрыть меню.

Теперь можно войти в профиль с ограничением доступа.

Зная PIN-код, можно в любой момент изменить его или отредактировать список разрешенных и запрещенных приложений.

#### **Вход**

Чтобы войти в профиль с ограничением доступа (переключиться на него)…

**1 -** Нажмите , выберите **Все настройки** и нажмите **OK**.

- **2** Выберите **Настройки Android** и нажмите **OK**.
- **3** Нажмите (вниз),

выберите **Пользовательский** > **Безопасность и ограничения** и нажмите **OK**.

**4 -** Выберите **Вход в профиль с ограничением доступа** и нажмите **OK**.

**5 -** Введите PIN-код с помощью пульта ДУ.

**6 -** Нажмите **BACK** для возврата на один шаг или нажмите **EXIT**, чтобы закрыть меню.

Если вход в профиль с ограничением доступа выполнен, на главном экране появится соответствующий значок. Прокрутите вниз до пункта  **Установки** и прокрутите вправо до конца.

#### **Удаление**

Чтобы удалить профиль с ограничением доступа…

- **1** Нажмите , выберите **Все настройки** и нажмите **OK**.
- **2** Выберите **Настройки Android** и нажмите **OK**.
- **3** Нажмите (вниз),

выберите **Пользовательский** > **Безопасность и ограничения** и нажмите **OK**

**4 -** Выберите **Удалить профиль с ограничением доступа** и нажмите **OK**.

**5 -** Введите PIN-код. Профиль с ограничением доступа на телевизоре будет удален.

## 8.5

# **Управление приложениями**

При выходе из приложения и возврате в главное меню работа приложения не завершается. Приложение попрежнему работает в фоновом режиме, что обеспечивает быстрый и удобный доступ при необходимости запустить его снова. Чтобы сократить время запуска, большинство приложений сохраняют некоторые данные в кэш-памяти телевизора. Поэтому рекомендуется полностью завершать работу приложения или удалять данные определенного приложения из кэш-памяти телевизора для оптимизации общей производительности приложений и уменьшения

объема расходуемой памяти Android TV. Кроме того, рекомендуется удалять приложения, которые вы больше не используете.

Чтобы открыть список загруженных приложений и системных приложений, выполните следующие действия.

**1 -** Нажмите , выберите **Все настройки** и нажмите **OK**.

- **2** Выберите **Настройки Android** и нажмите **OK**.
- **3** Выберите **Устройство** > **Приложения** и нажмите **OK**.

**4 -** Выберите приложение и нажмите **OK**. Если приложение еще работает, вы можете принудительно остановить его или удалить его данные из кэш-памяти. Загруженные приложения можно удалять.

**5 -** Нажмите **BACK** для возврата на один шаг или нажмите **EXIT**, чтобы закрыть меню.

Если для хранения приложений используется жесткий диск USB, приложение можно переместить с жесткого диска USB в память телевизора и наоборот.

8.6

# **Хранение**

Вы можете узнать, какой объем памяти (внутренняя память телевизора) используется для хранения приложений, видеозаписей, музыки и других файлов. Также можно проверить объем свободной памяти, доступной для установки новых приложений. Просмотрите сведения об объеме памяти, если приложение стало работать медленно или произошел сбой в работе приложения.

Чтобы узнать объем используемой памяти…

- **1** Нажмите , выберите **Все настройки** и нажмите **OK**.
- **2** Выберите **Настройки Android** и нажмите **OK**.
- **3** Выберите **Устройство** > **Хранение и сброс** и нажмите **OK**.

**4 -** Просмотрите сведения об объеме памяти телевизора, используемой для хранения.

**5 -** Нажмите **BACK** для возврата на один шаг или нажмите **EXIT**, чтобы закрыть меню.

## **Жесткий диск USB**

Подключенный к телевизору жесткий диск USB можно использовать для хранения приложений. Телевизор будет в первую очередь сохранять новые приложения на жестком диске USB. Некоторые приложения нельзя сохранять на жестком диске USB.

#### **Освобождение пространства в памяти**

При появлении на телевизоре сообщения "Недостаточно места в памяти устройства..." откройте **HOME** > **Настройки** > **Управление приложениями**, чтобы освободить пространство в памяти устройства, удалив некоторые приложения или перенеся их на внешнее запоминающее устройство.

# **Интернет**

## $\overline{9.1}$

9

# **Работа в сети Интернет**

На телевизоре можно просматривать страницы сети Интернет. На телевизоре можно просматривать любые вебсайты сети Интернет, однако большинство веб-сайтов не предназначено для просмотра на экране телевизора.

• Некоторые подключаемые модули (например, для просмотра страниц или видеороликов) не поддерживаются телевизором.

- Отправка и загрузка файлов невозможна.
- При просмотре веб-страниц на экране отображается одна страница в полноэкранном режиме.

Чтобы запустить веб-браузер…

- **1** Нажмите  $\bigcirc$  **HOME**.
- **2** Выберите **Приложения** > **Браузер** и нажмите **OK**.
- **3** Введите адрес веб-страницы сети Интернет и
- выберите  $\checkmark$ , затем нажмите ОК.
- **4** Чтобы закрыть веб-браузер, нажмите

**HOME** или **EXIT**.

\* Примечание. Если **Браузер** отсутствует в **строке избранных приложений**, можно нажать значок **+** в конце канала для добавления приложения.

## $9.2$

# **Функции для работы в сети Интернет**

Для сети Интернет доступны некоторые дополнительные функции.

Чтобы открыть дополнительные функции…

- **1** Откройте веб-страницу и нажмите **OPTIONS**.
- **2** Выберите один из элементов и нажмите **OK**.
- **3** Нажмите (влево) (если потребуется, несколько раз), чтобы закрыть меню.

## **Ввести адрес**

Ввод нового интернет-адреса.

## **Показать избр.**

Просмотр страниц, отмеченных как избранные.

## **Перезагрузить страницу**

Повторная загрузка веб-страницы.

#### **Изменение масштаба страницы**

Выбор уровень масштабирования в процентах при помощи ползунка.

#### **Сведения о безопасности**

Просмотр уровня безопасности, установленного для текущей страницы.

#### **Отметить как избранное**

Добавление текущей страницы в список избранного.

#### **Субтитры**

Выбор субтитров (при наличии).

# **Меню телевизора**

## $10.1$

 $\overline{10}$ 

# **Информация о меню телевизора**

Если не удается подключить телевизор к Интернету, можно использовать **Меню телевизора** как главное меню.

Меню телевизора предоставляет доступ ко всем функциям телевизора.

## 10.2

# **Переход в меню телевизора**

Чтобы открыть меню телевизора и выбрать параметр, выполните следующие действия.

**1 -** Нажмите для перехода в меню телевизора.

**2 -** Выберите параметр и нажмите **OK**, чтобы запустить его. **3 -** Нажмите **BACK**, чтобы закрыть меню телевизора, не

выполняя других действий.

# **Источники**

## 11.1

# **Переключение на устройство**

В списке источников можно переключиться на любое подключенное устройство. Вы можете переключиться на тюнер для просмотра телевизора, открыть содержимое подключенного флэш-накопителя USB или просмотреть записи, сохраненные на подключенном жестком диске USB. Вы можете переключиться на цифровой ресивер, проигрыватель Blu-ray или подключенное устройство для для просмотра его содержимого.

Чтобы переключиться на подключенное устройство…

**1 -** Нажмите  **SOURCES**, чтобы открыть меню источников. **2 -** Выберите один из элементов в списке источников и нажмите **OK**. Телевизор начнет показ программы или контента устройства.

**3 -** Нажмите **SOURCES** еще раз, чтобы закрыть меню.

## **Воспроизведение одним нажатием**

Если телевизор находится в режиме ожидания, с помощью пульта ДУ телевизора можно включить проигрыватель дисков.

Чтобы вывести проигрыватель дисков и телевизор из режима ожидания и сразу же запустить просмотр диска, нажмите (воспроизведение) на пульте ДУ. Устройство должно быть подключено через HDMI-кабель; кроме того, на телевизоре и на устройстве должна быть включена функция HDMI CEC.

11.2

# **Параметры входного разъема телевизора**

Для некоторых входных разъемов телевизора предусмотрены специальные настройки.

Чтобы настроить параметры определенного входного разъема телевизора…

## 1 - Нажмите **• SOURCES**.

**2 -** Выберите из списка входной разъем телевизора и нажмите **OK**.

**3 -** Нажмите **OPTIONS**. Здесь можно настроить

параметры выбранного входного разъема телевизора.

**4 -** Нажмите **OPTIONS**, чтобы закрыть меню параметров.

Возможные параметры.

## **Элементы управления**

Этот параметр позволяет управлять подключенными устройствами с помощью пульта ДУ

телевизора. Устройство должно быть подключено через HDMI-кабель; кроме того, на телевизоре и на устройстве должна быть включена функция HDMI CEC.

## **Информация об устройстве**

Выберите этот параметр для просмотра информации о подключенном устройстве.

## $\frac{1}{11.3}$

# **Имя и тип устройства**

После подключения к телевизору нового устройства и его распознавания вы можете назначить этому устройству значок, соответствующий типу устройства. При подключении устройства с помощью кабеля HDMI и HDMI CEC телевизор определяет тип устройства автоматически, и значок устройства выбирается автоматически.

От типа устройства зависит стиль звука и изображения, разрешение, часть настроек и местоположение в меню "Источники". Нет необходимости настраивать наиболее оптимальные параметры.

## **Переименование или изменение типа**

Вы можете в любой момент изменить имя или тип подключенного устройства. Найдите значок +, расположенный справа от имени устройства в меню "Источники". Имена некоторых источников входных сигналов телевизора нельзя изменять.

## **Чтобы изменить тип устройства…**

**1 -** Выберите устройство в меню источников.

- **2** Нажмите **OPTIONS**.
- **3** Нажмите **BACK**, чтобы скрыть экранную клавиатуру.

**4 -** Нажмите (вниз) для отображения всех доступных типов устройства. Выберите нужный тип и нажмите **OK**.

**5 -** Если необходимо восстановить исходный тип разъема для подключенного устройства, выберите **Сброс** и нажмите **OK**.

**6 -** Выберите **Закрыть**, а затем нажмите **OK**, чтобы закрыть меню.

**Чтобы изменить имя устройства, выполните следующие действия.**

- **1** Выберите устройство в меню источников.
- **2** Нажмите **OPTIONS**.
- **3 Нажмите**  $\leftarrow$  **BACK**, чтобы скрыть экранную клавиатуру.

**4 -** Используйте клавиатуру, расположенную на задней панели пульта ДУ, для удаления текущего имени и ввода нового имени.

**5 -** Если необходимо восстановить исходное имя разъема для подключенного устройства, выберите **Сброс** и нажмите **OK**.

**6 -** Выберите **Закрыть**, а затем нажмите **OK**, чтобы закрыть меню.

# **Компьютер**

При подключении компьютера рекомендуется назначить используемому подключению правильный тип устройства в меню "Источник". В этом случае при выборе типа устройства **Компьютер** в меню "Источник", телевизор автоматически выберет наиболее подходящие настройки для вывода сигнала с компьютера.

Чтобы выбрать наиболее подходящие настройки телевизора, выполните следующие действия.

**1 -** Нажмите , выберите **Все настройки** и нажмите **OK**. **2 -** Выберите **Изображение** и нажмите (вправо), чтобы войти в меню.

**3 -** Выберите **Дополнительные** > **Компьютер**.

**4 -** Выберите пункт **Вкл.** или **Выкл**.

# 12 **Настройки**

## 12.1

# **Часто используемые настройки**

Наиболее часто используемые настройки можно просмотреть в меню **Часто используемые настройки**.

Чтобы открыть меню…

- 1 Нажмите  $\boldsymbol{\ddot{\alpha}}$ .
- **2** Выберите настройку и нажмите **OK**.

**3 -** Нажмите **BACK**, если вы не хотите вносить изменения.

# 12.2 **Изображение**

## **Стиль изображения**

## **Выбор стиля**

Для быстрой настройки изображения можно выбрать одну из готовых установок стиля.

1 - Во время просмотра телевизора нажмите \*.

**2 -** Выберите **Стиль изображения**, а затем выберите один из стилей в списке.

**3 -** Нажмите (влево) (если потребуется, несколько раз), чтобы закрыть меню.

## Доступные стили…

• **Пользовательский** — настройки, которые вы установили при первом включении.

• **Яркий** — оптимальный вариант для просмотра при дневном свете

• **Естественный** — естественные настройки изображения

• **Стандартный** — наиболее энергоэффективная заводская настройка

- **Кино** оптимальный вариант для просмотра фильмов
- **Фото** оптимальный вариант для просмотра фотографий
- **Игровой** оптимальный вариант для игр
- **ISF день** калибровка ISF
- **ISF ночь** калибровка ISF

Контент HDR воспроизводится в следующих стилях.

- **HDR "Пользовательский"**
- **HDR "Яркий"**
- **HDR "Естественный"**
- **HDR "Стандартный"**
- **HDR "Кино"**
- **HDR "Фото"**
- **ISF "День"**
- **ISF "Ночь"**
- **HDR "Игровой"**

## **Настройка стиля**

При изменении настроек изображения, например параметров "Цвет" и "Контрастность", все изменения сохраняются в текущей установке **Стиль изображения**. Это позволяет настраивать каждый стиль отдельно. Настройки каждого устройства, доступного в меню "Источники", можно сохранять только для стиля **Пользовательский**.

## **Восстановление стиля**

Выбрав стиль изображения, вы можете подстроить любой параметр изображения в меню **Все настройки** > **Изображение**…

Внесенные вами изменения будут сохранены в выбранном стиле. Рекомендуем менять настройки изображения только в установке **Пользовательский**. Вы можете сохранить разные настройки стиля изображения "Пользовательский" для разных устройств в меню "Источники".

Чтобы восстановить оригинальные настройки стиля…

1 - Во время просмотра телевизора нажмите  $\ddot{\mathbf{\varphi}}$ .

**2 -** Выберите **Стиль изображения**, затем выберите стиль изображения, который вы хотите восстановить.

**3 -** Нажмите цветную кнопку **Восстан. стиль**, затем выберите **OK**. Настройки стиля восстановятся.

**4 -** Нажмите (влево) (если потребуется, несколько раз), чтобы закрыть меню.

## **Режимы Магазин и Дом**

Если при каждом включении телевизора устанавливается **стиль изображения Яркий**, вероятно, на телевизоре включен режим **Магазин**. Режим предназначен для работы телевизора в магазине.

Чтобы установить режим "Дом"…

- **1** Нажмите , выберите **Все настройки** и нажмите **OK**.
- **2** Выберите **Общие настройки** и нажмите (вправо), чтобы войти в меню.
- **3** Выберите **Расположение**>**Дом**.

**4 -** Нажмите (влево) (если потребуется, несколько раз), чтобы закрыть меню.

## **Параметры изображения**

## **Цвет**

Параметр **Цвет** позволяет настроить уровень цветовой насыщенности изображения.

Чтобы настроить цвет…

**1 -** Нажмите , выберите **Все настройки** и нажмите **OK**. **2 -** Выберите **Изображение** и нажмите (вправо), чтобы войти в меню.

**3 -** Выберите **Цвет** и нажмите (вправо).

**4 - Нажимайте стрелки ∧ (вверх) или ∨ (вниз) для** регулировки значения.

**5 -** Нажмите (влево) (если потребуется, несколько раз), чтобы закрыть меню.

## **Контрастность**

С помощью параметра **Контрастность** можно настроить контрастность изображения.

Чтобы настроить контрастность…

**1 -** Нажмите , выберите **Все настройки** и нажмите **OK**. **2 -** Выберите **Изображение** и нажмите (вправо), чтобы войти в меню.

**3 -** Выберите **Контрастность** и нажмите (вправо).

**4 - Нажимайте стрелки ∧ (вверх) или ∨ (вниз) для** регулировки значения.

**5 -** Нажмите (влево) (если потребуется, несколько раз), чтобы закрыть меню.

## **Четкость**

Параметр **Четкость** позволяет настроить уровень четкости для мельчайших деталей изображения.

Чтобы настроить четкость…

**1 -** Нажмите , выберите **Все настройки** и нажмите **OK**.

**2 -** Выберите **Изображение** и нажмите (вправо), чтобы войти в меню.

**3 -** Выберите **Четкость** и нажмите (вправо).

**4 - Нажимайте стрелки ∧ (вверх) или ∨ (вниз) для** регулировки значения.

**5 -** Нажмите (влево) (если потребуется, несколько раз), чтобы закрыть меню.

## **Яркость**

Параметр **Яркость** позволяет установить для изображения уровень яркости.

Чтобы настроить четкость…

**1 -** Нажмите , выберите **Все настройки** и нажмите **OK**.

**2 -** Выберите **Изображение** и нажмите (вправо), чтобы войти в меню.

**3 -** Выберите **Яркость** и нажмите (вправо).

**4 - Нажимайте стрелки ∧ (вверх) или ∨ (вниз) для** регулировки значения.

**5 -** Нажмите (влево) (если потребуется, несколько раз), чтобы закрыть меню.

## **Расширенные настройки изображения**

## **Компьютер**

При подключении компьютера рекомендуется назначить используемому подключению правильный тип устройства в меню "Источник". В этом случае при выборе типа устройства **Компьютер** в меню "Источник", телевизор автоматически выберет наиболее подходящие настройки для вывода сигнала с компьютера.

Чтобы выбрать наиболее подходящие настройки телевизора, выполните следующие действия.

**1 -** Нажмите , выберите **Все настройки** и нажмите **OK**.

**2 -** Выберите **Изображение** и нажмите (вправо), чтобы войти в меню.

- **3** Выберите **Дополнительные** > **Компьютер**.
- **4** Выберите пункт **Вкл.** или **Выкл**.

**5 -** Нажмите (влево) (если потребуется, несколько раз), чтобы закрыть меню.

## **Настройки цвета**

## **Улучшение цвета**

Параметр **Улучшение цвета** позволяет повысить интенсивность цвета и улучшить отображение мелких деталей в ярких областях.

Чтобы настроить нужный уровень…

**1 -** Нажмите , выберите **Все настройки** и нажмите **OK**.

**2 -** Выберите **Изображение** и нажмите (вправо), чтобы войти в меню.

**3 -** Выберите **Дополнительные** > **Цвет** > **Улучшение цвета**.

**4 -** Нажмите **Максимум**, **Среднее**, **Минимум** или **Выкл**.

**5 -** Нажмите (влево) (если потребуется, несколько раз), чтобы закрыть меню.

## **Цветовая температура**

Параметр **Цветовая температура** позволяет выбрать предустановленную настройку цветовой температуры или **Польз.** с помощью параметра **Польз. цветовая температура**. Настройки "Цветовая температура" и "Польз. цветовая температура" предназначены для опытных пользователей.

Чтобы выбрать нужную установку…

**1 -** Нажмите , выберите **Все настройки** и нажмите **OK**.

**2 -** Выберите **Изображение** и нажмите (вправо), чтобы войти в меню.

**3 -** Выберите **Дополнительные** > **Цвет** > **Цветовая температура**.

**4 -** Выберите **Нормальный**, **Теплый** или **Холодный**. Либо выберите **Польз.**, если хотите настроить цветовую температуру самостоятельно.

#### **Польз.цветовая температура**

Параметр **Польз. цветовая температура** позволяет установить значение цветовой температуры вручную. Чтобы его задать, сначала выберите пункт **Польз.** в меню "Цветовая температура". Параметр "Польз. цветовая температура" предназначен для опытных пользователей.

Чтобы настроить цветовую температуру по собственному вкусу…

**1 -** Нажмите , выберите **Все настройки** и нажмите **OK**. **2 -** Выберите **Изображение** и нажмите (вправо), чтобы войти в меню.

#### **3 -** Выберите **Дополнительные** > **Цвет** > **Польз. цветовая температура**.

**4 - Нажимайте стрелки ∧ (вверх) или ∨ (вниз) для** регулировки значения. WP — точка белого, BL — уровень черного. Вы также можете выбрать одну из предустановок

в этом меню. **5 -** Нажмите (влево) (если потребуется, несколько раз), чтобы закрыть меню.

#### **Настройки управления цветностью**

#### **ISF: управление цветностью**

Параметр **ISF: управление цветностью**, настройка ISF для опытных пользователей, позволяет настроить цветопередачу на телевизоре. Управление цветностью является настройкой ISF для опытных пользователей.

**Калибровка ISF®** позволяет улучшить качество изображения телевизора. Обратитесь к специалисту по калибровке ISF, чтобы установить оптимальные настройки изображения домашнего телевизора. Кроме того, возможна профессиональная калибровка ISF для подсветки Ambilight.

Дополнительную информацию о калибровке ISF можно получить у торгового представителя.

Преимущества калибровки…

- улучшенная четкость изображения;
- улучшенная детализация ярких и темных сцен;
- насыщенные и глубокие оттенки черного;
- улучшенные чистота и качество изображения;
- пониженное энергопотребление.

Специалист по калибровке ISF сохраняет и фиксирует настройки ISF в виде двух стилей изображения. Когда калибровка ISF выполнена, нажмите \*\* выберите **Стиль изображения**, затем выберите **День ISF** или **Ночь ISF**. Выберите **ISF-День** для просмотра телевизора при ярком освещении или "ISF-Ночь" для просмотра в темноте.

#### **Оттенок**

Регулировка значения параметра **Оттенок**

- **1** Нажмите , выберите **Все настройки** и нажмите **OK**.
- **2** Выберите **Изображение** и нажмите (вправо), чтобы войти в меню.

**3 -** Выберите **Дополнительные** > **Цвет** > **Управление цветностью**.

**4 -** Выберите **Hue** и нажмите (вправо).

**5 - Нажимайте стрелки ∧ (вверх) или ∨ (вниз) для** регулировки значения.

**6 -** Нажмите (влево) (если потребуется, несколько раз), чтобы закрыть меню.

#### **Насыщенность**

Настройка значения параметра **Насыщенность**

**1 -** Нажмите , выберите **Все настройки** и нажмите **OK**.

**2 -** Выберите **Изображение** и нажмите (вправо), чтобы войти в меню.

## **3 -** Выберите **Дополнительные** > **Цвет** > **Управление цветностью.**

**4 -** Выберите **Насыщенность** и нажмите (вправо).

**5 - Нажимайте стрелки ∧ (вверх) или ∨ (вниз) для** регулировки значения.

**6 -** Нажмите (влево) (если потребуется, несколько раз), чтобы закрыть меню.

#### **Сбросить все**

При нажатии кнопки **Сбросить все** можно сбросить все значения на значения по умолчанию.

Сброс всех значений в меню **Управление цветностью**

**1 -** Нажмите , выберите **Все настройки** и нажмите **OK**.

**2 -** Выберите **Изображение** и нажмите (вправо), чтобы войти в меню.

#### **3 -** Выберите **Дополнительные** > **Цвет** > **Управление цветностью**.

**4 -** Выберите **Сбросить все**.

**5 -** Нажмите (влево) (если потребуется, несколько раз), чтобы закрыть меню.

#### **ISF: только режим RGB**

**Только режим RGB** — это настройка ISF для опытных пользователей, предназначенная для переключения на цвета RGB. Для настройки значений в меню **Только режим RGB** сначала настройте **ISF-День** или **ISF-Ночь** в меню стиля изображения.

Настройка значения параметра **Только режим RGB**

**1 -** Нажмите , выберите **Все настройки** и нажмите **OK**.

**2 -** Выберите **Изображение** и нажмите (вправо), чтобы войти в меню.

**3 -** Выберите **Дополнительные** > **Цвет** > **Только режим**

## **RGB**.

**4 -** Выберите **Красный**, **Зеленый**, **Синий** или **Выкл.,** чтобы выключить режим RGB.

**5 -** Нажмите (влево) (если потребуется, несколько раз), чтобы закрыть меню.

#### **Настройки контрастности**

#### **Режимы контрастности**

В меню **Режим контрастности** можно установить более низкую яркость экрана для уменьшения энергопотребления. Этот режим используется для оптимального энергопотребления при максимальной яркости изображения.

Чтобы настроить нужный уровень…

**1 -** Нажмите , выберите **Все настройки** и нажмите **OK**. **2 -** Выберите **Изображение** и нажмите (вправо), чтобы

войти в меню. **3 -** Выберите **Дополнительные** > **Контрастность** > **Режим контрастности**.

## **4 -** Выберите **Стандартный**, **Оптимальное энергопотребление**, **Оптимальное изображение** или **Выкл**.

**5 -** Нажмите (влево) (если потребуется, несколько раз), чтобы закрыть меню.

#### **Динамическая контрастность**

Параметр **Динамическая контрастность** позволяет выбирать режим, при котором телевизор автоматически улучшает отображение темных, средних и светлых участков изображения.

Чтобы настроить нужный уровень…

**1 -** Нажмите , выберите **Все настройки** и нажмите **OK**. **2 -** Выберите **Изображение** и нажмите (вправо), чтобы войти в меню.

## **3**

**-** Выберите **Дополнительные** >

**Контрастность** > **Динамическая контрастность**.

**4 -** Нажмите **Максимум**, **Среднее**, **Минимум** или **Выкл**.

**5 -** Нажмите (влево) (если потребуется, несколько раз), чтобы закрыть меню.

#### **Контрастность видео**

Параметр **Контрастность видео** позволяет уменьшить диапазон контрастности видео.

Чтобы настроить нужный уровень…

**1 -** Нажмите , выберите **Все настройки** и нажмите **OK**. **2 -** Выберите **Изображение** и нажмите (вправо), чтобы войти в меню.

#### **3**

**-** Выберите **Дополнительные** >

#### **Контрастность** > **Контрастность видео**.

**4 - Нажимайте стрелки ∧ (вверх) или ∨ (вниз) для** регулировки значения.

**5 -** Нажмите (влево) (если потребуется, несколько раз), чтобы закрыть меню.

#### **Оптический датчик**

С помощью функции **Оптический датчик** настройки изображения автоматически регулируются в соответствии с уровнем освещенности в помещении. **Оптический датчик** можно включить или выключить.

Чтобы включить или отключить…

**1 -** Нажмите , выберите **Все настройки** и нажмите **OK**. **2 -** Выберите **Изображение** и нажмите (вправо), чтобы войти в меню.

**3**

**-** Выберите **Дополнительные** >

**Контрастность** > **Оптический датчик**.

**4 -** Выберите пункт **Вкл.** или **Выкл**.

**5 -** Нажмите (влево) (если потребуется, несколько раз), чтобы закрыть меню.

#### **Гамма**

Параметр **Гамма** позволяет установить нелинейные значения для яркости и контрастности изображения. Этот параметр предназначен только для опытных пользователей.

Чтобы настроить нужный уровень…

- **1** Нажмите , выберите **Все настройки** и нажмите **OK**. **2 -** Выберите **Изображение** и нажмите (вправо), чтобы войти в меню.
- **3** Выберите **Дополнительные** > **Контрастность** > **Гамма**.
- **4 Нажимайте стрелки ∧ (вверх) или ∨ (вниз) для**
- регулировки значения.

**5 -** Нажмите (влево) (если потребуется, несколько раз), чтобы закрыть меню.

#### **Настройки четкости**

#### **Разрешение Ultra**

Параметр **Разрешение Ultra** позволяет установить максимальную четкость для линий и контуров изображения.

Чтобы включить или отключить…

**1 -** Нажмите , выберите **Все настройки** и нажмите **OK**.

**2 -** Выберите **Изображение** и нажмите (вправо), чтобы войти в меню.

**3 -** Выберите **Дополнительные** > **Четкость** > **Ultra Resolution**.

**4 -** Выберите пункт **Вкл.** или **Выкл**.

**5 -** Нажмите (влево) (если потребуется, несколько раз),

#### **Четкость, шумоподавление**

Параметр **Шумоподавление** позволяет скорректировать и уменьшить помехи изображения.

Чтобы настроить шумоподавление…

**1 -** Нажмите , выберите **Все настройки** и нажмите **OK**. **2 -** Выберите **Изображение** и нажмите (вправо), чтобы войти в меню.

**3**

**-** Выберите **Дополнительные** > **Четкость** > **Шумоподавление**.

**4 -** Нажмите **Максимум**, **Среднее**, **Минимум** или **Выкл**.

**5 -** Нажмите (влево) (если потребуется, несколько раз), чтобы закрыть меню.

#### **Снижение дефектов MPEG**

Параметр **Снижение дефектов MPEG** позволяет сгладить переходы в цифровом изображении. Дефекты изображения MPEG обычно выглядят как мелкие "квадратики" или зазубренные края.

Чтобы сгладить дефекты MPEG…

**1 -** Нажмите , выберите **Все настройки** и нажмите **OK**. **2 -** Выберите **Изображение** и нажмите (вправо), чтобы войти в меню.

**3 -** Выберите **Дополнительные** > **Четкость** > **Снижение дефектов MPEG**.

**4 -** Нажмите **Максимум**, **Среднее**, **Минимум** или **Выкл**.

**5 -** Нажмите (влево) (если потребуется, несколько раз), чтобы закрыть меню.

#### **Настройки движения**

#### **Perfect Natural Motion**

Функция **Perfect Natural Motion** позволяет уменьшить эффект "дрожания", появляющийся в движущемся изображении на телевизоре. Благодаря функции Perfect Natural Motion движущееся изображение выглядит четким и плавным.

Чтобы настроить сглаживание эффекта дрожания движущихся объектов…

**1 -** Нажмите , выберите **Все настройки** и нажмите **OK**. **2 -** Выберите **Изображение** и нажмите (вправо), чтобы войти в меню.

**3 -** Выберите **Дополнительные** > **Движение** > **Perfect Natural Motion**.

**4 -** Нажмите **Максимум**, **Среднее**, **Минимум** или **Выкл**.

**5 -** Нажмите (влево) (если потребуется, несколько раз), чтобы закрыть меню.

#### **Clear LCD**

Функция **Clear LCD** обеспечивает превосходную четкость динамичных сцен, улучшенный уровень черного, высокую контрастность без мерцания, стабильность изображения и расширенный угол просмотра.

Чтобы включить или отключить…

**1 -** Нажмите , выберите **Все настройки** и нажмите **OK**.

**2 -** Выберите **Изображение** и нажмите (вправо), чтобы войти в меню.

- **3** Выберите **Дополнительные** > **Движение** > **Clear LCD**.
- **4** Выберите пункт **Вкл.** или **Выкл**.

**5 -** Нажмите (влево) (если потребуется, несколько раз), чтобы закрыть меню.

## **Формат изображения**

#### **Базовая**

Если изображение не заполняет весь экран, если вверху и внизу или по бокам отображаются черные полосы, параметры изображения можно изменить так, чтобы картинка заполняла весь экран.

Чтобы выбрать одну из базовых настроек заполнения экрана…

**1 -** Во время просмотра телеканала нажмите (при наличии на пульте ДУ) или нажмите  $\boldsymbol{\ddot{x}}$ .

**2 -** Выберите **Формат изображения** > **Заполнить экран**, **По размеру экрана** или **Широкий экран**.

**3 -** Нажмите (влево) (если потребуется, несколько раз), чтобы закрыть меню.

• **Заполнить экран** — автоматическое увеличение изображения на весь экран. Искажение минимально; отображение субтитров сохраняется. Эта функция не используется для отображения содержимого с компьютера. В редких форматах изображения черные полосы могут сохраняться.

• **По размеру экрана** — автоматическое масштабирование изображения по размеру экрана без искажений. Возможно наличие черных полос. Эта функция не используется для отображения содержимого с компьютера.

• **Широкий экран** — автоматическое расширение изображения.

#### **Передовые решения**

Если двух основных настроек для форматирования изображения недостаточно, можно воспользоваться дополнительными. С помощью расширенных настроек вы можете вручную настроить формат изображения.

Изображение можно масштабировать, растянуть и сдвинуть, например, для отображения субтитров или прокрутки текстовых баннеров. Отформатировав изображение для какого-либо источника, например

игровой приставки, вы можете снова использовать выбранную установку при следующем подключении того же источника. Телевизор сохраняет последнюю версию формата для каждого типа подключения.

Чтобы вручную отформатировать изображение…

**1 -** Во время просмотра телеканала нажмите (при наличии на пульте ДУ) или нажмите  $\boldsymbol{\ddot{\varphi}}$ .

**2 -** Выберите **Дополнительные** и нажмите **OK**.

**3 -** Для регулировки изображения используйте функции **Сдвиг**, **Масштаб**, **Растянуть** или **Оригинал**. **4 -** Либо выберите **Последние настройки** и нажмите **OK** для включения сохраненного формата.

**5 -** Вы также можете выбрать **Отменить**, чтобы восстановить настройку изображения, имевшуюся при открытии пункта **Формат изображения**.

• **Сдвиг** — используйте стрелки, чтобы сдвинуть изображение. Сдвиг работает, только если изображение увеличено.

• **Масштаб** — используйте стрелки, чтобы увеличить / уменьшить изображение.

• **Растянуть** — используйте стрелки, чтобы растянуть изображение по вертикали или горизонтали.

• **Отменить** — выберите, чтобы восстановить изначальный формат изображения.

• **Оригинал** — восстановление оригинального формата входящей картинки источника. Это формат 1:1 (пиксель на пиксель). Специальный режим для содержимого стандарта HD и содержимого с компьютера.

## **Быстрая настройка изображения**

В рамках изначальной быстрой настройки телевизора вы установили несколько базовых параметров. Вы можете изменить выбранные установки при помощи функции **Быстрая настройка изображения**. Для этого телевизор должен показывать какой-либо канал или программу с подключенного устройства.

Чтобы быстро настроить изображение…

**1 -** Нажмите , выберите **Все настройки** и нажмите **OK**.

**2 -** Выберите **Изображение** и нажмите (вправо), чтобы войти в меню.

**3 -** Выберите **Быстрая настройка изображения**.

**4 -** Выберите **Начать**. С помощью кнопок навигации выберите элементы.

## **5 -** Затем выберите **Завершить**.

**6 -** Нажмите (влево) (если потребуется, несколько раз), чтобы закрыть меню.

12.3

## **Звук**

## **Стиль звука**

#### **Выбор стиля**

Для быстрой настройки звука можно выбрать готовые настройки в меню "Стиль звука".

1 - Во время просмотра телевизора нажмите  $\boldsymbol{\ddot{\varphi}}$ .

**2 -** Выберите **Звук** и нажмите (вправо), чтобы войти в меню.

**3 -** Выберите **Стиль звука**, а затем выберите один из стилей в списке.

**4 -** Нажмите (влево) (если потребуется, несколько раз), чтобы закрыть меню.

Доступные стили…

• **Пользовательский** — настройки, которые вы установили при первом включении.

• **Естественный** — наиболее нейтральная установка звука

• **Кино** — оптимальный вариант для просмотра фильмов

• **Музыка** — оптимальный вариант для прослушивания музыки

• **Игровой** — оптимальный вариант для игр

• **Новости** — оптимальный вариант для просмотра новостей

#### **Восстановление стиля**

Выбрав стиль звука, вы можете подстроить любой параметр звука в меню **Конфигурация** > **Звук**…

Внесенные вами изменения будут сохранены в выбранном стиле. Рекомендуем менять настройки звука только в установке **Пользовательский**. Вы можете сохранить разные настройки стиля звука "Пользовательский" для разных устройств в меню "Источники".

Чтобы восстановить оригинальные настройки стиля…

1 - Во время просмотра телевизора нажмите  $\ddot{\mathbf{\Sigma}}$ .

**2 -** Выберите **Звук** и нажмите (вправо), чтобы войти в меню.

**3 -** Выберите **Восстановить**, затем выберите стиль звука, который вы хотите восстановить.

**4 -** Выберите **Восстан. стиль**. Настройки стиля восстановятся.

## **Настройки звука**

#### **НЧ**

Параметр **Низкие частоты** позволяет настроить уровень звучания в нижнем диапазоне частот.

Чтобы настроить нужный уровень…

**1 -** Нажмите , выберите **Все настройки** и нажмите **OK**. **2 -** Выберите **Звук** и нажмите (вправо), чтобы войти в меню.

**3 -** Выберите **Низкие частоты** и нажмите (вправо).

**4 - Нажимайте стрелки ∧ (вверх) или ∨ (вниз) для** регулировки значения.

**5 -** Нажмите (влево) (если потребуется, несколько раз), чтобы закрыть меню.

#### **Высокие частоты**

Параметр **Высокие частоты** позволяет настроить уровень звучание в верхнем диапазоне частот.

Чтобы настроить нужный уровень…

**1 -** Нажмите , выберите **Все настройки** и нажмите **OK**. **2 -** Выберите **Звук** и нажмите (вправо), чтобы войти в меню.

**3 -** Выберите **Высокие частоты** и нажмите (вправо).

**4 - Нажимайте стрелки ∧ (вверх) или ∨ (вниз) для** регулировки значения.

**5 -** Нажмите (влево) (если потребуется, несколько раз), чтобы закрыть меню.

#### **Громкость наушников**

Параметр **Громкость наушников** позволяет регулировать громкость подключенных наушников.

Чтобы отрегулировать громкость…

**1 -** Нажмите , выберите **Все настройки** и нажмите **OK**.

**2 -** Выберите **Звук** и нажмите (вправо), чтобы войти в меню.

**3 -** Выберите **Громкость наушников**.

**4 - Нажимайте стрелки ∧ (вверх) или ∨ (вниз) для** регулировки значения.

**5 -** Нажмите (влево) (если потребуется, несколько раз), чтобы закрыть меню.

## **Громкость сабвуфера**

Вы можете немного изменить громкость подключенного беспроводного сабвуфера Bluetooth.

Чтобы подстроить громкость сабвуфера…

**1 -** Нажмите , выберите **Все настройки** и нажмите **OK**. **2 -** Выберите **Звук** и нажмите (вправо), чтобы войти в меню.

**3 -** Выберите **Громкость сабвуфера**.

**4 - Нажмите ∧ (вверх) или ∨ (вниз) для регулировки** значения.

**5 -** Нажмите (влево) (если потребуется, несколько раз), чтобы закрыть меню.

#### **Incredible Surround**

Параметр **Режим Surround** позволяет настроить звуковые эффекты динамиков телевизора.

Чтобы настроить режим Surround…

- **1** Нажмите , выберите **Все настройки** и нажмите **OK**.
- **2** Выберите **Звук** и нажмите (вправо), чтобы войти в меню.
- **3** Выберите **Режим Surround**.
- **4** Выберите **Стерео** или **Incredible Surround**.

**5 -** Нажмите (влево) (если потребуется, несколько раз), чтобы закрыть меню.

#### **Установка ТВ**

При первоначальной настройке для этого параметра выбирается значение **На подставке телевизора** или **На стене**. Если впоследствии телевизор был установлен другим способом, для оптимального воспроизведения звука измените значение этого параметра.

**1 -** Нажмите , выберите **Все настройки** и нажмите **OK**.

**2 -** Выберите **Звук** и нажмите (вправо), чтобы войти в меню.

- **3** Выберите **Установка ТВ**.
- **4** Выберите **На подставке телевизора** или **На стене**.

**5 -** Нажмите (влево) (если потребуется, несколько раз), чтобы закрыть меню.

## **Дополнительные настройки звука**

#### **Авторегулировка громкости**

## Функция **Авторегулировка громкости** позволяет

телевизору автоматически выравнивать уровень звука при резком изменении громкости. Чаще всего такая необходимость возникает при показе рекламы или переключении каналов.

Чтобы включить или отключить…

**1 -** Нажмите , выберите **Все настройки** и нажмите **OK**.

**2 -** Выберите **Звук** и нажмите (вправо), чтобы войти в меню.

**3 -** Выберите **Дополнительные** и нажмите (вправо), чтобы войти в меню.

- **4** Выберите **Авторегулировка громкости** и
- нажмите (вправо), чтобы войти в меню.
- **5** Выберите пункт **Вкл.** или **Выкл**.
- **6** Нажмите (влево) (если потребуется, несколько раз), чтобы закрыть меню.

#### **Clear Sound**

Функция **Clear Sound** повышает качество звучания речи. Этот режим оптимально подходит для просмотра новостных передач. Улучшение качества звучания речи можно как включить, так и отключить.

Чтобы включить или отключить…

**1 -** Нажмите , выберите **Все настройки** и нажмите **OK**.

**2 -** Выберите **Звук** и нажмите (вправо), чтобы войти в меню.

- **3** Выберите**Дополнительные**>**Clear Sound**.
- **4** Выберите пункт **Вкл.** или **Выкл**.

**5 -** Нажмите (влево) (если потребуется, несколько раз), чтобы закрыть меню.

#### **Формат аудио**

Если система домашнего кинотеатра поддерживает многоканальный звук, например Dolby Digital, DTS® и т.п., установите для параметра "Формат аудиовыхода" значение "Многоканальный". При установке значения "Многоканальный" телевизор может выводить сжатый многоканальный звуковой сигнал с телевизора или подключенного плеера на систему домашнего кинотеатра. Если система домашнего кинотеатра не поддерживает многоканальный звук, выберите пункт "Стерео".

Чтобы настроить формат аудиовыхода…

**1 -** Нажмите , выберите **Все настройки** и нажмите **OK**.

**2 -** Выберите **Звук** и нажмите (вправо), чтобы войти в меню.

**3 -** Выберите **Дополнительные** > **Формат аудио**.

**4 -** Выберите пункт **Многоканальный** или **Стерео**.

**5 -** Нажмите (влево) (если потребуется, несколько раз), чтобы закрыть меню.

#### **Регулировка аудио**

Регулировка аудиовыхода позволяет выровнять громкость телевизора и системы домашнего кинотеатра при переключении с одного устройства на другое. Разница в громкости может быть вызвана различиями в способах обработки звука.

Чтобы выровнять разницу громкости…

**1 -** Нажмите , выберите **Все настройки** и нажмите **OK**. **2 -** Выберите **Звук** и нажмите (вправо), чтобы войти в

меню. **3 -** Выберите **Дополнительные** > **Регулировка аудио**.

**4 -** Если разница в громкости велика, выберите

пункт **Больше**. Если разница в громкости невелика, выберите пункт **Меньше**.

**5 -** Нажмите (влево) (если потребуется, несколько раз), чтобы закрыть меню.

Настройки регулировки аудиовыхода влияют на аудиосигнал, передаваемый через оптический аудиовыход и подключение HDMI ARC.

#### **Задержка аудио**

Если в домашнем кинотеатре настроена задержка звука для синхронизации звука с изображением, в телевизоре необходимо отключить функцию **Задержка аудио**.

Отключение задержки аудио

**1 -** Нажмите , выберите **Все настройки** и нажмите **OK**. **2 -** Выберите **Звук** и нажмите (вправо), чтобы войти в меню.

- **3** Выберите **Дополнительные** > **Задержка аудио**.
- **4** Выберите **Выкл**.

**5 -** Нажмите (влево) (если потребуется, несколько раз), чтобы закрыть меню.

## **Смещение аудио**

Если настроить задержку звука в системе домашнего кинотеатра не удается, в телевизоре можно изменить значение параметра **Смещение аудио**.

Чтобы синхронизировать звук на телевизоре…

**1 -** Нажмите , выберите **Все настройки** и нажмите **OK**.

**2 - Выберите Звук** и нажмите > (вправо), чтобы войти в меню.

**3 -** Выберите **Дополнительные** > **Смещение аудио**.

**4 -** При помощи ползунка установите уровень смещения звука.

**5 -** Нажмите (влево) (если потребуется, несколько раз), чтобы закрыть меню.

#### **Акустические системы**

#### **Выбор акустической системы**

В этом меню можно включить или выключить акустические системы телевизора. При подключении домашнего кинотеатра или беспроводной АС с Bluetooth можно выбрать устройство, на котором будет воспроизводиться звук телевизора. Все доступные акустические системы представлены в списке.

При подключении аудиоустройства с помощью HDMI CEC (например, домашнего кинотеатра) можно выбрать "Автозапуск EasyLink". Телевизор будет включать аудиоустройство и передавать на него звук, а акустические системы телевизора будут отключаться.

Чтобы настроить динамики телевизора…

**1 -** Нажмите , выберите **Все настройки** и нажмите **OK**.

**2 - Выберите Звук** и нажмите > (вправо), чтобы войти в меню.

**3 -** Выберите **Дополнительные** и нажмите (вправо), чтобы войти в меню.

**4 -** Выберите **Акустические системы** и нажмите (вправо), чтобы войти в меню.

**5 -** Выберите **Вкл.**, **Выкл.** или **Автозапуск EasyLink**.

# **Настройки Ambilight**

# **Ambilight, включение и отключение**

Для получения более подробной информации перейдите в раздел **Помощь**, выберите **Ключевые слова** и найдите пункт **Стиль Ambilight**.

# **Настройки Ambilight**

## **Яркость Ambilight**

Функция **Яркость** позволяет настроить уровень яркости Ambilight.

Чтобы настроить нужный уровень…

**1 -** Нажмите , выберите **Все настройки** и нажмите **OK**. **2 -** Выберите **Ambilight** и нажмите (вправо), чтобы войти в меню.

**3 -** Выберите **Яркость**.

**4 - Нажимайте стрелки ∧ (вверх) или ∨ (вниз) для** регулировки значения.

**5 -** Нажмите (влево) (если потребуется, несколько раз), чтобы закрыть меню.

## **Насыщенность Ambilight**

Функция **Насыщенность** позволяет настроить уровень цветовой насыщенности Ambilight.

Чтобы настроить нужный уровень…

**1 -** Нажмите , выберите **Все настройки** и нажмите **OK**.

**2 -** Выберите **Ambilight** и нажмите (вправо), чтобы войти в меню.

**3 -** Выберите **Насыщенность**.

**4 - Нажимайте стрелки ∧ (вверх) или ∨ (вниз) для** 

регулировки значения.

**5 -** Нажмите (влево) (если потребуется, несколько раз), чтобы закрыть меню.

# **Дополнительные настройки Ambilight**

## **Цвет стены**

Параметр **Цвет стены** позволяет нейтрализовать влияние цвета стены на цвета подсветки Ambilight. Выберите цвет стены, перед которой расположен телевизор, и искажение цветов Ambilight будет устранено.

Чтобы выбрать цвет стены, выполните следующие действия. . .

- **1** Нажмите , выберите **Все настройки** и нажмите **OK**.
- **2** Выберите **Ambilight** и нажмите (вправо), чтобы войти в меню.
- **3** Выберите **Дополнительные** > **Цвет стены**.

**4 -** На цветовой палитре выберите цвет стены, перед которой стоит телевизор.

**5 -** Нажмите (влево) (если потребуется, несколько раз), чтобы закрыть меню.

#### **Выключение телевизора**

Параметр **Выключение телевизора** позволяет настроить, как будет отключаться подсветка Ambilight при выключении телевизора: плавно или мгновенно. Если подсветка будет гаснуть постепенно, у вас останется время, чтобы включить освещение в комнате.

Чтобы настроить отключение Ambilight…

- **1** Нажмите , выберите **Все настройки** и нажмите **OK**.
- **2** Выберите **Ambilight** и нажмите (вправо), чтобы войти в меню.
- **3** Выберите **Дополнительные** > **Выключение телевизора**.
- **4** Выберите пункт **Убавить** или **Мгновенное выключение**.

**5 -** Нажмите (влево) (если потребуется, несколько раз), чтобы закрыть меню.

## **Настройка ISF**

Проводя калибровку ISF, специалист может также откалибровать и статический цвет

Ambilight. Откалибровать можно любой цвет. Когда калибровка ISF будет готова, вы можете выбрать статический цвет ISF.

Чтобы выбрать статический цвет ISF…

Нажмите (Ambilight), выберите **ISF** и нажмите **OK**.

Чтобы отрегулировать настройку ISF…

**1 -** Нажмите , выберите **Все настройки** и нажмите **OK**.

**2 -** Выберите **Ambilight** и нажмите (вправо), чтобы войти в меню.

**3 -** Выберите **Дополнительные** > **Настройка ISF**.

**4 -** Нажмите (влево) (если потребуется, несколько раз), чтобы закрыть меню.

Чтобы сбросить настройку ISF…

**1 -** Нажмите , выберите **Все настройки** и нажмите **OK**.

**2 -** Выберите **Ambilight** и нажмите (вправо), чтобы войти в меню.

**3 -** Выберите **Дополнительные** > **Сброс настроек ISF**.

## **Ambilight + Hue**

## **Конфигурация**

#### **Шаг 1. Сеть**

На первом этапе необходимо подготовить телевизор к обнаружению **моста Philips hue**. Телевизор и мост Philips hue должны быть подключены к одной сети.

#### Настройка

**1 -** Подключите мост Philips hue к розетке электросети.

**2 -** Подключите мост Philips hue и телевизор к одному маршрутизатору с помощью кабеля Ethernet.

**3 -** Включите светильники hue.

Чтобы приступить к настройке, выполните следующие действия.

**1 -** Нажмите , выберите **Все настройки** и нажмите **OK**.

- **2** Выберите **Ambilight** > **Ambilight+hue**.
- **3** Выберите **Настроить**.

**4 -** Выберите **Начать** и нажмите **OK**. На телевизоре начнется поиск моста Philips hue. Если же подключение еще не установлено, телевизор запустит поиск сети. При обнаружении моста Philips hue в списке:

перейдите к разделу "Шаг 2. Мост hue".

Для получения более подробной информации о подключении телевизора к домашней сети перейдите в раздел **Помощь**, выберите **Ключевые слова** и найдите пункт **Сеть, беспроводная**.

## **Шаг 2. Мост hue**

На следующем этапе необходимо связать телевизор с **мостом Philips hue**.

Телевизор можно подключить только к одному мосту hue.

Чтобы подключить телевизор к мосту hue…

**1 -** Когда телевизор будет подключен к сети, на экране появится список обнаруженных мостов hue. Если найти на телевизоре мост hue не удалось, выберите **Повт. сканир.** и нажмите **OK**.

Если телевизор нашел единственный мост hue, выберите имя моста и нажмите **OK**.

Если доступно несколько мостов hue, выберите тот, который необходимо использовать, и нажмите **OK**.

**2 -** Выберите **Начать** и нажмите **OK**.

**3 -** Перейдите к **мосту Philips hue** и нажмите кнопку соединения, расположенную в середине устройства. При этом мост hue будет связан с телевизором. Сделать это нужно в течение 30 секунд. После установки связи на экране телевизора появится подтверждение. **4 -** Выберите **OK** и нажмите **OK**.

После установки связи между мостом Philips hue и телевизором перейдите к странице **Лампы hue**.

#### **Шаг 3. Лампы hue**

На следующем этапе необходимо выбрать **лампы Philips hue**, которые будут подключены к подсветке Ambilight. В общей сложности для Ambilight+hue можно настроить до 9 светильников Philips hue.

Чтобы выбрать светильники для Ambilight+hue, выполните следующие действия.

**1 -** В списке отметьте лампы, которые должны быть подключены к подсветке Ambilight. Чтобы отметить лампу, выберите ее название и нажмите **OK**. Когда лампа будет отмечена, она мигнет один раз.

**2 -** По завершении выберите **OK** и нажмите **OK**.

#### **Шаг 4. Настройка лампы**

Далее необходимо настроить каждую **лампу Philips hue**.

Для настройки светильников hue…

**1 -** Выберите лампу для настройки и нажмите **OK** . Выбранная лампа начнет мигать.

**2 -** Выберите **Начать** и нажмите **OK**.

**3 -** Сначала необходимо указать, как светильник расположен относительно телевизора. После того как будет установлено правильное значение в поле **Угол**,

лампа загорится соответствующим цветом Ambilight. Выберите нужное положение с помощью ползунка. **4 -** Далее необходимо задать значение параметра

**Расстояние** (от телевизора до лампы). Чем больше это расстояние, тем меньше будет яркость цвета Ambilight. Укажите расстояние с помощью ползунка.

**5 -** Затем установите параметр **Яркость** для

лампы. Выберите нужное значение яркости с помощью ползунка.

**6 -** Чтобы завершить настройку этой лампы, выберите **OK** и нажмите **OK**.

**7 -** По описанной процедуре в меню **Настроить**

**Ambilight+hue** можно настроить каждую лампу. **8 -** По окончании настройки всех ламп Ambilight+hue выберите **Завершить** и нажмите **OK**.

Система Ambilight+hue готова к использованию.

#### **Выключение**

Чтобы выключить Ambilight+hue...

**1 -** Нажмите , выберите **Все настройки** и нажмите **OK**.

**2 -** Выберите **Ambilight** и нажмите (вправо), чтобы войти в меню.

- **3** Выберите **Ambilight+hue**.
- **4** Выберите **Выкл.** или **Вкл**.

#### **Насыщенность**

С помощью функции **Эффект погружения** можно настраивать уровень соответствия между лампами Hue и подсветкой Ambilight.

Чтобы настроить эффект погружения Ambilight+hue...

**1 -** Нажмите , выберите **Все настройки** и нажмите **OK**. **2 -** Выберите **Ambilight** и нажмите (вправо), чтобы войти в меню.

**3 -** Выберите **Ambilight+hue** > **Эффект погружения**.

**4 - Нажимайте стрелки ∧ (вверх) или ∨ (вниз) для** регулировки значения.

**5 -** Нажмите (влево) (если потребуется, несколько раз), чтобы закрыть меню.

#### **Lounge Light+hue**

Установив Ambilight+Hue, можно настроить светильники Hue на режим Lounge Light от Ambilight. Светильники Philips Hue будут создавать эффект приглушенного света по всей комнате. Светильники Hue включаются и автоматически настраиваются на режим Lounge Light при настройке технологии Ambilight+Hue. Если вы не хотите синхронизировать лампы hue с Lounge Light, отключите их.

Чтобы отключить светильники hue…

**1 -** Нажмите , выберите **Все настройки** и нажмите **OK**.

**2 -** Выберите **Ambilight** и нажмите (вправо), чтобы войти в меню.

- **3** Выберите **Ambilight+hue** > **Lounge Light+hue**.
- **4** Выберите **Выкл**.

**5 -** Нажмите (влево) (если потребуется, несколько раз), чтобы закрыть меню.

## **Просмотреть конфигурацию**

С помощью функции **Просмотреть конфигурацию** можно просмотреть текущую настройку Ambilight+hue, сети, моста и ламп.

Чтобы просмотреть конфигурацию Ambilight+hue...

**1 -** Нажмите , выберите **Все настройки** и нажмите **OK**.

**2 -** Выберите **Ambilight** и нажмите (вправо), чтобы войти в меню.

**3 -** Выберите **Ambilight+hue** > **Просмотреть конфигурацию**. **4 -** Нажмите (влево) (если потребуется, несколько раз), чтобы закрыть меню.

## **Сброс конфигурации**

Чтобы сбросить Ambilight+hue...

- **1** Нажмите , выберите **Все настройки** и нажмите **OK**.
- **2** Выберите **Ambilight** и нажмите (вправо), чтобы войти в меню.

**3 -** Выберите **Ambilight+hue** > **Сброс конфигурации**. Настройки будут сброшены.

**4 -** Нажмите (влево) (если потребуется, несколько раз), чтобы закрыть меню.

## 12.5

# **Экорежим**

## **Энергосбережение**

**Экорежим** — это набор параметров телевизора, которые способствуют защите окружающей среды.

#### **Энергосбережение**

Если выбрать настройку "Энергосбережение", телевизор автоматически включит стандартный стиль изображения, который обеспечивает оптимальное энергосбережение при воспроизведении изображения.

Чтобы включить энергосбережение на телевизоре…

**1 -** Нажмите , выберите **Все настройки** и нажмите **OK**. **2 -** Выберите **Экорежим** и нажмите (вправо), чтобы войти в меню.

**3 -** Нажмите **Энергосбережение**, **Стиль изображения** будет автоматически переключен на **Стандартный**. **4 -** Нажмите (влево) (если потребуется, несколько раз), чтобы закрыть меню.

## **Выключить экран**

При прослушивании музыки можно отключить экран в целях экономии энергии.

Чтобы отключить только экран…

**1 -** Нажмите , выберите **Все настройки** и нажмите **OK**. **2 -** Выберите **Экорежим** и нажмите (вправо), чтобы войти в меню.

**3 -** Выберите **Выключить экран**. Экран будет выключен. **4 -** Нажмите (влево) (если потребуется, несколько раз), чтобы закрыть меню.

Чтобы снова включить экран, нажмите любую кнопку на пульте дистанционного управления.

## **Оптический датчик**

В целях экономии электроэнергии встроенный световой датчик понижает яркость экрана, когда уровень освещенности в помещении падает. Встроенный световой датчик вместе с подсветкой Ambilight автоматически настраивает изображение в соответствии с характером освещения помещения.

Чтобы отключить только экран…

- **1** Нажмите , выберите **Все настройки** и нажмите **OK**.
- **2** Выберите **Экорежим** и нажмите (вправо), чтобы войти в меню.
- **3** Выберите **Оптический датчик**. Когда активен параметр

**Оптический датчик**, напротив него отображается значок $\mathbf{Z}$ .

**4 -** Нажмите (влево) (если потребуется, несколько раз), чтобы закрыть меню.

## **Таймер автовыключения**

Если телевизор принимает телевизионный сигнал, но в течение 4 часов на пульте дистанционного управления не нажата ни одна кнопка, для экономии энергии телевизор автоматически отключается. Если телевизор не принимает входной телесигнал и команды с пульта дистанционного управления в течение 10 минут, он также отключается.

Если телевизор используется в качестве монитора или для просмотра телеканалов подключен ресивер цифрового телевидения и пульт дистанционного управления телевизора не используется, функцию автоотключения следует выключить.

Отключение таймера автовыключения …

**1 -** Нажмите , выберите **Все настройки** и нажмите **OK**.

**2 -** Выберите **Экорежим** и нажмите (вправо), чтобы войти в меню.

**3 -** Выберите **Таймер автовыключения**.

**4 - Нажимайте стрелки ∧ (вверх) или ∨ (вниз) для** регулировки значения. Если выбрать значение **0**, таймер будет отключен.

**5 -** Нажмите (влево) (если потребуется, несколько раз), чтобы закрыть меню.

12.6

# **Общие настройки**

# **Жесткий диск USB**

Чтобы установить и форматировать жесткий диск USB...

**1 -** Нажмите , выберите **Все настройки** и нажмите **OK**.

**2 -** Выберите **Общие настройки** и нажмите (вправо), чтобы войти в меню.

**3 -** Выберите **Жесткий диск USB**.

**4 -** Выберите **Начать**, затем следуйте инструкциям на экране.

**5 -** Нажмите (влево) (если потребуется, несколько раз), чтобы закрыть меню.

Для получения более подробной информации об установке жесткого диска USB перейдите в раздел **Помощь**, выберите **Ключевые слова** и найдите пункт **Жесткий диск USB, установка** или **Установка, жесткий диск USB**.

## **Настройки клавиатуры USB**

Чтобы установить USB-клавиатуру, включите телевизор и подключите USB-клавиатуру к одному из портов **USB** на телевизоре. При первом обнаружении клавиатуры телевизором можно выбрать раскладку клавиатуры и выполнить проверку. Если сначала вы установили кириллицу или греческую раскладку клавиатуры, затем в качестве дополнительной раскладки можно выбрать латиницу.

Чтобы изменить ранее выбранную раскладку клавиатуры…

- **1** Нажмите , выберите **Все настройки** и нажмите **OK**.
- **2** Выберите **Общие настройки** и нажмите (вправо), чтобы войти в меню.

**3 -** Выберите **Настройки клавиатуры USB**, чтобы начать настройку клавиатуры.

## **Яркость логотипа Philips**

Вы можете отключить или отрегулировать яркость логотипа Philips на передней панели телевизора.

Чтобы настроить яркость текстового знака или отключить его, выполните следующие действия.

**1 -** Нажмите , выберите **Все настройки** и нажмите **OK**. **2 -** Выберите **Общие настройки** и нажмите (вправо), чтобы войти в меню.

**3 -** Выберите **Яркость логотипа Philips**, затем нажмите (вправо), чтобы войти в меню.

**4 -** Выберите **Минимум**, **Среднее**, **Максимум**, или **Выкл.**, чтобы выключить подсветку логотипа.

**5 -** Нажмите (влево) (если потребуется, несколько раз), чтобы закрыть меню.

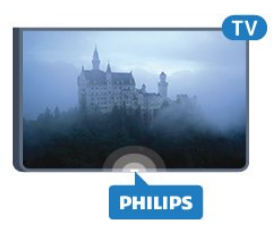

## **Режимы Магазин и Дом**

Если телевизор находится в магазине, то на нем можно отображать рекламный баннер магазина. Для пункта **Стиль изображения** автоматически устанавливается параметр **Яркий**. **Таймер автовыключения** выключен.

Чтобы включить расположение "Магазин"…

- **1** Нажмите , выберите **Все настройки** и нажмите **OK**. **2 -** Выберите **Общие настройки** и нажмите (вправо), чтобы войти в меню.
- **3** Выберите **Расположение**>**Магазин**.
- **4** Нажмите (влево) (если потребуется, несколько раз),

чтобы закрыть меню.

Если вы используете телевизор дома, установите расположение "Дом".

## **Установка для магазина**

Когда телевизор работает в режиме **Магазин**, на нем можно включить демопоказ.

- **1** Нажмите , выберите **Все настройки** и нажмите **OK**.
- **2** Выберите **Общие настройки** и нажмите (вправо), чтобы войти в меню.
- **3** Выберите **Установка для магазина** и

нажмите  $\lambda$  (вправо), чтобы войти в меню.

**4 -** Измените настройки.

**5 -** Нажмите (влево) (если потребуется, несколько раз), чтобы закрыть меню.

# **EasyLink**

## **EasyLink**

Чтобы полностью отключить EasyLink…

**1 -** Нажмите , выберите **Все настройки** и нажмите **OK**.

- **2** Выберите **Общие настройки** и нажмите (вправо), чтобы войти в меню.
- **3** Выберите **EasyLink**, нажмите (вправо) и еще раз выберите **EasyLink**.
- **4** Выберите **Выкл**.
- **5** Нажмите (влево) (если потребуется, несколько раз), чтобы закрыть меню.

## **Функция EasyLink Remote Control**

Чтобы отключить пульт ДУ Easylink…

**1 -** Нажмите , выберите **Все настройки** и нажмите **OK**.

- **2** Выберите **Общие настройки** и нажмите (вправо),
- чтобы войти в меню.
- **3** Выберите **EasyLink** > **Пульт ДУ EasyLink**.
- **4** Выберите **Выкл**.

**5 -** Нажмите (влево) (если потребуется, несколько раз), чтобы закрыть меню.

# **HDMI Ultra HD**

Этот телевизор может воспроизводить контент с источника Ultra HD. Некоторые устройства, подключенные по HDMI, не распознают телевизор с Ultra HD и могут работать некорректно или воспроизводить искаженное изображение или звук. Во избежание неполадок такого устройства можно установить необходимый уровень качества сигнала. Если устройство не использует сигналы Ultra HD, можно выключить Ultra HD для этого подключения HDMI.

Настройка **UHD 4:4:4/4:2:2** позволяет использовать сигналы UHD YCbCr 4:4:4/4:2:2. Настройка **UHD 4:2:0** позволяет использовать сигналы UHD YCbCr 4:2:0.

Чтобы настроить качество сигнала…

- **1** Нажмите , выберите **Все настройки** и нажмите **OK**.
- **2** Выберите **Общие настройки** и нажмите (вправо), чтобы войти в меню.
- **3** Выберите **HDMI Ultra HD**.
- **4** Выберите **UHD 4:4:4/4:2:2**, **UHD 4:2:0** или **Выкл. UHD**.

**5 -** Нажмите (влево) (если потребуется, несколько раз), чтобы закрыть меню.

Если изображение и звук на устройстве, подключенном к разъему **HDMI 1** или **HDMI 2** искажены, подключите устройство к разъему **HDMI 3** или **HDMI 4** на этом телевизоре.

Для получения более подробной информации в разделе **Помощь** выберите **Ключевые слова** и найдите пункт **Проблемы, HDMI** или **Проблемы, подключение HDMI**.

# **Дополнительные настройки**

## **Телегид**

Телевизор принимает информацию (данные) для телегида от станций вещания или из Интернета. В некоторых регионах и для некоторых каналов информация для телегида может быть недоступна. Телевизор может собирать информацию телегида для установленных каналов. Телевизор не получает информацию для каналов, транслируемых через цифровой ресивер или декодер.

По умолчанию для получения информации на телевизоре установлен параметр **Со станции вещания**.

Если информация для телегида поступает из Интернета, помимо цифровых каналов могут отображаться и аналоговые. В меню телегида также есть небольшой экран, показывающий текущий канал.

## **Из сети Интернет**

Если телевизор подключен к сети Интернет, в нем можно настроить получение информации для телегида из сети Интернет.

Чтобы настроить информацию телегида…

**1 -** Нажмите , выберите **Все настройки** и нажмите **OK**. **2 -** Выберите **Общие настройки** и нажмите (вправо), чтобы войти в меню.

**3 -** Выберите **Дополнительные** > **Телегид** > **Из Интернета**. **4 -** Нажмите (влево) (если потребуется, несколько раз), чтобы закрыть меню.

#### **Логотипы каналов**

В некоторых странах на телевизоре отображаются логотипы каналов.

Отображение логотипов каналов можно отключить.

Чтобы скрыть логотипы…

**1 -** Нажмите , выберите **Все настройки** и нажмите **OK**. **2 -** Выберите **Общие настройки** и нажмите (вправо), чтобы войти в меню.

**3 -** Выберите **Дополнительные** > **Логотипы каналов** и нажмите (вправо), чтобы войти в меню.

**4 -** Выберите **Выкл**.

**5 -** Нажмите (влево) (если потребуется, несколько раз), чтобы закрыть меню.

## **HbbTV**

Чтобы открыть на телеканале страницы HbbTV, сначала нужно включить функцию HbbTV в настройках телевизора.

**1 -** Нажмите , выберите **Все настройки** и нажмите **OK**. **2 -** Выберите **Общие настройки** и нажмите (вправо), чтобы войти в меню.

**3 -** Выберите **Дополнительные** > **HbbTV**.

**4 -** Выберите пункт **Вкл.** или **Выкл.**.

**5 -** Нажмите (влево) (если потребуется, несколько раз), чтобы закрыть меню.

При необходимости можно заблокировать страницы HbbTV на определенном канале.

**1 -** Включите канал, на котором вы хотите заблокировать страницы HbbTV.

**2 -** Нажмите **OPTIONS**, выберите **Параметры** > **HbbTV на этом канале**.

**3 -** Выберите **Выкл**.

## **Заводские установки**

Вы можете восстановить на телевизоре оригинальные (заводские) установки.

Чтобы восстановить заводские установки…

**1 -** Нажмите , выберите **Все настройки** и нажмите **OK**.

**2 -** Выберите **Общие настройки** и нажмите (вправо), чтобы войти в меню.

- **3** Выберите **Заводские установки.**
- **4** Выберите **OK.**

**5 -** Нажмите (влево) (если потребуется, несколько раз), чтобы закрыть меню.

# **Перезагрузка ТВ**

Вы можете выполнить полную перезагрузку телевизора. Все параметры телевизора будут установлены заново.

Чтобы выполнить полную перезагрузку телевизора…

**1 -** Нажмите , выберите **Все настройки** и нажмите **OK**. **2 -** Выберите **Общие настройки** и выберите **Перезагрузка ТВ**.

**3 -** Следуйте появляющимся на экране инструкциям. Установка может занять несколько минут.

## 12.7

# **Часы, регион и язык**

## **Язык меню**

Чтобы изменить язык экранных меню и уведомлений…

**1 -** Нажмите , выберите **Все настройки** и нажмите **OK**.

**2 -** Выберите **Регион и язык** и нажмите (вправо), чтобы войти в меню.

- **3** Выберите **Язык** > **Язык меню**.
- **4** Выберите нужный язык и нажмите **OK**.

**5 -** Нажмите (влево) (если потребуется, несколько раз), чтобы закрыть меню.

## **Языковые настройки**

## **Настройки языка аудио**

Передачи на цифровых каналах могут транслироваться на нескольких языках. В телевизоре можно настроить основной и дополнительный языки аудио. Если звуковое сопровождение доступно на одном из этих языков, телевизор автоматически переключится на него.

Если аудио на предпочитаемых языках недоступно, можно выбрать другой язык из числа доступных.

Чтобы установить основной и дополнительный языки аудиосопровождения…

**1 -** Нажмите , выберите **Все настройки** и нажмите **OK**.

**2 -** Выберите **Регион и язык** и нажмите (вправо), чтобы войти в меню.

**3 -** Выберите **Языки** > **Основное**

- **аудиосопровождение** или **Вспомогательное аудиосопровождение**.
- **4** Выберите нужный язык.

#### **Субтитры**

#### **Включение**

Чтобы включить субтитры, нажмите **SUBTITLE**.

Для субтитров доступны следующие опции: **Вкл.**, **Выкл.** или **Вкл. в режиме без звука**.

Для того чтобы субтитры автоматически отображались для передач, транслирующихся не на вашем языке

(настроенном на телевизоре), выберите

пункт **Автоматический**. Кроме того, при выборе этой настройки субтитры будут отображаться при отключении звука.

#### **Настройки языка субтитров**

Субтитры для каждой передачи на цифровых каналах могут отображаться на разных языках. В телевизоре можно настроить предпочитаемые языки субтитров основной и дополнительный. Если доступны субтитры на одном из этих языков, телевизор покажет выбранные вами субтитры.

Если субтитры на предпочитаемых языках недоступны, можно выбрать другой язык из числа доступных.

Чтобы установить основной и дополнительный языки субтитров…

**1 -** Нажмите , выберите **Все настройки** и нажмите **OK**.

**2 -** Выберите **Регион и язык** и нажмите (вправо), чтобы войти в меню.

**3 -** Выберите **Языки** > **Основные**

**субтитры** или **Вспомогательные субтитры**.

**4 -** Выберите нужный язык.

**5 -** Нажмите (влево) (если потребуется, несколько раз), чтобы закрыть меню.

#### **Субтитры из телетекста**

Для аналоговых каналов субтитры следует выбирать вручную.

**1 -** Переключитесь на нужный канал и

нажмите **TEXT**, чтобы открыть телетекст.

**2 -** Введите номер страницы телетекста с субтитрами (обычно **888**).

**3 -** Вновь нажмите кнопку **TEXT**, чтобы закрыть телетекст.

Если при просмотре аналогового канала в меню "Субтитры" выбран пункт **Вкл.**, субтитры будут отображаться на экране (если они доступны).

#### **Языки телетекста**

#### **Страницы телетекста**

Для доступа к тексту/телетексту во время просмотра телеканалов нажмите **TEXT**. Для выхода из режима телетекста снова нажмите **TEXT**.

#### **Выбор страницы телетекста**

Чтобы выбрать страницу, выполните следующие действия. . .

**1 -** С помощью цифровых кнопок введите номер страницы.

**2 -** Перейдите на нужную страницу при помощи кнопок со стрелками.

**3 -** Нажмите цветную кнопку для выбора одного из цветных элементов в нижней части экрана.

#### **Подстраницы телетекста**

Страница телетекста может содержать несколько подстраниц. Номера подстраниц отображаются в строке рядом с номером основной страницы. Для выбора подстраницы нажмите  $\zeta$  или  $\zeta$ .

#### **T.O.P. Страницы телетекста**

Некоторые станции вещания поддерживают функцию T.O.P. телетекста.

Чтобы получить доступ к телетексту T.O.P. В режиме телетекста нажмите **OPTIONS** и выберите **Описание T.O.P.**.

#### **Избранные страницы**

Телевизор создает список последних 10 открытых страниц телетекста. Вы можете с легкостью снова открыть их в списке избранных страниц телетекста.

**1 -** В меню "Текст" выберите звездочку в верхнем левом углу экрана, чтобы отобразился список избранных страниц. **2** - Нажмите ∨ (вниз) или ∧ (вверх), чтобы выбрать номер страницы, затем нажмите **OK**, чтобы открыть страницу. Список можно очистить, выбрав пункт **Очистить список избранных страниц**.

#### **Поиск текста**

Можно выбрать слово и произвести поиск данного слова по всему тексту.

**1 -** Откройте страницу телетекста и нажмите **OK**.

**2 -** При помощи кнопок со стрелками выберите слово или число.

**3 -** Затем еще раз нажмите **OK**, чтобы перейти к

следующему месту, где встречается это слово или число. **4 -** Чтобы повторить поиск, нажмите **OK** еще раз.

**5 - Чтобы остановить поиск, нажимайте ∧ (вверх), пока не** останется ни одного выбранного элемента.

#### **Текст с подключенного устройства**

Некоторые устройства для приема телесигнала также поддерживают работу с телетекстом.

Чтобы открыть телетекст с подключенного устройства, выполните следующие действия. . .

- **1** Нажмите выберите устройство и нажмите **OK**.
- **2** При просмотре канала на устройстве

## нажмите **OPTIONS**, выберите **Показать кнопки устройства**, затем нажмите и **OK**.

**3 -** Нажмите **BACK**, чтобы скрыть кнопки устройства.

**4 -** Чтобы закрыть телетекст, еще раз нажмите **BACK**.

## **Цифровой телетекст (только для Великобритании)**

На некоторых цифровых телеканалах предлагаются специальные цифровые текстовые службы или интерактивное телевидение. Такие службы выглядят как обычный телетекст, управление осуществляется цифровыми и цветными кнопками, а также кнопками со стрелками.

Чтобы закрыть цифровой телетекст, нажмите  $\Leftarrow$  **BACK**.

#### **Опции телетекста**

В меню "Текст/телетекст" нажмите **OPTIONS**, чтобы выбрать следующие параметры.

#### • **Остановка страницы**

Остановка автоматического перелистывания подстраниц.

## • **Двойной экран / Во весь экран**

Отображение ТВ-канала и телетекста рядом друг с другом. • **Описание T.O.P.**

Открытие телетекста T.O.P.

#### • **Увеличить**

Увеличение текста для удобства чтения.

#### • **Показать**

Отображение скрытой информации на странице.

#### • **Цикл подстраниц**

Автоматическое пролистывание подстраниц (при возможности)**.**

#### • **Язык**

Выбор набора символов для корректного отображения телетекста.

#### • **Телетекст 2.5**

Активация телетекста 2.5 с дополнительными цветами и улучшенной графикой.

#### **Настройка телетекста**

#### **Язык телетекста**

Некоторые компании цифрового вещания предлагают несколько языков трансляции телетекста.

Чтобы установить основной и дополнительный языки текста, выполните следующие действия. . .

**1 -** Нажмите , выберите **Все настройки** и нажмите **OK**.

**2 -** Выберите **Регион и язык** и нажмите (вправо), чтобы войти в меню.

**3 -** Выберите **Язык** > **Основной**

- **телетекст** или **Вспомогательный телетекст** .
- **4** Выберите нужный язык телетекста.

**5 -** Нажмите (влево) (если потребуется, несколько раз),

## чтобы закрыть меню.

## **Телетекст 2.5**

Функция Teлeтeкcт 2.5 обеспечивает улучшенную графику и цветопередачу. Функция Teлeтeкcт 2.5 включена по

умолчанию в заводских установках. Чтобы отключить функцию "Телетекст 2.5"…

**1 -** Нажмите **TEXT**.

- **2** Открыв "Текст/телетекст", нажмите **OPTIONS**.
- **3** Выберите пункт **Телетекст 2.5** > **Выкл**.

**4 -** Нажмите (влево) (если потребуется, несколько раз), чтобы закрыть меню.

## **Часы**

## **Дата и время**

#### **Автоматический**

Стандартная настройка для часов телевизора — **Автоматический**. Информация о времени регулируется по стандарту UTC (всемирное координированное время).

Если время отображается неправильно, выберите для часов телевизора параметр **Зависит от страны**. Для некоторых стран можно выбрать часовой пояс или установить смещение времени. В некоторых странах и у некоторых операторов сети скрыты настройки часов, что предотвращает неверную настройку времени.

Настройка времени на телевизоре

**1 -** Нажмите , выберите **Все настройки** и нажмите **OK**.

**2 -** Выберите **Регион и язык**, затем **Часы** > **Автоматический режим часов**.

- **3** Выберите **Автоматический** или **Зависит от страны**.
- **4** Нажмите (влево) для возврата на один шаг.

#### **Ручной режим**

Если время отображается неправильно при выборе каждой из автоматических настроек, установите время вручную.

Однако если вы запланировали в телегиде запись программ, не рекомендуется изменять время и дату вручную. В некоторых странах и у некоторых операторов сети скрыты настройки часов, что предотвращает неверную настройку времени.

Настройка времени на телевизоре вручную (если доступно)

- **1** Нажмите , выберите **Все настройки** и нажмите **OK**.
- **2** Выберите **Регион и язык**, затем "Часы" >
- **Автоматический режим часов** и нажмите **OK**.
- **3** Выберите **Ручная** и нажмите **OK**.
- **4** Нажмите (влево), выберите **Дата** или **Время**.
- **5 Нажмите ∧ (вверх) или ∨ (вниз) для регулировки** значения.
- **6** Нажмите (влево) для возврата на один шаг.

#### **Часовой пояс**

В некоторых странах можно выбрать часовой пояс для правильной настройки часов на телевизоре.

Установка часового пояса (если доступно)

**1 -** Нажмите , выберите **Все настройки** и нажмите **OK**.

**2 -** Выберите **Регион и язык** и нажмите (вправо), чтобы войти в меню.

**3 -** Выберите **Часы** > **Часовой пояс**.

**4 -** В некоторых странах можно выбрать часовой пояс или установить смещение времени для правильного отображения времени на телевизоре.

**5 -** Нажмите (влево) (если потребуется, несколько раз), чтобы закрыть меню.

#### **Таймер отключения**

С помощью функции **Таймер сна** можно настроить активацию автоматического перехода телевизора в режим ожидания по истечении указанного времени.

Чтобы установить таймер отключения…

**1 -** Нажмите , выберите **Все настройки** и нажмите **OK**. **2 -** Выберите **Регион и язык** и нажмите (вправо), чтобы войти в меню.

**3 -** Выберите **Часы** > Таймер сна.

**4 -** С помощью ползунка можно установить таймер с шагом 5 минут (максимальное время 180 минут). При выборе значения 0 минут таймер отключается. В любое время можно выключить телевизор или сбросить время отключения.

**5 -** Нажмите (влево) (если потребуется, несколько раз), чтобы закрыть меню.

12.8

# **Универсальный доступ**

## **Включение**

Включение функции **Универсальный доступ** позволяет использовать телевизор людям с нарушениями слуха и зрения.

#### **Включение**

Если функция **Универсальный доступ** не была включена при первой настройке телевизора, вы можете включить ее позже в меню **Универсальный доступ**.

Чтобы включить специальные возможности…

**1 -** Нажмите , выберите **Все настройки** и нажмите **OK**. **2 -** Выберите **Универсальный доступ** и нажмите (вправо), чтобы войти в меню.

**3 -** Выберите **Универсальный доступ** еще раз.

**4 -** Выберите **Вкл**.

**5 -** Нажмите (влево) (если потребуется, несколько раз), чтобы закрыть меню.

## **Слабослышащим**

Некоторые цифровые телеканалы передают специальное аудиосопровождение и субтитры, предназначенные для людей с ослабленным слухом и глухих. Если включен параметр **Нарушения слуха**, телевизор автоматически будет выбирать адаптированные настройки аудио и субтитры (если они доступны). Чтобы включить функцию **Нарушения слуха**, необходимо сначала включить **Универсальный доступ**.

Включение функции для слабослышащих **Нарушение слуха**

**1 -** Нажмите , выберите **Все настройки** и нажмите **OK**.

**2 -** Выберите **Универсальный доступ** и нажмите (вправо), чтобы войти в меню.

**3 -** Выберите **Нарушения слуха** и нажмите (вправо), чтобы войти в меню.

**4 -** Выберите **Вкл**.

**5 -** Нажмите (влево) (если потребуется, несколько раз), чтобы закрыть меню.

## **Аудиоописание**

#### **Включение**

На цифровых каналах могут транслироваться передачи со специальным аудиосопровождением, в котором описывается, что происходит на экране.

Для того чтобы можно было установить настройки телевизора для людей с ослабленным зрением, должен быть включен параметр **Описание аудио**.

Перед тем как включать параметр **Описание аудио**, необходимо включить **Универсальный доступ** в меню конфигурации.

В режиме **Описание аудио** помимо обычного звукового сопровождения воспроизводятся комментарии диктора. Чтобы включить комментарии (при наличии)…

Включение **Описание аудио**

**1 -** Нажмите , выберите **Все настройки** и нажмите **OK**. **2 -** Выберите **Универсальный доступ** и нажмите (вправо), чтобы войти в меню.

**3 -** Выберите **Описание аудио** и нажмите (вправо), чтобы войти в меню.

- **4** Выберите **Описание аудио** еще раз.
- **5** Выберите **Вкл**.
- **6** Нажмите (влево) (если потребуется, несколько раз), чтобы закрыть меню.

#### **Комбинированный звук**

В телевизоре можно изменить громкость обычного звука и аудиосопровождения.

Чтобы настроить комбинированный звук…

**1 -** Нажмите , выберите **Все настройки** и нажмите **OK**.

**2 -** Выберите **Универсальный доступ** и нажмите (вправо), чтобы войти в меню.

**3 -** Выберите **Описание аудио** > **Комбинированный звук**.

**4 - Нажимайте стрелки ∧ (вверх) или ∨ (вниз) для** регулировки значения.

**5 -** Нажмите (влево) (если потребуется, несколько раз), чтобы закрыть меню.

## **Аудиоэффекты**

В некоторых случаях в аудиоспровождении могут встречаться дополнительные аудиоэффекты, например стереозвучание или постепенное уменьшение громкости.

Включение параметра **Аудиоэффекты** (при наличии)

**1 -** Нажмите , выберите **Все настройки** и нажмите **OK**.

**2 -** Выберите **Универсальный доступ** и нажмите (вправо), чтобы войти в меню.

- **3** Выберите **Описание аудио** > **Аудиоэффекты**.
- **4** Выберите **Вкл**.

**5 -** Нажмите (влево) (если потребуется, несколько раз), чтобы закрыть меню.

## **Речь**

При воспроизведении речи в аудиосопровождении могут также включаться субтитры произносимых слов.

Чтобы включить субтитры (если данная функция поддерживается), выполните следующие действия. . .

**1 -** Нажмите , выберите **Все настройки** и нажмите **OK**.

**2 -** Выберите **Универсальный доступ** и нажмите (вправо), чтобы войти в меню.

- **3** Выберите **Описание аудио** > **Речь**.
- **4** Выберите **Описательно** или **Субтитры**.

**5 -** Нажмите (влево) (если потребуется, несколько раз), чтобы закрыть меню.

## 12.9

# **Блокировка от детей**

## **Родительский контроль**

Чтобы установить минимальный возраст зрителей для программ с возрастными ограничениями...

**1 -** Нажмите , выберите **Все настройки** и нажмите **OK**.

**2 -** Выберите **Блокировка от детей** и нажмите (вправо), чтобы войти в меню.

**3 -** Выберите **Родительский контроль**, а затем

выберите один из возрастов в списке.

**4 -** Нажмите (влево) (если потребуется, несколько раз), чтобы закрыть меню.

## **Блокировка приложения**

Для получения более подробной информации перейдите в раздел **Помощь**, выберите **Ключевые слова** и найдите пункт **Блокировка ПРИЛОЖЕНИЙ**.

## **Установить код / Смена кода**

Блокировка от детей при помощи PIN-кода позволяет закрыть доступ к просмотру определенных каналов и программ.

Чтобы задать или изменить код блокировки…

- **1** Нажмите , выберите **Все настройки** и нажмите **OK**.
- **2** Выберите **Блокировка от детей** и нажмите (вправо), чтобы войти в меню.
- **3** Выберите **Установить код или Смена кода.**

**4 -** Введите любой 4-значный код. Если код уже был задан, введите текущее значение, а затем дважды новое.

**5 -** Нажмите (влево) (если потребуется, несколько раз), чтобы закрыть меню.

После этого будет действовать новый код.

## **Забыли PIN-код блокировки от детей?**

Если вы забыли PIN-код, вы можете установить новый.

**1 -** Нажмите , выберите **Все настройки** и нажмите **OK**.

**2 -** Выберите **Блокировка от детей** и нажмите (вправо), чтобы войти в меню.

- **3** Выберите **Смена кода**.
- **4** Введите универсальный код **8888**.

**5 -** Введите новый PIN-код блокировки от детей, а затем повторите его для подтверждения.

**6 -** Нажмите (влево) (если потребуется, несколько раз), чтобы закрыть меню.

После этого будет действовать новый код.

# **Видеофайлы, фотографии и музыка**

## 13.1

# **Через подключение USB**

На телевизоре можно просматривать фотографии или воспроизводить музыку или видеозаписи с подключенного флэш-накопителя USB или жесткого диска USB.

Включите телевизор, подключите флэш-накопитель или жесткий диск USB к свободному порту USB. Телевизор распознает устройство и покажет список медиафайлов.

Если список файлов не отображается автоматически…

**1 -** Нажмите **SOURCES**, выберите  **USB** и нажмите **OK**.

**2 -** Выберите **Устройства USB** и нажмите (вправо), чтобы перейти к файлу, открыв соответствующую папку на носителе.

**3 -** Чтобы остановить воспроизведение видео, фото или музыки, нажмите **EXIT**.

## **Предупреждение**

При попытке приостановления воспроизведения или записи программы на подключенном жестком диске USB, на экране телевизора появится запрос на форматирование жесткого диска USB. Форматирование приведет к удалению всех файлов, сохраненных на жестком диске USB.

## 13.2

# **С компьютера или жесткого диска**

Вы можете смотреть фотографии, слушать музыку и смотреть видео с компьютера или жесткого диска NAS (Network Attached Storage) в вашей домашней сети.

Телевизор и компьютер или жесткий диск должны быть подключены к одной домашней сети. На компьютере или жестком диске должна быть установлена программа медиасервера. На медиасервере необходимо разрешить телевизору доступ к файлам. На телевизоре файлы и папки отображается в том же порядке, что и на медиасервере, или аналогично структуре на компьютере или жестком диске.

Телевизор не отображает субтитры при потоковой передаче видео с компьютера или жесткого диска.

Если медиасервер поддерживает поиск по файлам, то и поле поиска будет доступно.

Чтобы выполнить поиск и включить воспроизведение файлов с компьютера…

## **1 -** Нажмите **SOURCES**, выберите **Сеть** и

## нажмите **OK**.

**2 -** После подключения устройства SimplyShare элемент **Устройства SimplyShare** будет заменен именем подключенного устройства.

**3 -** Вы можете просмотреть и воспроизвести файлы.

**4 -** Чтобы остановить воспроизведение видео, фото или музыки, нажмите **EXIT**.

## 13.3

# **Из службы облачного хранения**

Вы можете просматривать фотографии и воспроизводить музыку и видеозаписи, загруженные в облачное хранилище\*.

С помощью приложения  **Cloud Explorer** можно подключаться к службам облачного хранилища. Для установки подключения можно использовать ваше имя пользователя и пароль.

**1** - Нажмите  $\bigcirc$  **HOME**.

**2 -** Прокрутите вниз, выберите  **Приложения** >  **Cloud Explorer** и нажмите **OK**.

**3 -** Выберите нужную службу внешнего размещения.

**4 -** Установите подключение и выполните вход в службу внешнего размещения с использованием своего имени пользователя и пароля.

**5 -** Выберите фотографию для просмотра или видео для воспроизведения и нажмите **OK**.

**6 -** Нажмите (влево) для возврата на один шаг или нажмите **BACK**, чтобы закрыть меню.

\* Служба хранения, например Dropbox™.

## 13.4

# **Меню избранных, популярных и последних воспроизведенных файлов**

**Просмотр избранных файлов**

- **1** Нажмите **SOURCES**, выберите  **USB** и нажмите **OK**.
- **2** Выберите **Устройства USB**, а затем **Избранные**.
- **3** Просмотрите список избранных файлов.

## **Просмотр популярных файлов**

- **1** Нажмите **SOURCES**, выберите  **USB** и нажмите **OK**.
- **2** Выберите **Устройства USB**, а затем **Популярное**.

**3 -** Нажмите **OK** для просмотра списка файлов или нажмите **OPTIONS**, чтобы очистить этот список.

## **Просмотр последних воспроизведенных файлов**

- **1** Нажмите **SOURCES**, выберите  **USB** и нажмите **OK**.
- **2** Выберите **Устройства USB**, а затем параметр **Последнее воспроизведенное**.

**3 -** Нажмите **OK** для просмотра списка последних воспроизведенных файлов или нажмите **OPTIONS**, чтобы очистить этот список.

# **Воспроизведение видеозаписей**

#### **Панель управления**

13.5

Чтобы отобразить или скрыть панель управления при воспроизведении видео, нажмите **INFO**\*.

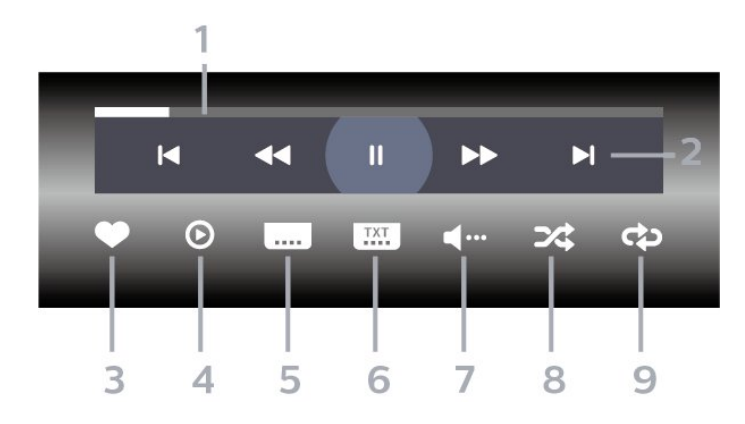

- **1** Индикатор выполнения
- **2** Панель управления воспроизведением
- $\blacksquare$  : переход к предыдущему видеофайлу в папке
- $\blacktriangleright$  : переход к следующему видеофайлу в папке - : перемотка
- : быстрая перемотка вперед
	- II : приостановка воспроизведения
- **3** Отметить как избранное
- **4** Воспроизведение всех видеозаписей
- **5** Субтитры: включение, выключение или включение в режиме без звука.
- **6** Язык субтитров: выбор языка субтитров
- **7** Язык аудио: выбор языка аудио
- **8** Перемешать: воспроизведение файлов в случайном порядке
- **9** Повтор: воспроизведение всех видеофайлов в текущей папке один раз или повторно
- \* Если клавиша **INFO** есть на вашем пульте ДУ

## 13.6

# **Просмотр фотографий**

## **Панель управления**

Чтобы отобразить или скрыть панель управления при воспроизведении слайд-шоу, нажмите **D INFO**\*.

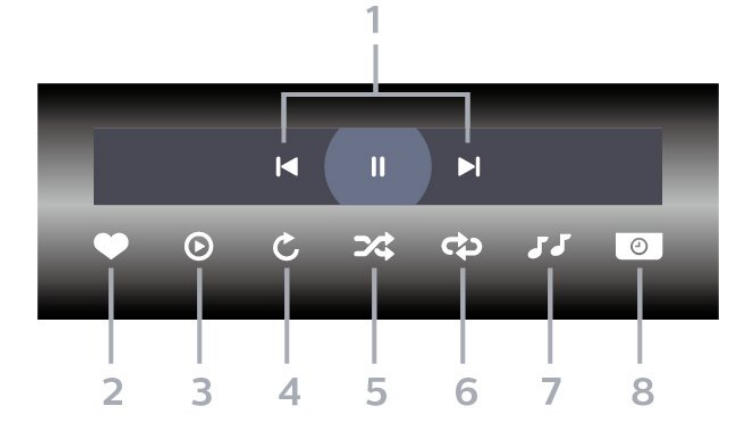

- **1** Панель управления воспроизведением
- $\blacktriangleleft$  : переход к предыдущей фотографии в папке
- $\blacktriangleright$  : переход к следующей фотографии в папке II : приостановка воспроизведения слайд-шоу
- **2** Отметить как избранное
- **3** Начало воспроизведения слайд-шоу
- **4** Поворот фотографии
- **5** Перемешать: воспроизведение файлов в случайном порядке
- **6** Повтор: воспроизведение всех фотографий в текущей папке один раз или повторно
- **7** Остановка воспроизведения фоновой музыки

**8 -** Выбор времени отображения кадров в режиме слайдшоу

\* Если клавиша **INFO** есть на вашем пульте ДУ

## 13.7

# **Воспроизведение музыки**

## **Панель управления**

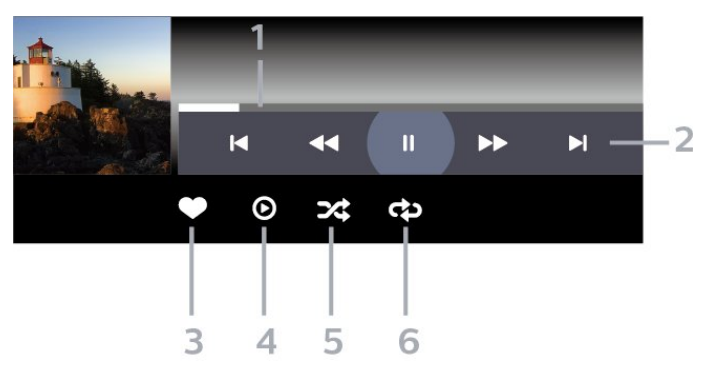

- **1** Индикатор выполнения
- **2** Панель управления воспроизведением
- $\blacktriangleleft$  : переход к предыдущему аудиофайлу в папке
- $\blacktriangleright$  : переход к следующему аудиофайлу в папке
	- : перемотка
- : быстрая перемотка вперед
- II : приостановка воспроизведения

## **3 -** Отметить как избранное

**4 -** Воспроизведение всех аудиофайлов

**5 -** Перемешать: воспроизведение файлов в случайном

порядке

**6 -** Повтор: воспроизведение всех аудиофайлов в текущей папке один раз или повторно
# **Телегид**

#### 14.1

<span id="page-72-0"></span>14

# **Что требуется**

В телегиде можно просматривать список текущих и будущих телепередач на настроенных каналах. В зависимости от того, откуда поступает информация (данные) для телегида, отображаются либо аналоговые и цифровые каналы, либо только цифровые. Некоторые каналы не предоставляют информацию для телегида.

Телевизор может собирать информацию телегида для установленных каналов. Телевизор не получает информацию для каналов, транслируемых через цифровой ресивер или декодер.

#### 14.2

# **Данные телегида**

Телевизор принимает информацию (данные) для телегида от станций вещания или из Интернета. В некоторых регионах и для некоторых каналов информация для телегида может быть недоступна. Телевизор может собирать информацию телегида для установленных каналов. Телевизор не получает информацию для каналов, транслируемых через цифровой ресивер или декодер.

По умолчанию для получения информации на телевизоре установлен параметр **Со станции вещания**.

Если информация для телегида поступает из Интернета, помимо цифровых каналов могут отображаться и аналоговые. В меню телегида также есть небольшой экран, показывающий текущий канал.

#### **Из сети Интернет**

Если телевизор подключен к сети Интернет, в нем можно настроить получение информации для телегида из сети Интернет.

Чтобы настроить информацию телегида…

**1 -** Нажмите , выберите **Все настройки** и нажмите **OK**. **2 -** Выберите **Общие настройки** и нажмите (вправо), чтобы войти в меню.

**3 -** Выберите **Дополнительные** > **Телегид** > **Из Интернета** и нажмите **OK**.

**4 -** Нажмите (влево) (если потребуется, несколько раз), чтобы закрыть меню.

#### **Недостающие записи**

Если из списка записей исчезли некоторые записи, возможно, были изменены данные телегида. Записи, сделанные с настройкой **Со станции вещания**, могли стать невидимыми в списке, если вы изменили настройку на **Из Интернета** или наоборот. Телевизор мог автоматически переключиться на настройку **Из Интернета**.

Чтобы записи снова появились в списке записей, переключитесь на настройку, которая была выбрана во время записи.

#### 14.3

### **Использование телегида**

#### **Открытие телегида**

Чтобы открыть телегид, нажмите  **TV GUIDE**. В телегиде отображается список каналов для выбранного тюнера.

Для его закрытия нажмите  **TV GUIDE** еще раз.

При первом открытии телегида телевизор ищет информацию о передачах на телеканалах. Это может занять несколько минут. Данные телегида сохраняются в памяти телевизора.

#### **Настройка передачи**

Из телегида можно перейти к текущей программе.

Чтобы переключиться на программу (канал), выберите нужную программу и нажмите **OK**.

#### **Просмотр сведений о передаче**

Чтобы просмотреть сведения о выбранной программе…

- **1** Нажмите **OPTIONS** и выберите **Параметры**.
- **2** Выберите **Информация о канале** и нажмите **ОК**.
- **3** Нажмите **BACK**, чтобы закрыть.

#### **Смена дня**

В телегиде можно просмотреть запланированные программы на несколько ближайших дней (до 8 дней).

- **1** Нажмите **TV GUIDE**.
- **2** Выберите **Сейчас** и нажмите **OK**.
- **3** Выберите нужный день.

#### **Установка напоминания**

Вы можете установить напоминание для программы. Перед началом программы на экране появится соответствующее сообщение с напоминанием. Вы сможете сразу же переключиться на нужный канал.

В телегиде программа с установленным для нее напоминанием будет отмечена значком  $\mathfrak{O}$  (часы).

Чтобы установить напоминание…

**1 -** Нажмите **TV GUIDE** и выберите запланированную программу.

- **2** Нажмите **OPTIONS**.
- **3** Выберите **Установить напоминание** и нажмите **OK**.

#### $4$  - Нажмите  $\leftarrow$  **BACK**, чтобы закрыть меню.

Чтобы удалить напоминание…

**1 -** Нажмите **TV GUIDE** и выберите программу с

- установленным для нее напоминанием.
- **2** Нажмите **OPTIONS**.
- **3** Выберите **Удалить напоминание** и нажмите **OK**.
- $4$  Нажмите  $\leftarrow$  **BACK**, чтобы закрыть меню.

#### **Поиск по жанру**

Если имеется соответствующая информация, передачи можно находить по жанрам: фильмы, спорт и т. д.

Для поиска программ по жанру…

**1 -** Нажмите **TV GUIDE**.

**2 -** С помощью кнопок навигации выберите в середине экрана и нажмите **OK**.

**3 -** Выберите **Поиск по жанру** и нажмите **OK**.

**4 -** Выберите нужный жанр и нажмите **OK**. На экран будет выведен список найденных передач.

 $5$  - Нажмите  $\leftarrow$  **BACK**, чтобы закрыть меню.

#### **Настройка записи**

Запись можно настроить в телегиде\*.

В телегиде программа с запланированной для нее записью будет отмечена значком  $\mathfrak{D}.$ 

Чтобы записать программу…

**1 -** Нажмите **TV GUIDE** и выберите предстоящую или текущую программу.

**2 -** Нажмите **OPTIONS** и выберите **Запись**.

 $3$  - Нажмите  $\leftarrow$  **BACK**, чтобы закрыть меню.

\* Дополнительные сведения см. в главе **Запись и приостановка просмотра ТВ**.

# **Запись и приостановка просмотра ТВ**

#### $15.1$

### **Запись**

#### **Что требуется**

Трансляцию цифровых каналов можно записать и просмотреть ее позже.

Чтобы записать телетрансляцию, необходимо следующее…

• подключенный по USB и отформатированный при помощи этого телевизора жесткий диск;

- настроенные цифровые каналы;
- прием данных о канале для телегида.

• правильные настройки часов телевизора. При проведении сброса настроек часов телевизора в ручном режиме может произойти сбой записи.

Если используется функция приостановки трансляции, выполнить запись невозможно.

С целью защиты авторских прав некоторые операторы цифрового телевидения могут вводить различные ограничения для телепрограмм, записанных посредством технологии DRM (Digital Right Management). Для защищенных каналов может быть ограничено время просмотра записанной программы, количество ее просмотров, или запись может быть частично запрещена. Запись может быть запрещена полностью. При попытке записать защищенную трансляцию, а также воспроизвести запись, срок использования которой истек, может появиться сообщение об ошибке.

#### **Примечание.**

Функция записи доступна только для цифрового телевещания. Запись контента с внешних устройств (например, HDMI) недоступна.

#### **Запись телепередачи**

#### **Немедленная запись**

Чтобы записать программу, которую вы смотрите в настоящий момент, нажмите (Запись) на пульте дистанционного управления. Запись начнется сразу же.

Для остановки записи нажмите кнопку ■ (Стоп).

Если для канала доступен телегид, запись программы начнется в момент нажатия кнопки записи и завершится по окончании программы. Если телегид недоступен, запись

продлится 30 минут. Время окончания записи можно изменить в списке **Записи**.

#### **Запланировать запись**

Вы можете запланировать запись предстоящей программы, которая будет транслироваться сегодня или через несколько дней (максимум через 8 дней). Телевизор использует данные из телегида для начала и остановки записи.

Чтобы записать программу…

#### **1 -** Нажмите **TV GUIDE**.

**2 -** С помощью кнопок навигации выберите **Сейчас** и нажмите **OK**.

**3 -** Выберите параметр **Сейчас**, **Позже**, **Завтра** или нужный день и нажмите **ОК** или  $\leftarrow$  **BACK**, чтобы закрыть меню. **4 -** Выберите программу для записи, нажмите **OPTIONS**, выберите **Запись** и нажмите **OK**. Программа будет поставлена в очередь на запись. При установке записей на одно и то же время появится предупреждение. Чтобы записать программу в ваше отсутствие, телевизор должен находиться в режиме ожидания, а жесткий диск USB должен быть включен.

 $5$  - Нажмите  $\leftarrow$  **BACK**, чтобы закрыть меню.

#### **Конфликты записи**

Если две записи запланированы на одно и то же время, возникает конфликт записи. Чтобы устранить конфликт записи, вы можете изменить время начала и окончания одной или обеих запланированных записей.

Чтобы настроить время начала и окончания запланированной записи, выполните следующие действия.

- **1** Нажмите **SOURCES** и выберите **Записи**.
- **2** В верхней части экрана
- выберите  **Запланированные** и нажмите **OK**.

**3 -** В списке запланированных записей и напоминаний выберите **Записи** и нажмите **OK**, чтобы отобразить только запланированные записи.

**4 -** Выберите запланированную запись, которая конфликтует с другой запланированной записью, и нажмите **OPTIONS**.

**5 -** Выберите **Коррект. время** и нажмите **OK**.

**6 -** Выберите время начала или время окончания и измените время с помощью кнопок  $\bigwedge$  (вверх) или (вниз). Выберите **Применить** и нажмите **ОК**.  $7$  - Нажмите  $\leftarrow$  **BACK**, чтобы закрыть меню.

#### **Добавочное время**

Вы можете задать дополнительное время, которое телевизор будет автоматически добавлять к длительности запланированной записи.

Чтобы задать автоматическое добавление дополнительного времени, выполните следующие

#### <span id="page-75-0"></span>действия.

**1 -** Нажмите **SOURCES** и выберите **Записи**.

**2 -** С помощью кнопок навигации выберите в верхнем правом углу и нажмите **OK**.

**3 -** Выберите **Добавочное время** и нажмите **OK**.

**4 - С помощью кнопки ∧ (вверх) или ∨ (вниз) установите** дополнительное время, на которое будет автоматически увеличена продолжительность записи, и нажмите **OK**. К записи можно добавить до 45 минут.

 $5$  - Нажмите  $\leftarrow$  **BACK**, чтобы закрыть меню.

#### **Настройка записи вручную**

Можно запланировать запись, не относящуюся к конкретной телевизионной программе. Вы можете самостоятельно указать тип тюнера, канал, время начала и окончания записи.

Чтобы запланировать запись вручную, выполните следующие действия.

- **1** Нажмите **SOURCES** и выберите **Записи**.
- **2** В верхней части экрана выберите **Запланированные**.
- **3** С помощью кнопок навигации выберите в верхнем правом углу и нажмите **OK**.
- **4** Выберите **Запланировать** и нажмите **ОК**.
- **5** Выберите тюнер, через который нужно выполнить запись, и нажмите **OK**.
- **6** Выберите канал, с которого нужно выполнить запись, и нажмите **OK**.
- **7** Выберите день записи и нажмите **OK**.
- **8** Установите время начала и окончания записи. Выберите кнопку и с помощью кнопки (вверх)
- или  $\vee$  (вниз) установите значения часа и минут.

**9 -** Выберите **Запланировать** и нажмите **OK**, чтобы запланировать запись вручную.

Запись появится в списке запланированных записей и напоминаний.

#### **Просмотр записи**

Чтобы посмотреть запись…

#### **1 -** Нажмите **SOURCES** и выберите **Записи**.

**2 -** В списке записей выберите нужную запись, для начала просмотра нажмите **OK**.

**3 -** Используйте

кнопки II (пауза),  $\blacktriangleright$  (воспроизведение),  $\blacktriangleleft$  (перемотка назад), ► (перемотка вперед) или ■ (стоп).

**4 -** Для перехода в режим просмотра телевизора нажмите **EXIT**.

### **Удаление или изменение имени записи**

Чтобы переименовать или удалить запись…

- **1** Нажмите **SOURCES** и выберите **Записи**.
- **2** В списке записей выберите нужную запись и
- нажмите **INFO / OPTIONS**.

**3 -** Можно выбрать **Переименовать**, чтобы изменить имя записи, или **Удалить**, чтобы удалить ее.

**4 -** Для перехода в режим просмотра телевизора нажмите **EXIT**.

#### 15.2

# **Приостановка просмотра телепередачи**

#### **Что требуется**

Просмотр цифровой телевизионной программы можно приостановить и возобновить позже.

Чтобы приостановить телетрансляцию, необходимо следующее…

- подключенный по USB и отформатированный при помощи этого телевизора жесткий диск;
- настроенные цифровые каналы;
- прием данных о канале для телегида.

Если к телевизору подключен отформатированный жесткий диск USB, то на нем сохраняется телетрансляция, которую вы смотрите. В случае переключения на другой канал трансляция предыдущего канала стирается. При переключении телевизора в режим ожидания сохраненная запись также удаляется.

Использовать функцию Pause TV во время записи невозможно.

Для получения более подробной информации перейдите в раздел **Помощь**, выберите **Ключевые слова** и найдите пункт **Жесткий диск USB, установка или Установка, жесткий диск USB**.

#### **Приостановка телепрограммы**

Чтобы приостановить показ и посмотреть программу позже…

• Чтобы приостановить трансляцию, нажмите кнопку II (Пауза).

- Чтобы возобновить просмотр,
- нажмите (Воспроизведение).

Когда на экране появится индикатор выполнения, нажмите < (Перемотка назад) или ▶ (Перемотка вперед), чтобы выбрать место, с которого нужно возобновить показ приостановленной программы. Нажимайте эти кнопки несколько раз, чтобы изменить скорость.

Приостановить телетрансляцию можно не дольше чем на 90 минут.

Для переключения на прямую телетрансляцию нажмите (Стоп).

#### **Повторное воспроизведение**

Так как телевизор сохраняет просматриваемую трансляцию, вы можете перемотать воспроизведение назад.

Чтобы перемотать текущую трансляцию назад…

**1 -** Нажмите (Пауза).

**2 -** Нажмите (Перемотка назад). Последовательно нажимайте кнопку <sup>44</sup> для выбора места, с которого нужно возобновить показ приостановленной программы. Нажимайте эти кнопки несколько раз, чтобы изменить скорость. Вы сможете перейти к началу или к концу записи.

**3 -** Нажмите (Воспроизведение) для повторного просмотра транслируемой передачи.

**4 -** Нажмите (Стоп), чтобы переключиться на прямую трансляцию.

# **Смартфоны и**

# **планшеты**

#### 16.1

16

# **Приложение Philips TV Remote**

Новое приложение **Philips TV Remote App** для смартфона или планшета станет вашим постоянным телевизионным помощником.

С помощью приложения TV Remote вы можете управлять мультимедийным контентом. Передавайте музыку, фотографии и видео на большой экран телевизора или смотрите любой телеканал в прямом эфире на смартфоне или планшете. Выполняйте поиск интересных программ в телегиде и смотрите их на телефоне или телевизоре. Приложение TV Remote позволяет использовать телефон в качестве пульта ДУ.

Загрузите приложение Philips TV Remote из магазина мобильных приложений прямо сейчас.

Приложение Philips TV Remote App доступно для устройств с ОС iOS и Android и предоставляется бесплатно.

### 16.2 **Google Cast**

#### **Что требуется**

Если приложение, установленное на мобильном устройстве, поддерживает функцию Google Cast, вы можете транслировать контент из приложения на экран телевизора. Найдите в мобильном приложении значок Google Cast. Мобильное устройство можно использовать в качестве пульта ДУ для управления контентом на экране телевизора. Google Cast работает на устройствах с ОС Android и iOS.

Мобильное устройство и телевизор должны быть подключены к одной домашней сети Wi-Fi.

#### **Приложения с поддержкой Google Cast**

Новые приложения Google Cast появляются каждый день. Данная функция уже доступна в таких приложениях, как YouTube, Chrome, Netflix, Photowall и Big Web Quiz для Chromecast. См. также google.com/cast

Некоторые продукты и функции Google Play доступны не во всех странах.

Более подробная информация доступна на веб-сайте **support.google.com/androidtv**

#### **Трансляция на телевизор**

Для трансляции контента из приложения на экран телевизора…

**1 -** Откройте на смартфоне или планшете приложение с поддержкой Google Cast.

**2 -** Коснитесь значка Google Cast.

**3 -** Выберите телевизор, на который будет выполняться трансляция.

**4 -** Нажмите кнопку воспроизведения на смартфоне или планшете. Воспроизведение выбранного контента начнется на экране телевизора.

#### 16.3

# **AirPlay**

Чтобы расширить функциональные возможности вашего телевизора Android, загрузите и установите одно из нескольких приложений Android с поддержкой функции AirPlay. Некоторые из этих приложений можно найти в **Магазине Google Play™**.

# 16.4 **MHL**

Этот телевизор совместим с MHL™.

Если ваше мобильное устройство также совместимо с MHL, вы можете подключить его к телевизору с помощью кабеля MHL. После подключения кабеля MHL вы сможете передавать контент с вашего мобильного устройства на экран телевизора. Одновременно будет выполняться зарядка аккумулятора мобильного устройства. Подключение MHL идеально подходит для просмотра фильмов или прохождения игр с мобильного устройства на телевизоре в течение длительного времени.

#### **Зарядка**

Если устройство подключено к телевизору с помощью кабеля MHL и телевизор включен (не находится в режиме ожидания), устройство будет заряжаться.

#### **Кабель MHL**

Для подключения мобильного устройства к телевизору требуется пассивный кабель MHL (HDMI – Micro USB). Возможно, вам также потребуется дополнительный адаптер для подключения к мобильному устройству. Кабель MHL следует подключать к разъему **HDMI 4 MHL** на телевизоре.

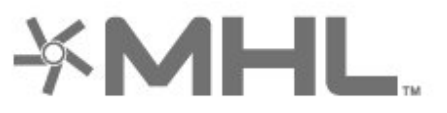

MHL, Mobile High-Definition Link и логотип MHL являются

товарными знаками или зарегистрированными товарными знаками MHL, LLC.

# 17 **Игры**

17.1

# **Что требуется**

На этом телевизоре можно играть в игры:

- из "Приложений" в главном меню;
- из **Магазина Google Play™** в главном меню;
- с подключенной игровой приставки.

Прежде чем приступить к игре, ее необходимо загрузить и установить на телевизор. Для некоторых игр требуется игровой пульт.

Чтобы установить игру, телевизор должен быть подключен к сети Интернет. Для работы с приложениями необходимо принять условия использования. Для использования приложений из магазина Google Play и доступа к самому **Магазину Google Play™** необходимо выполнить вход в систему через учетную запись Google.

#### 17.2

# **Запуск игр**

#### **Через игровую приставку**

Чтобы запустить игру с игровой приставки, выполните следующие действия.

**1 -** Включите игровую приставку.

**2 -** Нажмите **SOURCES** и выберите игровую приставку

- или имя подключения.
- **3** Запустите игру.

**4 -** Несколько раз нажмите **BACK** или нажмите **EXIT**. Также можно завершить работу приложения, нажав на соответствующую кнопку выхода/остановки.

Для получения более подробной информации перейдите в раздел **Помощь**, выберите **Ключевые слова** и найдите пункт **Игровая консоль, подключение**.

# **Подсветка Ambilight**

18.1

18

# **Ambilight, включение и отключение**

#### **Соответствие видео**

Можно настроить подсветку Ambilight для синхронизации с видеорядом и звуком телевизионной программы. Можно также настроить подсветку Ambilight для синхронизации с предустановленной цветовой схемой или выключить подсветку Ambilight.

При выборе параметра **Соответствие видео** можно выбрать один из стилей для синхронизации с изображением на экране телевизора.

Чтобы установить стиль Ambilight…

- **1** Нажмите **AMBILIGHT**.
- **2** Выберите **Соответствие видео**.
- **3** Выберите нужный стиль.

**4 -** Нажмите (влево) для возврата на один шаг или нажмите **BACK**, чтобы закрыть меню.

Доступные стили параметра **Соответствие видео**

- **Стандартный** оптимальный вариант для повседневного просмотра
- **Естественный** синхронизация с видеорядом и звуковым сопровождением для обеспечения наиболее реалистичного изображения
- **Эффект погружения** оптимальный вариант для просмотра боевиков
- **Яркий** оптимальный вариант для просмотра при дневном свете
- **Игровой** оптимальный вариант для игр
- **Комфортный** оптимальный вариант для вечернего отдыха
- **Спокойный** оптимальный вариант для создания атмосферы уюта

### **Соответствие аудио**

Можно настроить подсветку Ambilight для синхронизации с видеорядом и звуком телевизионной программы. Можно также настроить подсветку Ambilight для синхронизации с предустановленной цветовой схемой или выключить подсветку Ambilight.

При выборе параметра **Соответствие аудио** можно выбрать один из стилей для синхронизации со звуком.

Чтобы установить стиль Ambilight…

- **1** Нажмите **AMBILIGHT**.
- **2** Выберите **Соответствие аудио**.

**3 -** Выберите нужный стиль.

**4 -** Нажмите (влево) для возврата на один шаг или нажмите **BACK**, чтобы закрыть меню.

#### Доступные стили параметра **Соответствие аудио**

- **Lumina** синхронизация цвета видео и динамики музыки
- **Colora** на основе динамики музыки
- **Ретро** на основе динамики музыки
- **Спектр** на основе динамики музыки
- **Перетекание** на основе динамики музыки
- **Ритм** на основе динамики музыки
- **Вечеринка** поочередное смешение всех стилей параметра "Соответствие аудио"

#### **Соответствие цвету**

Можно настроить подсветку Ambilight для синхронизации с видеорядом и звуком телевизионной программы. Можно также настроить подсветку Ambilight для синхронизации с предустановленной цветовой схемой или выключить подсветку Ambilight.

При выборе параметра **Соответствие цвету** можно выбрать одну из предустановленных цветовых схем.

Чтобы установить стиль Ambilight…

- **1** Нажмите **AMBILIGHT**.
- **2** Выберите **Соответствие цвету**.
- **3** Выберите нужный стиль.

**4 -** Нажмите (влево) для возврата на один шаг или нажмите **BACK**, чтобы закрыть меню.

#### Доступные стили параметра **Соответствие цвету**

- **Лава** последовательность оттенков красного
- **Океан** последовательность оттенков синего
- **Природа** последовательность оттенков зеленого
- **Теплый белый ISF** статичный цвет
- **Холодный белый** статичный цвет

#### **Соответствие приложению**

Данная функция доступна при управлении подсветкой Ambilight через приложение.

Чтобы установить стиль Ambilight…

- **1** Нажмите **AMBILIGHT**.
- **2** Выберите **Соответствие приложению**.
- **3** Следуйте инструкциям на экране.
- **4** Нажмите (влево) для возврата на один шаг или

# **Выключение подсветки Ambilight**

Чтобы выключить подсветку Ambilight…

**1 -** Нажмите **AMBILIGHT**.

```
2 - Выберите Выкл.
```
**3 -** Нажмите (влево) для возврата на один шаг или нажмите **BACK**, чтобы закрыть меню.

#### 18.3

18.2

# **Настройки Ambilight**

Для получения более подробной информации перейдите в раздел **Помощь**, выберите **Ключевые слова** и найдите пункт **Ambilight, установки**.

#### 18.4

# **Режим Lounge Light**

С помощью режима Lounge Light можно включить подсветку Ambilight на телевизоре, находящемся в режиме ожидания. Это позволит подсветить комнату.

Если вы хотите включить режим Ambilight lounge light на телевизоре, находящемся в режиме ожидания, выполните следующие действия:

**1 -** Нажмите **AMBILIGHT**.

**2 -** Когда вы нажмете **AMBILIGHT**, режим Ambilight lounge light включится.

**3 -** Если вы хотите изменить световой эффект, нажмите **© АМВІLIGHT** еще раз.

**4 -** Чтобы выключить режим Ambilight lounge light, нажимайте **AMBILIGHT**, пока подсветка не выключится. Возможно, вам потребуется нажать **AMBILIGHT** несколько раз.

# <span id="page-82-0"></span>**Рекомендации**

#### 19.1

# **О рекомендациях**

С помощью опции **••** Рекомендации на телевизоре выполняется подбор следующих передач.

• Текущие телепрограммы в сервисе **Сейчас в эфире**

• Видеоновинки для аренды в сервисе **Видео по запросу**

• Телесериалы в режиме онлайн (просмотр прошедших телепередач) в сервисе **Телевидение по запросу**

Для просмотра рекомендаций подключите телевизор к Интернету. Убедитесь, что вы приняли Условия использования. Информация и услуги рекомендаций доступны только в выбранных странах.

#### **Условия использования**

Чтобы получать на телевизоре эти рекомендации, необходимо принять Условия использования. Для получения персонализированных рекомендаций в соответствии с вашими предпочтениями при просмотре установите галочку для пункта **Предоставление персональных рекомендаций по просмотру**.

Доступ к Условиям использования

**1 -** Нажмите **TOP PICKS**.

**2 -** С помощью кнопок навигации выберите в верхнем правом углу, выберите **Условия использ.** и нажмите **OK**.

#### 19.2

# **Сейчас в эфире**

#### **О функции Сейчас в эфире**

В разделе **Сейчас в эфире** отображается список самых популярных программ, которые можно посмотреть в этот момент.

Рекомендуемые программы выбираются из списка установленных каналов. Выбор осуществляется из списка каналов вашей страны. Кроме того с помощью функции **Сейчас в эфире** можно получить персональные рекомендации на основе программ, которые вы регулярно смотрите.

Что требуется для работы функции "Сейчас в эфире"…

• Функция "Сейчас в эфире" должна быть доступна в вашей стране.

- На телевизоре должны быть установленные каналы.
- Телевизор должен быть подключен к сети Интернет.
- В часах телевизора время должно определяться

автоматически (Авто) или по региону (Зависит от страны). • Вы должны принять Условия использования (возможно, это уже было сделано при подключении к сети Интернет).

#### **Использование функции Сейчас в эфире**

Чтобы открыть раздел "Сейчас в эфире"…

**1 -** Нажмите **TOP PICKS**, чтобы открыть меню рекомендаций.

**2 -** Выберите  **Сейчас в эфире** в верхней части экрана и нажмите **OK**.

**3 -** Выберите **Больше**, чтобы открыть телегид.

После открытия раздела **Сейчас в эфире** телевизор обновляет данные на странице в течение нескольких секунд.

19.3

# **ТВ по запросу**

#### **О функции Телевидение по запросу**

Раздел **II** Телевидение по запросу позволяет смотреть телепрограммы, которые вы пропустили, или просто любимые передачи, когда вам это удобно. Этот сервис также называется "вслед за эфиром", "повтор эфира" или "онлайн-эфир". Программы, доступные в разделе "Телевидение по запросу", бесплатны для просмотра.

Через "Телевидение по запросу" можно получать персональные рекомендации программ на основе данных о настройках и любимых программах.

Значок  $\blacksquare$  отображается в верхней части экрана, только если функция "Телевидение по запросу" доступна.

#### **Использование телевидения по запросу**

Чтобы открыть раздел "Телевидение по запросу"…

**1 -** Нажмите **TOP PICKS**, чтобы открыть меню рекомендаций.

**2 -** Выберите  **Телевидение по запросу** в верхней части экрана и нажмите **OK**.

**3 -** Выберите **Все станции вещания** и нажмите **OK**. Можно выбрать определенную станцию вещания, если доступно несколько.

**4 -** Нажмите **BACK**, чтобы закрыть.

После открытия раздела **Телевидение по запросу** телевизор обновляет данные на странице в течение нескольких секунд.

Для управления воспроизведением во время просмотра программы можно использовать кнопки

(Воспроизведение) и (Пауза).

### <span id="page-83-0"></span>**Видео по запросу**

#### **Информация о видео по запросу**

Через раздел **Видео по запросу** можно брать в прокат фильмы из онлайн-магазина видеопроката.

С помощью функции "Видео по запросу" можно получать персональные рекомендации фильмов на основе данных о вашей стране, настройках телевизора и любимых программах.

Значок • отображается в верхней части экрана, только если функция **Видео по запросу** доступна.

#### **Оплата**

Оплата взятых в прокат и купленных в магазине видеопроката фильмов безопасна и производится кредитной картой. Для работы с интернет-магазинами проката видео в большинстве случаев необходимо создать учетную запись при первом взятии фильмов в прокат.

#### **Интернет-трафик**

Передача в потоковом режиме большого количества видеофайлов может привести к превышению лимита трафика, установленного для вашего тарифного плана.

#### **Просмотр видео по запросу**

Чтобы открыть раздел "Видео по запросу"…

- **1** Нажмите **TOP PICKS**, чтобы открыть меню рекомендаций.
- **2** Выберите  **Видео по запросу** в верхней части экрана и нажмите **OK**.
- **3** Выберите **Все магазины**, **Рекомендовано** или **Популярные**.
- **4** Нажмите **BACK**, чтобы закрыть.

После открытия раздела **Видео по запросу** телевизор обновляет данные на странице в течение нескольких секунд.

Можно выбрать определенный магазин видеопроката, если доступно несколько.

Чтобы взять фильм в прокат…

**1 -** Щелкните по активной области киноплаката. Через несколько секунд появится краткая информация.

**2 -** Нажмите **OK**, чтобы открыть страницу фильма в магазине видеопроката для просмотра описания фильма.

- **3** Подтвердите выбор.
- **4** Выполните оплату через телевизор.

**5 -** Включите воспроизведение. Для управления воспроизведением можно использовать кнопки (Воспроизведение) и II (Пауза).

# $\overline{20}$ **Netflix**

При наличии подписки Netflix вы получаете доступ ко всем возможностям Netflix на этом телевизоре. Телевизор должен быть подключен к Интернету. Возможно, в вашем регионе сервис Netflix будет доступен только в следующем обновлении ПО.

Нажмите клавишу **NETFLIX** на пульте ДУ, чтобы запустить приложение Netflix. Вы можете открыть Netflix, даже если телевизор находится в режиме ожидания.

www.netflix.com

# **Multi View**

#### 21.1

<span id="page-85-0"></span> $21$ 

# **Телетекст на телевизоре**

В режиме Multi View на экране можно одновременно просматривать телетекст и смотреть канал в маленьком окошке.

Чтобы просматривать телеканал во время работы с телетекстом, выполните следующее.

 $1 -$  Нажмите  $\Box$  Multi View<sup>\*</sup> или нажмите  $\Box$ , чтобы открыть **Меню телевизора**.

- **2** Выберите **Multi View**, и нажмите **OK**.
- **3** Выберите **Multi View: Вкл.** на экране.

Просматриваемый канал появится на маленьком экране.

Чтобы скрыть маленький экран, выберите **Multi View: Выкл.** на экране.

\* Если клавиша **I Multi View** есть на вашем пульте ДУ

#### 21.2

### **HDMI и телевидение**

В режиме Multi View на экране можно одновременно просматривать видео с подключенного HDMI-устройства и смотреть канал в маленьком окошке.

Чтобы смотреть канал во время просмотра видеозаписи с подключенного HDMI-устройства\*…

 $1 -$  Нажмите  $\Box$  Multi View<sup>\*</sup> или нажмите  $\Box$ , чтобы открыть **Меню телевизора**.

**2 -** Выберите **Multi View** и нажмите **OK**.

**3 -** Выберите **Multi View: Вкл.** на экране.

Просматриваемый канал появится на маленьком экране.

Чтобы скрыть маленький экран, выберите **Multi View: Выкл.** на экране.

\*Примечание. В режиме Multi view можно только просматривать изображение телеканала, звук телеканала будет выключен.

\* Если клавиша **I Multi View** есть на вашем пульте ДУ

#### 21.3

### **Nettv и телевидение**

В режиме Multi View на экране можно одновременно просматривать приложение Nettv и смотреть канал в маленьком окошке.

Чтобы просматривать телеканал во время просмотра приложения Nettv…

**1 - Нажмите ■ Multi View**\* или нажмите ■, чтобы открыть **Меню телевизора**.

**2 -** Выберите **Multi View** и нажмите **OK**.

**3 -** Выберите **Multi View: Вкл.** на экране.

Просматриваемый канал появится на маленьком экране. **4 -** Используйте кнопку или для переключения каналов на маленьком экране

Чтобы скрыть маленький экран, выберите **Multi View: Выкл.** на экране.

Примечание. Режим Multi View с телеканалом в маленьком окошке поддерживается не всеми приложениями Nettv. Если приложение не поддерживает Multi View, на телевизоре появится следующее сообщение: **Режим MultiView не поддерживается**.

\* Если клавиша **I Multi View** есть на вашем пульте ДУ

#### 21.4

### **Nettv и HDMI**

В режиме Multi View на экране можно одновременно просматривать видео с подключенного HDMI-устройства и смотреть приложение Nettv в маленьком окошке.

 $1 -$  Нажмите  $\Box$  Multi View<sup>\*</sup> или нажмите  $\Box$ , чтобы открыть **Меню телевизора**.

- **2** Выберите **Multi View** и нажмите **OK**.
- **3** Выберите **Multi View: Вкл.** на экране.

Чтобы скрыть маленький экран, выберите **Multi View: Выкл.** на экране.

Примечание. Режим Multi View с телеканалом в маленьком окошке поддерживается не всеми приложениями Nettv. Если приложение не поддерживает Multi View, на телевизоре появится следующее сообщение: **Режим MultiView не поддерживается**.

\* Если клавиша **I Multi View** есть на вашем пульте ДУ

# <span id="page-86-0"></span>**ПО**

22.1

# **Обновление ПО**

#### **Обновление по сети Интернет**

Если телевизор подключен к сети Интернет, на экране может появиться уведомление о необходимости обновления программного обеспечения. Для этого потребуется высокоскоростное (широкополосное) интернет-соединение. Если такое уведомление появилось, рекомендуем установить обновление.

В окне уведомления выберите **Обновить** и следуйте появляющимся на экране инструкциям.

Вы также можете проверить наличие обновлений ПО самостоятельно.

Во время обновления программного обеспечения изображение на экране телевизора будет отсутствовать, телевизор автоматически выключится, а затем снова включится. Это может повториться несколько раз. Обновление может занять несколько минут. Дождитесь появления изображения на экране телевизора. Не нажимайте кнопку питания  $\Phi$  на телевизоре или на пульте ДУ во время обновления программного обеспечения.

Чтобы проверить наличие обновлений ПО…

- **1** Нажмите , выберите **Все настройки** и нажмите **OK**.
- **2** Выберите **Обновить ПО** > **Поиск обновлений**.
- **3** Выберите **Интернет**.
- **4** Телевизор проверит наличие обновления в Интернете.
- **5** Если обновление доступно, вы можете сразу же обновить программное обеспечение.

**6 -** Обновление программного обеспечения может занять несколько минут. Не нажимайте кнопку  $\Phi$  на телевизоре или пульте ДУ во время обновления.

**7 -** По завершении обновления телевизор переключится на канал, который вы смотрели.

### **Обновление через USB**

Иногда необходимо провести обновление программного обеспечения телевизора.

Для этого потребуется компьютер с высокоскоростным интернет-соединением и накопитель USB для загрузки программного обеспечения на телевизор. Используйте USB-накопитель с объемом свободной памяти не менее 500 МБ. Убедитесь, что функция защиты от записи отключена.

Чтобы обновить программное обеспечение телевизора…

- **1** Нажмите , выберите **Все настройки** и нажмите **OK**.
- **2** Выберите **Обновить ПО** > **Поиск обновлений**.
- **3** Выберите **USB** > **Локальные обновления** и нажмите **OK**.

#### **Определение телевизора**

**1 -** Вставьте накопитель USB в один из USB-разъемов телевизора.

**2 -** Выберите **Начать** и нажмите **OK**. На накопитель USB будет записан файл с идентификационными данными.

#### **Загрузка программного обеспечения**

**1 -** Подключите накопитель USB к компьютеру.

**2 -** Найдите файл **update.htm** на накопителе USB и дважды щелкните его.

**3 -** Нажмите **Послать ID**.

**4 -** Если новая версия ПО доступна, загрузите файл .zip.

**5 -** После загрузки распакуйте архив и скопируйте

файл **autorun.upg** на флэш-накопитель USB. Не копируйте файл в папку.

#### **Обновление ПО телевизора**

**1 -** Вновь вставьте флэш-накопитель USB в телевизор. Обновление начнется автоматически.

**2 -** Обновление программного обеспечения может занять несколько минут. Не нажимайте кнопку Ф на телевизоре или пульте ДУ во время обновления. Не извлекайте флэшнакопитель USB.

**3 -** По завершении обновления телевизор переключится на канал, который вы смотрели.

Если в ходе обновления программного обеспечения произойдет отключение питания, не отсоединяйте накопитель USB от телевизора. После восстановления питания процесс обновления продолжится.

Во избежание случайного запуска процесса обновления программного обеспечения телевизора удалите файл autorun.upg с накопителя USB.

### **Поиск обновлений OAD**

Выполните поиск обновления ПО OAD (загрузка по беспроводному интерфейсу).

Для поиска обновлений OAD…

- **1** Нажмите , выберите **Все настройки** и нажмите **OK**.
- **2** Выберите **Обновить ПО** > **Поиск обновлений OAD**.
- **3** Следуйте появляющимся на экране инструкциям.

\* Примечание. Обновление ПО OAD доступно не во всех странах.

22.2

# **Версия ПО**

Чтобы выяснить текущую версию программного обеспечения телевизора…

#### **1 -** Нажмите , выберите **Все настройки** и нажмите **OK**. **2 -** Выберите **Обновление ПО** > **Информация о текущем ПО** и нажмите **OK**.

**3 -** На экране появится следующая информация: версия, примечания к выпуску и дата создания. Также будет указан номер ESN Netflix (при наличии).

**4 -** Нажмите (влево) (если потребуется, несколько раз),

<span id="page-87-0"></span>22.3

# **Автоматическое обновление ПО**

Включите параметр "Автоматическое обновление ПО", чтобы обновление ПО телевизора выполнялось автоматически. Переведите телевизор в режим ожидания, когда он не используется.

#### **1 -** Нажмите , выберите **Все настройки** и нажмите **OK**. **2 -** Выберите **Обновить ПО** > **Автоматическое обновление ПО** и нажмите **Вкл./Выкл.**.

**3 -** Нажмите (влево) (если потребуется, несколько раз), чтобы закрыть меню.

22.4

# **Программное обеспечение с открытым исходным кодом**

На этом телевизоре установлено программное обеспечение с открытым исходным кодом. TP Vision Europe B.V. по запросу предоставляет копию полного исходного кода для защищенных авторскими правами пакетов программного обеспечения с открытым исходным кодом, используемых в этом устройстве, если предоставление такой копии регламентировано соответствующими лицензиями.

Данное предложение действительно в течение трех лет с момента приобретения изделия для всех лиц, которым предоставлены данные сведения. Для получения исходного кода отправьте запрос на английском языке по адресу . . .

**open.source@tpvision.com**

# $22.5$ **Лицензия открытого программного обеспечения**

#### **Сведения о лицензии на открытое ПО**

Файл README для исходного кода программного обеспечения TP Vision Netherlands B.V., подпадающего под лицензию открытого исходного кода.

Этот документ описывает условия распространения исходного кода, использованного в телевизорах компании TP Vision Netherlands B.V. и подпадающего под лицензию GNU General Public License (GPL), GNU Lesser General Public License (LGPL) или иную лицензию открытого кода. Инструкции по получению копий этого программного обеспечения см. в "Инструкции по использованию".

TP Vision Netherlands B.V. НЕ ДАЕТ НИКАКИХ ГАРАНТИЙ, ЯВНЫХ ИЛИ ПОДРАЗУМЕВАЕМЫХ, В ТОМ ЧИСЛЕ ГАРАНТИЙ ТОВАРНОЙ ПРИГОДНОСТИ И ВОЗМОЖНОСТИ ИСПОЛЬЗОВАНИЯ ПО НАЗНАЧЕНИЮ, В ОТНОШЕНИИ ДАННОГО ПРОГРАММНОГО ОБЕСПЕЧЕНИЯ. TP Vision Netherlands B.V. не предоставляет поддержку для данного программного обеспечения. Сказанное выше не затрагивает гарантийные обязательства и не влияет на ваши законные права в отношении приобретенного продукта (-ов) TP Vision Netherlands B.V. Это относится только к исходному коду, доступному для вас.

#### 22.6

# **Объявления**

Вы можете получать сообщения о наличии новых обновлений программного обеспечения и другие оповещения о ПО.

Чтобы прочесть такие сообщения…

- **1** Нажмите , выберите **Все настройки** и нажмите **OK**.
- **2** Выберите **Обновление ПО** > **Объявления**.

**3 -** При наличии оповещения вы можете прочитать его. Или выберите одно из доступных оповещений.

**4 -** Нажмите (влево) (если потребуется, несколько раз), чтобы закрыть меню.

# **Характеристики**

23.1

<span id="page-88-0"></span> $23$ 

# **Взаимодействие с окружающей средой**

#### **ЕС — маркировка энергоэффективности**

**Маркировка энергоэффективности ЕС** предоставляет информацию о классе энергоэффективности изделия. Зеленый цвет указывает на высокий класс энергоэффективности и низкое потребление электроэнергии.

На маркировке присутствуют данные о классе энергоэффективности, среднем энергопотреблении за один рабочий цикл и за год. Данные об

энергопотреблении продукта можно также посмотреть на сайте **[www.philips.com/TVsupport](http://www.philips.com/TVsupport).**

#### **Информация о продукте**

#### **49PUS6561**

- Класс энергоэффективности: B
- Размер видимой области экрана: 123 см/49 дюймов
- Энергопотребление в рабочем режиме (Вт): 99 Вт
- Годовое энергопотребление (кВт\*ч)\*: 144 кВт\*ч
- Энергопотребление в режиме ожидания (Вт)\*\*: 0,30 Вт
- Разрешение экрана (пиксели): 3840 x 2160p

#### **55PUS6561**

- Класс энергоэффективности: A
- Размер видимой области экрана: 139 см/55 дюймов
- Энергопотребление в рабочем режиме (Вт): 105 Вт
- Годовое энергопотребление (кВт\*ч)\*: 153 кВт\*ч
- Энергопотребление в режиме ожидания (Вт)\*\*: 0,30 Вт
- Разрешение экрана (пиксели): 3840 x 2160p

\* Годовое потребление электроэнергии (кВт\*ч) рассчитывается на основе типичного потребления электроэнергии устройством в рабочем режиме из расчета просмотра в течение 4 часов в день, 365 дней. Фактическое энергопотребление зависит от особенностей использования телевизора.

\*\* Если телевизор выключается при помощи пульта ДУ и ни одна из функций не включена.

#### **Утилизация**

# **Утилизация отработавшего изделия и старых**

#### **аккумуляторов**

Данное изделие изготовлено из высококачественных материалов и компонентов, которые подлежат повторной переработке и вторичному использованию.

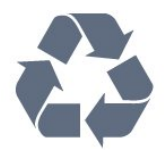

Маркировка символом перечеркнутого мусорного бака означает, что данное изделие подпадает под действие директивы Европейского Совета 2012/19/EU

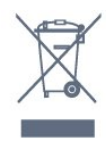

Узнайте о правилах местного законодательства по раздельной утилизации электротехнических и электронных изделий.

Действуйте в соответствии с местным законодательством и не выбрасывайте отслужившие изделия в бытовой мусор. Правильная утилизация отслужившего оборудования поможет предотвратить возможное вредное воздействие на окружающую среду и здоровье человека.

В изделии содержатся элементы питания, которые подпадают под действие директивы 2006/66/EC и не могут быть утилизированы вместе с бытовым мусором.

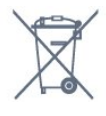

Ознакомьтесь с местными правилами утилизации батарей. Правильная утилизация поможет предотвратить вредное воздействие на окружающую среду и здоровье человека.

#### 23.2

### **Питание**

Характеристики продукции могут быть изменены без предварительного уведомления. Подробные характеристики представлены на веб-сайте [www.philips.com/TVsupport](http://www.philips.com/TVsupport)

#### **Питание**

• Мощность, потребляемая от сети: переменный ток 220–240 В +/-10%

• Температура окружающей среды: от 5 °C до 35 °C

• Функции энергосбережения: Режим Eco, отключение изображения (при прослушивании радио), таймер автовыключения, меню "Экорежим".

Для получения информации об энергопотреблении см.

#### главу **Информация о продукте**.

Номинальная мощность, указанная на табличке продукта, означает количество потребляемой электроэнергии при обычном домашнем использовании продукта (IEC 62087 Издание 2). Максимальная номинальная мощность в скобках указана в целях электробезопасности (IEC 60065 Издание 7.2).

23.3

### **Операционная система**

ОС Android:

Android Oreo 8

23.4

### **Прием**

- Вход для антенны: 75 Ом, коаксиальный (IEC75)
- Диапазоны тюнера: Hyperband, S-Channel, UHF, VHF
- DVB: DVB-T2 (поддержка HEVC), DVB-C (кабельное) QAM
- Воспроизведение аналогового видеосигнала: SECAM, PAL
- Воспроизведение цифрового видеосигнала: MPEG2 SD/HD (ISO/IEC 13818-2), MPEG4 SD/HD (ISO/IEC 14496-10)
- Воспроизведение цифрового аудиосигнала (ISO/IEC 13818-3)
- Вход для спутниковой антенны: 75 Ом, F-тип
- Диапазон частот на входе: 950–2150 МГц
- Диапазон уровня входного сигнала: 25–65 дБм
- DVB-S/S2 QPSK, символьный поток: 2–45 МС/с, SCPC и **MCPC**

• LNB: DiSEqC 1.0, поддержка до 4 преобразователей LNB, выбор полярности — 14/18 В, выбор диапазона — 22 кГц, режим тональной посылки, макс. ток LNB — 300 мА

#### 23.5

### **Тип дисплея**

#### **Размер экрана по диагонали**

- 43PUS6501: 108 см/43 дюйма
- 49PUS65x1: 123 см/49 дюймов
- 55PUS65x1: 139 см/55 дюймов
- 65PUS6521: 164 см/65 дюймов

#### **Разрешение экрана**

• 3840 x 2160p

#### 23.6

# **Разрешающая способность дисплея на входе**

#### **Видеоформаты**

Разрешение — частота обновления

- 480i 60 Гц
- 480p 60 Гц
- 576i 50 Гц
- 576p 50 Гц
- 720p 50 Гц, 60 Гц
- 1080i 50 Гц, 60 Гц
- 1080p 24 Гц, 25 Гц, 30 Гц
- 2160p 24 Гц, 25 Гц, 30 Гц, 50 Гц, 60 Гц

#### **Компьютерные форматы**

Разрешение (среди прочих)

- 640 x 480p 60 Гц
- 800 x 600p 60 Гц
- 1024 x 768p 60 Гц
- 1280 х 768р 60 Гц
- 1360 x 765p 60 Гц
- 1360 x 768p 60 Гц
- 1280 х 1024р 60 Гц
- 1920 x 1080p 60 Гц
- 3840 x 2160p 24 Гц, 25 Гц, 30 Гц, 50 Гц, 60 Гц

#### 23.7

### **Подключения**

#### **Боковая панель ТВ**

- Вход HDMI 3 (ARC)
- Вход HDMI 4 MHL ARC
- USB 2 USB 2.0
- USB 3 USB 3.0 (синий)
- 1 слот общего интерфейса: CI+/CAM
- Наушники: мини-разъем стерео 3,5 мм

#### **Задняя панель ТВ**

- Аудиовход (DVI–HDMI): мини-разъем стерео 3,5 мм
- SCART: Audio L/R, вход CVBS, RGB
- YPbPr: Y Pb Pr, Audio L/R

#### **Нижняя панель ТВ**

- Вход HDMI 1 HDCP 2.2
- Вход HDMI 2 HDCP 2.2
- $\bullet$  USB 1 USB 2.0
- Аудиовыход: оптический Toslink
- Локальная сеть: RJ45
- Антенна (75 Ом)
- Спутниковый тюнер

# **Звук**

- wOOx
- HD Stereo
- Выходная мощность (среднеквадратичная): 20 Вт
- Dolby Digital Plus®
- DTS Premium Sound ™

23.9

## **Мультимедиа**

#### **Соединения**

- USB 2.0 / USB 3.0
- Ethernet LAN RJ-45
- Wi-Fi 802.11a/b/g/n/ac (встроенный)
- BT2.1 с EDR и BT4.0 с BLE

#### **Поддерживаемые файловые системы USB** • FAT 16, FAT 32, NTFS.

#### **Форматы воспроизведения**

• Контейнеры: 3GP, AVCHD, AVI, MPEG-PS, MPEG-TS, MPEG-4, Matroska (MKV), Quicktime (MOV, M4V, M4A), Windows Media (ASF/WMV/WMA)

• Видеокодеки: MPEG-1, MPEG-2, MPEG-4 Part 2, MPEG-4 Part 10 AVC (H264), H.265 (HEVC), VC-1, WMV9

• Аудиокодеки: AAC, HE-AAC (версия 1/версия 2), AMR-NB, Dolby Digital, Dolby Digital Plus, DTS Premium Sound™, MPEG-1/2/2.5 Layer I/II/III (включает MP3), WMA (от версии 2 до версии 9.2), WMA Pro (версия 9/версия 10) • Субтитры:

- Форматы: SAMI, SubRip (SRT), SubViewer (SUB), MicroDVD (TXT), mplayer2 (TXT), TMPlayer (TXT)

– Кодирование символов: UTF-8, Центральная Европа и Восточная Европа (Windows-1250), кириллица (Windows-1251), греческий (Windows-1253), турецкий (Windows-1254), Западная Европа (Windows-1252)

- **•** Кодеки изображения: JPEG, PNG, BMP
- **•**Ограничения:
- Максимальный битрейт для медиафайла: 30 Мбит/с.
- Максимальный битрейт для видео: 20 Мбит/с.

- MPEG-4 AVC (H.264) поддерживается до профиля High@L5.1.

– H.265 (HEVC) поддерживается до профиля Main/Main 10, до уровня 5.1.

– VC-1 поддерживается до профиля Advanced Profile @ L3.

#### **Поддерживаемое ПО медиасервера (DMS)**

• Можно использовать любое ПО медиасервера с сертификацией DLNA версии 1.5 (класс DMS).

• Можно использовать приложение Philips TV Remote App (iOS и Android) на мобильных устройствах.

Производительность зависит от возможностей мобильного устройства и используемого ПО.

# <span id="page-91-0"></span>**Помощь и поддержка**

#### 24.1

# **Регистрация телевизора**

Зарегистрируйте телевизор и воспользуйтесь всеми преимуществами, среди которых полная поддержка изделия (включая материалы для загрузки), привилегированный доступ к информации о новых изделиях, эксклюзивные предложения, скидки и даже участие в специальных опросах о новой продукции.

Перейдите по адресу **[www.philips.com/TVsupport](http://www.philips.com/TVsupport).**

#### 24.2

### **Помощь**

Телевизор оснащен экранной справкой  $\bullet$ .

#### **Доступ к меню "Помощь"**

Нажмите  $\boldsymbol{\ddot{\varphi}}$  **Помощь OK.** 

Чтобы прочитать содержание справки подряд, выберите пункт **Руководство**. Для поиска ключевых слов выберите **Ключевые слова**.

В раздел  **Помощь** также можно перейти из меню телевизора.

Перед тем как приступить к выполнению действий, описанных в меню "Помощь", закройте меню.

При использовании некоторых функций (например, телетекста) цветные кнопки выполняют определенные задачи и не могут использоваться для доступа к справке.

#### **Доступ к меню справки с планшета, смартфона или компьютера**

Для упрощения работы с подробными инструкциями можно загрузить справку с телевизора в формате PDF и открыть ее на смартфоне, планшете или компьютере. Кроме того, вы можете распечатать соответствующий раздел справки на компьютере. Чтобы скачать материалы из меню "Помощь" (руководство пользователя), перейдите по адресу **[www.philips.com/TVsupport.](http://www.philips.com/TVsupport)**

#### 24.3

**Поиск и устранение неисправностей**

### **Включение и пульт дистанционного управления**

#### **Телевизор не включается**

• Отсоедините кабель питания от розетки. Подождите одну минуту, а затем вновь включите его.

• Убедитесь, что кабель питания вставлен в разъем до

упора.

#### **Скрипящий звук при запуске или отключении**

При включении, отключении или переводе телевизора в режим ожидания из корпуса раздается скрипящий звук. Звук связан с естественным расширением и сжатием телевизора при нагреве и охлаждении. Это не влияет на рабочие характеристики.

#### **Телевизор не реагирует на нажатие кнопок на пульте ДУ**

Запуск телевизора занимает некоторое время. В течение этого времени телевизор не реагирует на нажатие кнопок на пульте ДУ или на самом телевизоре. Это не является неисправностью.

Если телевизор не начинает реагировать на нажатие кнопок, проверьте работоспособность пульта ДУ при помощи камеры мобильного телефона. Переведите телефон в режим камеры и наведите пульт ДУ на объектив камеры. Нажмите любую кнопку на пульте ДУ. Если через камеру будет видно мигание инфракрасного излучателя на пульте, это означает, что он работает. В этом случае необходимо проверить сам телевизор.

Если мигания не видно, возможно, пульт ДУ сломан или его батарейки сели.

Такой способ проверки не подходит для пультов ДУ, которые сопряжены с телевизором по беспроводной сети.

#### **После отображения стартового экрана Philips телевизор вновь переходит в режим ожидания**

Если телевизор в режиме ожидания был отключен от сети, а затем снова подключен к ней, то при следующем включении будет показан стартовый экран, а затем телевизор снова перейдет в режим ожидания. Это нормально. Чтобы вывести телевизор из режима ожидания, нажмите  $\Phi$  на пульте дистанционного управления или на самом телевизоре.

#### **Индикатор режима ожидания продолжает мигать**

Отсоедините кабель питания от розетки. Подождите пять минут, а затем вновь включите его. Если индикатор продолжит мигать, обратитесь в службу поддержки телевизоров Philips.

#### <span id="page-92-0"></span>**Каналы**

#### **Во время установки не найдено цифровых каналов**

Ознакомьтесь с техническими характеристиками телевизора и убедитесь, что он поддерживает DVB-T или DVB-C в вашей стране.

Убедитесь, что все кабели правильно установлены и выбрана нужная сеть.

#### **Ранее установленные каналы не отображаются в списке**

Убедитесь, что выбран нужный список каналов.

#### **Канал DVB-T2 HEVC**

Ознакомьтесь с техническими характеристиками телевизора, убедитесь, что он поддерживает стандарт DVB-T2 HEVC в вашей стране, и переустановите канал DVB-T.

#### **Изображение**

#### **Изображение отсутствует или искажено**

• Убедитесь, что антенна вставлена в разъем до упора.

• Убедитесь, что в качестве источника выбрано нужное устройство.

• Убедитесь, что внешнее устройство (источник сигнала) правильно подключено к телевизору.

#### **Звук воспроизводится, однако изображение отсутствует**

• Убедитесь, что на телевизоре установлены правильные настройки изображения.

#### **Слабый сигнал при приеме через антенну**

• Убедитесь, что антенна вставлена в разъем до упора.

• На качество приема могут влиять динамики, незаземленные аудиоустройства, неоновые лампы, высокие здания и другие крупные объекты. Если это возможно, попытайтесь улучшить качество приема, направив антенну в другом направлении или установив устройства на большем расстоянии от телевизора.

• Если слабый сигнал наблюдается только на одном канале, установите тонкую настройку этого канала.

#### **Низкое качество изображения с устройства**

• Убедитесь, что устройство правильно подключено к телевизору.

• Убедитесь, что на телевизоре установлены правильные настройки изображения.

#### **По истечении некоторого времени меняются настройки изображения**

Убедитесь, что для параметра **Расположение** установлено значение **Дом**. В этом режиме можно изменить и сохранить настройки.

#### **Отображается рекламный баннер**

Убедитесь, что для параметра **Расположение** установлено значение **Дом**.

#### **Изображение не совпадает с форматом экрана**

Выберите другой формат изображения.

#### **Формат изображения меняется при переключении**

#### **каналов**

Вместо значения "Авто" выберите другой формат изображения.

#### **Неверное положение изображения**

Сигналы передачи изображения с некоторых устройств могут слабо соответствовать экрану. Проверьте выходной сигнал подключенного устройства.

#### **Нестабильное изображение при передаче с компьютера**

Убедитесь, что в компьютере используется поддерживаемое разрешение и частота обновления.

#### **Звук**

#### **Нет звука или звук с помехами**

Когда обнаружить аудиосигнал не удается, телевизор автоматически отключает аудиовыход. Это не свидетельствует о неполадке.

- Убедитесь, что на телевизоре установлены правильные настройки звука.
- Убедитесь, что все кабели правильно установлены.
- Убедитесь, что звук не отключен или не убавлен до нуля.
- Убедитесь, что аудиовыход телевизора подключен к аудиовходу домашнего кинотеатра.

Звук должен воспроизводиться через динамики домашнего кинотеатра.

• При использовании некоторых устройств может потребоваться вручную включать аудиовыход HDMI. Если аудио по HDMI уже включено, однако звук не воспроизводится, попробуйте установить на устройстве формат цифрового аудио PCM (импульсно-кодовая модуляция). Инструкции см. в документации, поставлявшейся с устройством.

#### **HDMI и USB**

#### **HDMI**

• Обратите внимание, что из-за поддержки технологии защиты контента HDCP может увеличиваться время, необходимое для отображения контента с HDMIустройства.

• Если телевизор не распознает HDMI-устройство и не воспроизводит изображение, выберите другой источник изображения, а затем вновь выберите первое устройство.

• Если изображение и звук на устройстве, подключенном к разъему **HDMI 1** или **HDMI 2** искажены, подключите устройство к разъему **HDMI 3** или **HDMI 4** на этом телевизоре.

• При искажении изображения или звука, передаваемого с подключенного через HDMI устройства, попробуйте использовать другую настройку — **HDMI Ultra HD**. Для получения более подробной информации перейдите в раздел **Помощь**, выберите **Ключевые слова** и найдите

#### пункт **HDMI Ultra HD.**

• Если звук периодически пропадает, убедитесь, что в HDMI-устройстве установлены верные настройки аудиовыхода.

• Если устройство подключено через адаптер или кабель HDMI-to-DVI, убедитесь, что через разъем AUDIO IN (только мини-разъем) подключен дополнительный аудиокабель (если доступен).

#### **Функция HDMI EasyLink не работает**

• Убедитесь, что HDMI-устройства поддерживают стандарт HDMI-CEC. Функция EasyLink работает только с устройствами, совместимыми с технологией HDMI-CEC.

#### **Значок громкости не отображается**

• Это нормально, если к телевизору подключено аудиоустройство HDMI-CEC и для регулировки уровня громкости этого устройства используется пульт ДУ телевизора.

#### **Не отображаются фотографии, видеозаписи и музыка с USB-устройства**

• Убедитесь, что USB-устройство соответствует классу запоминающих устройств (см. документацию к устройству).

• Убедитесь, что запоминающее устройство USB совместимо с телевизором.

• Убедитесь, что форматы файлов аудио и изображений поддерживаются телевизором.

#### **Воспроизведение файлов через USB прерывается**

• Возможно, запоминающее устройство USB не

поддерживает достаточно быструю передачу данных, что снижает качество воспроизведения файлов телевизором.

#### **Wi-Fi**

#### **Сеть Wi-Fi не обнаружена или подключение отсутствует**

• Микроволновые печи, телефоны стандарта DECT и другие устройства Wi-Fi 802.11b/g/n, расположенные в зоне действия сети, могут создавать электромагнитные помехи.

• Если телевизор установлен рядом с другими беспроводными маршрутизаторами (находящимися в других квартирах и пр.), рекомендуется выбрать на маршрутизаторе частоту 5 ГГц (802.11ac).

• Убедитесь, что брандмауэры сети не блокируют беспроводное соединение с телевизором.

• Для простой установки беспроводной сети не скрывайте имя маршрутизатора, выключив передачу имени SSID.

• Если домашняя беспроводная сеть работает со сбоями, попробуйте установить проводное подключение.

#### **Медленная передача данных по сети Wi-Fi**

• Для работы маршрутизатора необходимо высокоскоростное (широкополосное) интернетсоединение.

• Уменьшите количество устройств, использующих данный маршрутизатор.

• Обратитесь к руководству пользователя маршрутизатора за сведениями о диапазоне действия внутри помещения, скорости передачи и других факторах, оказывающих

влияние на качество сигнала.

#### **Режим DHCP**

• Если установить подключение не удается, проверьте в маршрутизаторе настройки DHCP (Dynamic Host Configuration Protocol). Функция DHCP должна быть включена.

#### **Bluetooth**

#### **Не удается установить сопряжение**

• Убедитесь, что устройство находится в режиме сопряжения. Подробности см. в руководстве пользователя устройства.

• Расположите маршрутизатор и беспроводную АС как можно ближе к телевизору.

• Места с большой активностью беспроводных устройств (помещения с несколькими беспроводными

маршрутизаторами) могут препятствовать беспроводной связи.

• Одновременное сопряжение нескольких устройств с телевизором может не работать.

#### **Bluetooth-соединение потеряно**

• Располагайте беспроводную АС в радиусе 5 м от телевизора.

# **Синхронизация аудио- и видеосигнала Bluetooth-**

#### **устройств**

• Перед покупкой беспроводной акустической системы с поддержкой Bluetooth, узнайте о качестве синхронизации аудио- и видеосигнала (также известной как

"синхронизация видео и звука") на этом устройстве. Не все Bluetooth-устройства работаю правильно. Обратитесь к торговому представителю для получения консультации по данному вопросу.

#### **Интернет**

#### **Отсутствует подключение к Интернету**

• Если подключение к маршрутизатору выполнено успешно, проверьте подключение маршрутизатора к Интернету.

#### **Неверный язык меню**

#### **Неверный язык меню**

Выберите свой язык в меню.

**1 -** Нажмите **HOME, чтобы перейти на главный экран**.

**2 - Выберите значок <del>☆</del>** (Настройки) на системной панели в верхней части главного экрана и нажмите **OK**.

**3** - Нажмите 5 раз кнопку ▼ (вниз).

**4 -** Нажмите 3 раза кнопку (вправо), выберите язык и нажмите **OK**.

 $5$  - Нажмите  $\leftarrow$  BACK, чтобы закрыть меню.

### <span id="page-94-0"></span>**Интерактивная справка**

При возникновении любых неполадок, связанных с телевизором Philips, вы можете обратиться в интерактивную службу поддержки. Выберите язык и введите номер модели изделия.

Перейдите по адресу **[www.philips.com/TVsupport](http://www.philips.com/TVsupport)**.

На веб-сайте поддержки вы найдете телефон для связи с представителем компании, а также ответы на часто задаваемые вопросы (ЧЗВ). В некоторых странах вы можете пообщаться в чате с одним из наших сотрудников и задать вопрос напрямую или отправить его по электронной почте.

Вы можете загрузить новое программное обеспечение телевизора или руководство для просмотра его на компьютере.

#### 24.5

## **Поддержка и ремонт**

По вопросам поддержки и ремонта вы можете обратиться по телефону горячей линии в центр поддержки покупателей в вашей стране. В случае необходимости наши инженеры сервисного центра произведут ремонт устройства.

Номер телефона указан в документации, входящей в комплект телевизора.

Вы также можете перейти по

адресу **[www.philips.com/TVsupport](http://www.philips.com/TVsupport)** и при необходимости выбрать страну.

#### **Номер модели и серийный номер телевизора**

Вам может потребоваться номер модели или серийный номер изделия. Эти номера указаны на упаковке или на наклейке, расположенной на задней или нижней панелях телевизора.

#### **Внимание!**

Не пытайтесь отремонтировать телевизор самостоятельно. Это может вызвать тяжелые травмы или нанести невосстановимое повреждение телевизору. Кроме того, гарантия на телевизор может быть аннулирована.

# <span id="page-95-0"></span>**Безопасность и уход**

25.1

# **Безопасность**

#### **Важно**

Перед включением телевизора ознакомьтесь со всеми инструкциями по безопасности. Гарантия не распространяется на случаи возникновения повреждения в результате несоблюдения инструкций.

### **Риск короткого замыкания или возгорания**

• Не подвергайте телевизор воздействию влаги. Не ставьте рядом с телевизором емкости с жидкостью, например вазы.

В случае попадания жидкости на поверхность или внутрь телевизора немедленно отключите его от электросети. Перед дальнейшим использованием обратитесь в центр поддержки потребителей для проверки телевизора.

• Не подвергайте телевизор, пульт ДУ или батареи чрезмерному нагреву. Не помещайте их вблизи зажженных свечей, источников открытого пламени или других источников тепла, в том числе избегайте воздействия прямых солнечных лучей.

- Не вставляйте посторонние объекты в вентиляционные разъемы и другие отверстия телевизора.
- Не ставьте тяжелые предметы на шнур питания.

• При обращении со шнуром питания не прибегайте к применению силы. Недостаточно плотно подключенный шнур питания может стать причиной искрения или возгорания. Убедитесь, что при повороте телевизора шнур питания не натягивается.

• Для отключения телевизора от электросети следует отсоединить вилку шнура питания телевизора. При отключении от сети питания всегда тяните за вилку, а не за шнур. Обеспечьте постоянный свободный доступ к розетке электросети, вилке и шнуру питания.

### **Риск возникновения повреждений и**

#### **травм**

• Чтобы поднять и перенести телевизор весом более 25 кг, необходимо участие двух человек.

• При установке телевизора на подставку используйте только подставку, которая входит в комплект. Надежно закрепите телевизор на подставке.

Телевизор следует поставить на надежную и выровненную поверхность, которая может выдержать вес телевизора и подставки.

• При креплении на стену убедитесь, что кронштейн

выдержит вес телевизора. Компания TP Vision не несет ответственности за несчастные случаи, повреждения или травмы, возникшие вследствие неправильно выполненного настенного монтажа.

• Некоторые компоненты данного изделия изготовлены из стекла. Соблюдайте осторожность во избежание повреждений или травм.

#### **Риск повреждения телевизора**

Перед подключением телевизора к розетке электросети убедитесь, что напряжение источника питания соответствует напряжению, указанному на задней панели телевизора. Не подключайте телевизор к источнику питания, если параметры электросети отличаются.

#### **Риск нанесения повреждений детям**

Соблюдайте меры предосторожности, чтобы предотвратить падение телевизора и избежать травм у детей.

• Никогда не располагайте телевизор на поверхности, покрытой скатертью или материалом, который можно стянуть.

• Следите за тем, чтобы детали телевизора не находились у самого края поверхности.

• Никогда не размещайте телевизор на высокой мебели (например, на книжном шкафу) без крепления телевизора и мебели к стене или другой соответствующей поверхности.

• Объясните детям, какой опасности они подвергаются, взбираясь на мебель, чтобы дотянуться до телевизора.

#### **Опасность проглатывания батареи!**

В пульт ДУ могут быть установлены батареи таблеточного типа, которые дети могут проглотить. Храните батарейки в недоступном для детей месте!

#### **Риск перегрева**

Запрещается устанавливать телевизор в ограниченном пространстве. Оставьте не менее 10 см свободного пространства вокруг телевизора для обеспечения вентиляции. Убедитесь, что занавески или другие предметы не закрывают вентиляционные отверстия телевизора.

#### **Грозы**

Перед грозой отключите телевизор от электросети и антенны.

Во время грозы не прикасайтесь к телевизору, сетевому шнуру или кабелю антенны.

#### <span id="page-96-0"></span>**Риск повреждения слуха**

Избегайте использования наушников на большой громкости в течение длительного времени.

#### **Низкие температуры**

После транспортировки телевизора при температуре ниже 5 °С распакуйте его и подождите, пока его температура достигнет комнатной, а затем подключите телевизор к розетке электросети.

#### **Влажность**

В редких случаях при определенном сочетании температуры и влажности на передней панели телевизора может образоваться небольшое количество конденсата (это касается некоторых моделей). Чтобы избежать этого, не подвергайте телевизор воздействию прямых солнечных лучей, нагрева или излишней влажности. В случае образования конденсата он самопроизвольно исчезнет после того, как телевизор проработает несколько часов. Конденсат не приведет к повреждению телевизора или возникновению неисправности.

#### 25.2

### **Уход за экраном**

• Не касайтесь экрана, не нажимайте на него, не трите его

и не ударяйте по нему какими-либо предметами.

• Отключите телевизор от электросети перед чисткой.

• Очистите экран и корпус телевизора мягкой влажной тканью и аккуратно протрите их. Не прикасайтесь к светодиодам подсветки Ambilight на задней панели телевизора. Не используйте для очистки телевизора спирт, химические реагенты или бытовые чистящие средства и другие аналогичные вещества.

• Во избежание деформации и выцветания сразу стирайте с телевизора попавшие на него капли воды.

• Старайтесь избегать статичных изображений на экране. Статичные изображения — это изображения, которые отображаются на экране в течение длительного времени. Примеры статичных изображений: экранные меню, черные полосы, отображение часов и т.п. При необходимости использования таких изображений уменьшите контрастность и яркость для предотвращения повреждения экрана.

# <span id="page-97-0"></span>**Условия использования**

#### 26.1

## **Условия использования: телевизор**

© TP Vision Europe B.V., 2016 г. Все права сохранены.

Данный продукт производится и выпускается на рынок компанией TP Vision Europe B.V. или одной из аффилированных компаний (далее в настоящем документе именуемые TP Vision). TP Vision предоставляет гарантию на телевизор, в комплект поставки которого входит данная брошюра. Philips и эмблема Philips в виде щита являются зарегистрированными товарными знаками компании Koninklijke Philips N.V.

Характеристики могут быть изменены без предварительного уведомления. Торговые марки являются собственностью Koninklijke Philips N.V или соответствующих владельцев. Компания TP Vision оставляет за собой право в любое время вносить изменения в изделие без обязательств соответствующим образом изменять ранее поставленные изделия.

Печатные материалы, входящие в комплект поставки телевизора, и руководство по эксплуатации, хранящееся в памяти телевизора или загруженное с веб-сайта Philips [www.philips.com/support](http://www.philips.com/support) считаются соответствующими предполагаемому использованию системы.

Содержащийся в настоящем руководстве материал считается соответствующим предполагаемому использованию системы. Если продукт или отдельные модули и процедуры используются в целях, отличающихся от описанных в настоящем руководстве, требуется получить подтверждение их допустимости и пригодности. TP Vision гарантирует, что сам материал не нарушает никаких патентов Соединенных Штатов Америки. Никакие дополнительные гарантии не подразумеваются и не даются. TP Vision не несет ответственности за возможные ошибки в содержании настоящего документа и за возможные проблемы, к которым может привести содержание документа. Ошибки, о которых сообщено компании Philips, будут внесены в переработанную версию документа, который будет опубликован на веб-сайте поддержки Philips в кратчайший возможный срок.

Условия гарантии — риск возникновения повреждений и травм или аннулирования гарантии! Не пытайтесь отремонтировать телевизор самостоятельно. Используйте телевизор и дополнительные принадлежности к нему только в целях, для которых они предназначаются производителем. Знак с предупреждения, отпечатанный на задней панели

телевизора, указывает на опасность поражения электричеством. Не снимайте крышку телевизора. Для технического обслуживания или ремонта в любых ситуациях обращайтесь в центр поддержки телевизоров Philips. Номер телефона указан в документации, входящей в комплект телевизора. Вы также можете перейти на вебсайт **www.philips.com/support** и выбрать при необходимости страну. Любые операции, явным образом запрещающиеся в настоящем руководстве, а также любые процедуры настройки и сборки, не рекомендуемые или предписываемые настоящим руководством, приведут к аннулированию гарантии.

#### Характеристики пикселей

В настоящем телевизоре содержится большое количество цветных пикселей. Несмотря на то, что количество рабочих пикселей составляет 99,999% или больше, на экране могут возникать и сохраняться черные или яркие светящиеся (красные, зеленые или синие) точки. Это структурная особенность экрана (в пределах, допускаемых отраслевыми стандартами), которая не является неполадкой.

#### Соответствие нормам CE

Компания TP Vision Europe B.V. настоящим заявляет, что данный телевизор соответствует основным требованиям и другим применимым положениям Директив 2014/53/ЕС (Радиооборудование), 2009/125/ ЕС (Экодизайн), 2010/30/ЕС (Маркировка энергоэффективности) и 2011/65/ЕС (Ограничение использования опасных веществ).

#### Соответствие стандартам EMF (ЭМП)

TP Vision производит и продает различные изделия потребительского назначения, которые, как и любые электронные устройства, способны излучать и принимать электромагнитные сигналы. Один из основных принципов деловой этики TP Vision заключается в том, что компания производит изделия в соответствии с принципами безопасности и защиты здоровья, а также с применимыми юридическими нормами, соблюдая допускаемые стандартами (действующими на момент производства изделия) пределы в отношении электромагнитных полей (EMF).

TP Vision стремится разрабатывать, производить и распространять на рынке продукцию, которая не оказывает вредного влияния на здоровье людей. TP Vision подтверждает, что при правильной эксплуатации продукция является безопасной, согласно проведенным на сегодняшний день научным исследованиям. TP Vision принимает активное участие в развитии международных стандартов EMF и стандартов безопасности, что позволяет планировать дальнейшие шаги по разработке и заблаговременному внедрению поддержки стандартов в изделия TP Vision.

# $26.2$ **Условия использования: "Коллекция ТВ Philips"**

Для получения более подробной информации перейдите в раздел **Помощь**, выберите **Ключевые слова** и найдите пункт **Условия использования: "Коллекция ТВ Philips"**.

# **Авторские права**

#### 27.1

 $27$ 

# **MHL**

MHL, Mobile High-Definition Link и логотип MHL являются товарными знаками или зарегистрированными товарными знаками MHL, LLC.

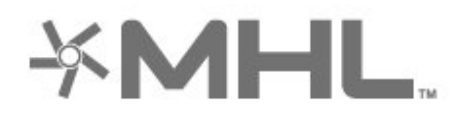

# Premium Sound

#### 27.5

# **Microsoft**

#### **Windows Media**

Windows Media является зарегистрированным товарным знаком либо товарным знаком корпорации Microsoft в США и/или других странах.

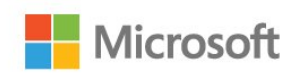

## 27.2 **HDMI**

Названия HDMI и HDMI High-Definition Multimedia Interface, а также логотип HDMI являются товарными знаками или зарегистрированными товарными знаками HDMI Licensing LLC в США и других странах.

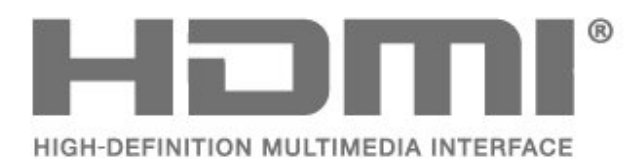

27.3

# **Dolby Digital Plus**

Производится по лицензии Dolby Laboratories. Dolby и двойной символ D являются товарными знаками Dolby Laboratories.

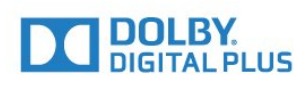

#### $27.4$

# **DTS Premium Sound ™**

Патенты DTS см. на сайте http://patents.dts.com. Производится по лицензии DTS Licensing Limited. DTS, символ, а также DTS и символ совместно являются зарегистрированными товарными знаками, DTS Premium Sound является зарегистрированным товарным знаком компании DTS, Inc. © DTS, Inc. Все права сохранены.

#### **Microsoft PlayReady**

Владельцы контента используют технологию доступа к контенту Microsoft PlayReady™ для защиты своей интеллектуальной собственности, включая контент, охраняемый авторским правом.

Для доступа к контенту с защитой PlayReady или WMDRM в устройстве используется технология PlayReady. Если на устройстве не будут выполнены обязательства по защите контента от неправомерного использования, владельцы контента могут запросить компанию Microsoft отозвать права на воспроизведение контента с защитой PlayReady на данном устройстве. Отмена права не повлияет на незащищенный контент или контент, защищенный при помощи других технологий ограничения доступа. Для доступа к контенту его владельцы могут потребовать провести обновление PlayReady. Если обновление не будет проведено, контент, для доступа к которому необходимо проведение обновления, будет недоступен.

27.6

# **Альянс Wi-Fi Alliance**

**Wi-Fi®, логотип Wi-Fi CERTIFIED и логотип Wi-Fi являются зарегистрированными товарными знаками Wi-Fi Alliance.**

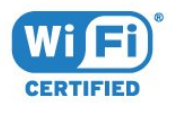

# 27.7 **Kensington**

#### **(если применимо)**

Kensington и MicroSaver являются зарегистрированными в США торговыми марками ACCO World Corporation с опубликованными регистрациями и заявками, находящимися на рассмотрении в других странах мира.

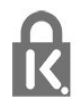

### 27.8

## **Другие товарные знаки**

Все прочие зарегистрированные и незарегистрированные товарные знаки являются собственностью соответствующих владельцев.

# **Отказ от ответственности в отношении служб и/или программного обеспечения, предлагаемых третьими лицами**

Предоставление служб и/или программного обеспечения третьими лицами может быть изменено, приостановлено или прекращено без предварительного уведомления. Компания TP Vision не несет никакой ответственности в таких ситуациях.

## **Указатель**

#### **A**

[Ambilight, настройки](#page-59-0) *60*

#### **B**

[Bluetooth](#page-29-0) *30* [Bluetooth, выбор устройства](#page-30-0) *31* [Bluetooth, сопряжение](#page-29-0) *30* [Bluetooth, удаление устройства](#page-30-0) *31*

#### **D**

[DMR, Digital Media Renderer](#page-38-0) *39*

#### **А**

[Авторегулировка громкости](#page-57-0) *58* [Аудиоописание](#page-67-0) *68*

#### **Б**

[Батареи, ИК-пульт ДУ](#page-9-0) *10* [Беспроводная сеть](#page-36-0) *37* [Блокировка приложений](#page-44-0) *45* [Быстрая настройка изображения](#page-56-0) *57*

#### **В**

[Видео по запросу](#page-83-0) *84* [Видеокамера, подключение](#page-34-0) *35* [Включение питания](#page-10-0) *11* [Возрастное ограничение](#page-18-0) *19* [Выбор видео](#page-19-0) *20* [Высокие частоты](#page-57-0) *58*

#### **Г**

[Гамма](#page-54-0) *55* [Главный экран](#page-40-0) *41* [Голосовой поиск, приложение](#page-7-0)  *8* [Громкость наушников](#page-57-0) *58*

#### **Д**

[Данные телегида](#page-72-0) *73* [Движение, Clear LCD](#page-55-0) *56* [Движение, Perfect Natural Motion](#page-55-0) *56*

#### **Е**

[Европейская экомаркировка](#page-88-0) *89*

#### **Ж**

[Жесткий диск USB](#page-32-0) *33*

#### **З**

[Звук, авторегулировка громкости](#page-57-0) *58*

#### **И**

[Игровая приставка, подключение](#page-30-0) *31* [Игровой пульт, подключение](#page-31-0) *32* [Инсталляция сети](#page-36-0) *37* [Инструкции по безопасности](#page-95-0) *96* [Интерактивная служба поддержки](#page-94-0) *95*

#### **К**

[Канал](#page-16-0) *17* [Канал, возрастные ограничения](#page-18-0) *19* [Канал, переключение на канал](#page-17-0) *18* [Канал, список каналов, открытие](#page-17-0) *18* [Канал, список каналов, поиск](#page-17-0) *18* [Канал, список каналов, сведения](#page-16-0) *17* [Канал, список каналов, фильтр](#page-22-0) *23*

[Каналы, установка спутников](#page-11-0) *12* [Клавиатура пульта ДУ](#page-8-0)  *9* [Компьютер, подключение](#page-34-0) *35* [Контрастность](#page-52-0) *53* [Контрастность, динамическая контрастность](#page-54-0) *55* [Контрастность, контрастность видео](#page-54-0) *55* [Копирование списка каналов](#page-16-0) *17* [Копирование списка каналов, загрузка](#page-16-0) *17* [Копирование списка каналов, копирование](#page-16-0) *17* [Копирование списка каналов, текущая версия](#page-16-0) *17*

#### **Л**

[Логотип Philips, яркость](#page-62-0) *63*

#### **М**

[Медиафайлы, из облачного хранилища](#page-69-0) *70* [Медиафайлы, с компьютера или жесткого диска](#page-69-0) *70* [Медиафайлы, с USB-носителя](#page-69-0) *70*

#### **Н**

[НЧ](#page-57-0) *58* [Нарушения слуха](#page-67-0) *68* [Настройки Android](#page-39-0) *40* [Насыщенность](#page-53-0) *54* [Наушники](#page-30-0) *31*

#### **О**

[Обновление ПО](#page-86-0) *87* [Объявления](#page-87-0) *88* [Оптический датчик](#page-54-0) *55* [Оттенок](#page-53-0) *54* [Очистить хранилище интернет-данных](#page-38-0) *39*

#### **П**

[Питание выкл.](#page-10-0) *11* [Подключение YPbPr](#page-25-0) *26* [Подключение, кабель питания](#page-4-0)  *5* [Подключение, подключение антенны](#page-5-0)  *6* [Подключение, спутниковое подключение](#page-5-0)  *6* [Подключение, флэш-накопитель USB](#page-33-0) *34* [Польз.цветовая температура](#page-53-0) *54* [Приложение, голосовой поиск](#page-7-0)  *8* [Приложения](#page-42-0) *43* [Приостановка просмотра телепередачи](#page-75-0) *76* [Проблемы, звук](#page-92-0) *93* [Проблемы, изображение](#page-92-0) *93* [Проблемы, подключение HDMI](#page-92-0) *93* [Проблемы, подключение USB](#page-92-0) *93* [Проблемы, пульт ДУ](#page-91-0) *92* [Проводная сеть](#page-37-0) *38* [Программы, рекомендации](#page-82-0) *83* [Просмотр телевизора](#page-17-0) *18* [Пульт ДУ, ИК-датчик](#page-8-0)  *9* [Пульт ДУ, обзор](#page-6-0)  *7*

#### **Р**

[Разрешение Ultra](#page-54-0) *55* [Режим контрастности](#page-54-0) *55* [Режим ожидания](#page-10-0) *11* [Родительский контроль](#page-18-0) *19* [Руководство по подключению](#page-23-0) *24*

#### **С**

[С ослабленным зрением](#page-67-0) *68* [Сейчас в эфире](#page-82-0) *83* [Сеть, беспроводная](#page-36-0) *37* [Сеть, включение Wi-Fi](#page-38-0) *39* [Сеть, название ТВ в сети](#page-38-0) *39* [Сеть, настройки](#page-37-0) *38* [Сеть, подключение](#page-36-0) *37* [Сеть, проводная](#page-37-0) *38* [Сеть, просмотр параметров](#page-37-0) *38* [Сеть, статический IP-адрес](#page-37-0) *38* [Сеть, Wi-Fi Smart Screen](#page-38-0) *39* [Сеть, WoWLAN](#page-38-0) *39* [Сеть, WPS](#page-36-0) *37* [Сеть, WPS с PIN-кодом](#page-36-0) *37* [Слабовидящим](#page-67-0) *68* [Слабослышащим](#page-67-0) *68* [Снижение дефектов MPEG](#page-55-0) *56* [Соединение DVI-HDMI](#page-24-0) *25* [Спутник, добавление спутников](#page-12-0) *13* [Спутник, обновление каналов вручную](#page-12-0) *13* [Спутник, пакеты каналов](#page-11-0) *12* [Спутник, удаление спутников](#page-12-0) *13* [Спутник, установка вручную](#page-13-0) *14* [Спутник, Unicable](#page-12-0) *13* [Спутниковые модули CAM](#page-11-0) *12* [Стиль звука](#page-56-0) *57* [Стиль изображения](#page-51-0) *52*

#### **H**

[HDMI MHL](#page-24-0) *25* [HDMI Ultra HD](#page-63-0) *64* [HDMI, ARC](#page-23-0) *24* [HDMI-CEC, EasyLink](#page-24-0) *25*

#### **M**

[Multi View](#page-85-0) *86*

#### **P**

[Perfect Natural Motion](#page-55-0) *56*

#### **U**

[Unicable](#page-12-0) *13* [USB-клавиатура](#page-33-0) *34*

#### **W**

[Wi-Fi](#page-36-0) *37*

#### **Т**

[ТВ по запросу](#page-82-0) *83* [Таймер автовыключения](#page-62-0) *63* [Таймер отключения](#page-67-0) *68* [Телетекст](#page-21-0) *22*

#### **У**

[Улучшение цвета](#page-52-0) *53* [Универсальный доступ](#page-67-0) *68* [Условия использования](#page-97-0) *98* Условия использования, " Коллекции ТВ Philips " 41 [Установка спутников](#page-11-0) *12* [Установка, расстояние для просмотра](#page-4-0) *5* [Установка, установка ТВ](#page-4-0) *5* [Утилизация](#page-88-0) *89* [Утилизация телевизора и батарей](#page-88-0) *89* [Уход за экраном](#page-96-0) *97*

#### **Ф**

[Формат изображения](#page-55-0) *56* [Фотографии, видеозаписи и музыка](#page-69-0) *70* [Фотокамера, подключение](#page-34-0) *35*

#### **Х**

[Хранилище интернет-файлов, очистка](#page-37-0) *38*

#### **Ц**

[Цвет](#page-51-0) *52* [Цвет, управление цветностью](#page-53-0) *54* [Цветовая температура](#page-52-0) *53* [Центр поддержки потребителей](#page-94-0) *95*

#### **Ч**

[Четкость](#page-52-0) *53* [Четкость, шумоподавление](#page-55-0) *56*

#### **Э**

[Экорежим](#page-61-0) *62*

#### **Я**

[Яркость](#page-52-0) *53*

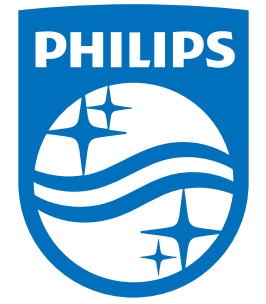

All registered and unregistered trademarks are property of their respective owners.<br>Specifications are subject to change without notice.<br>Philips and the Philips' shield emblem are trademarks of Koninklijke Philips N.V.<br>and

philips.com